# **Getting Started with Studio for WPF/Silverlight**

2016.01.20 更新

グレープシティ株式会社

#### <span id="page-1-0"></span>1 目次

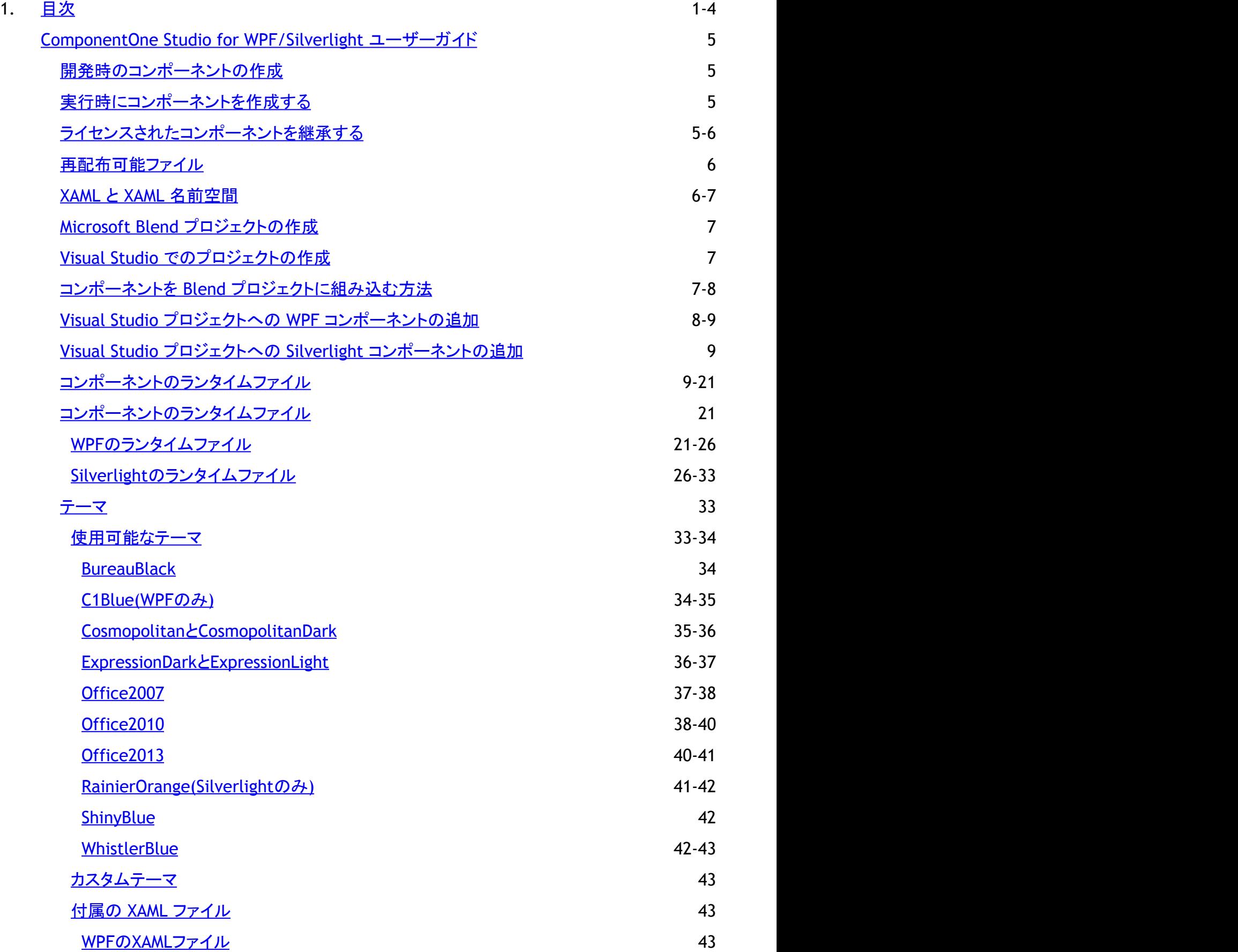

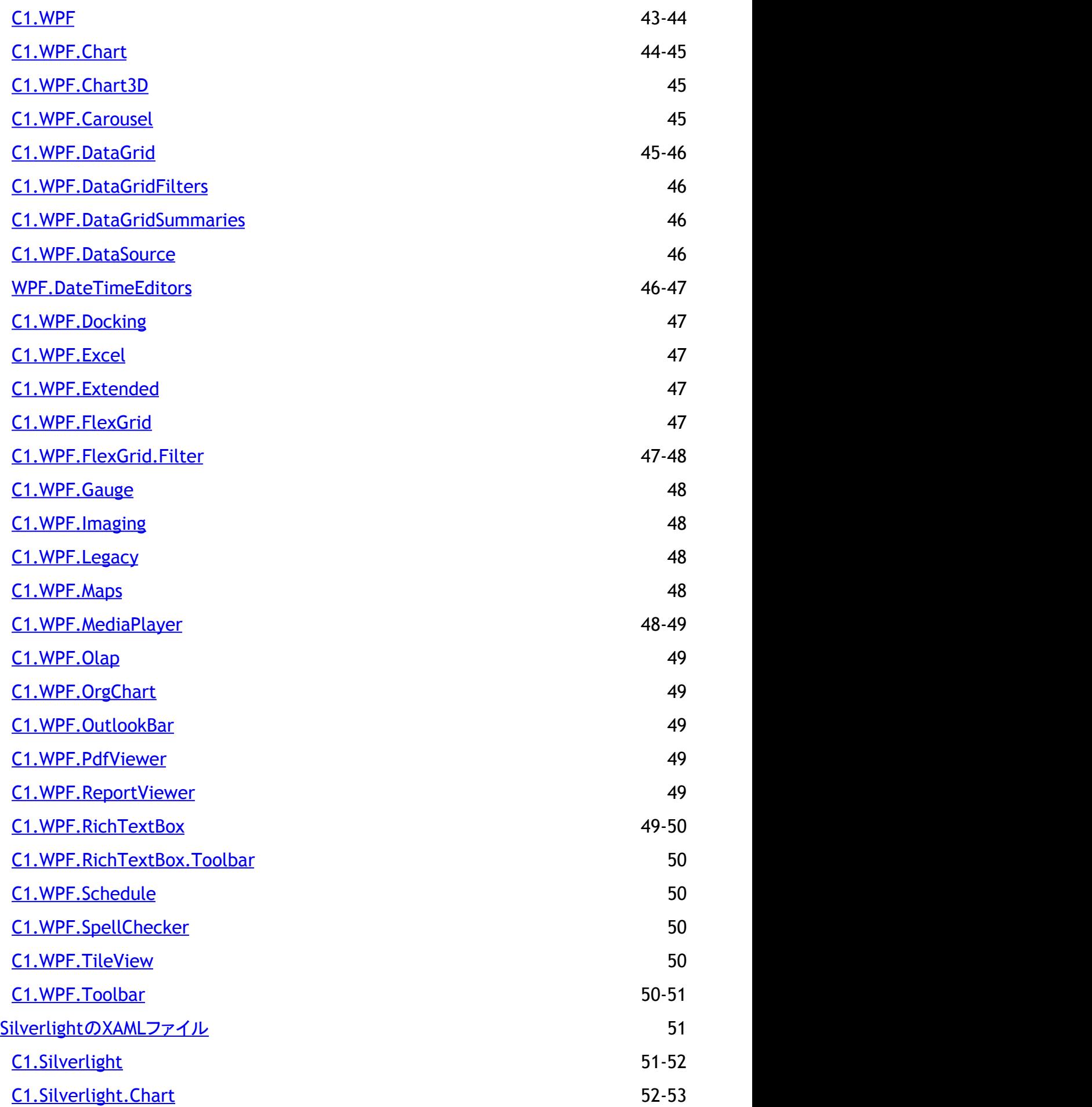

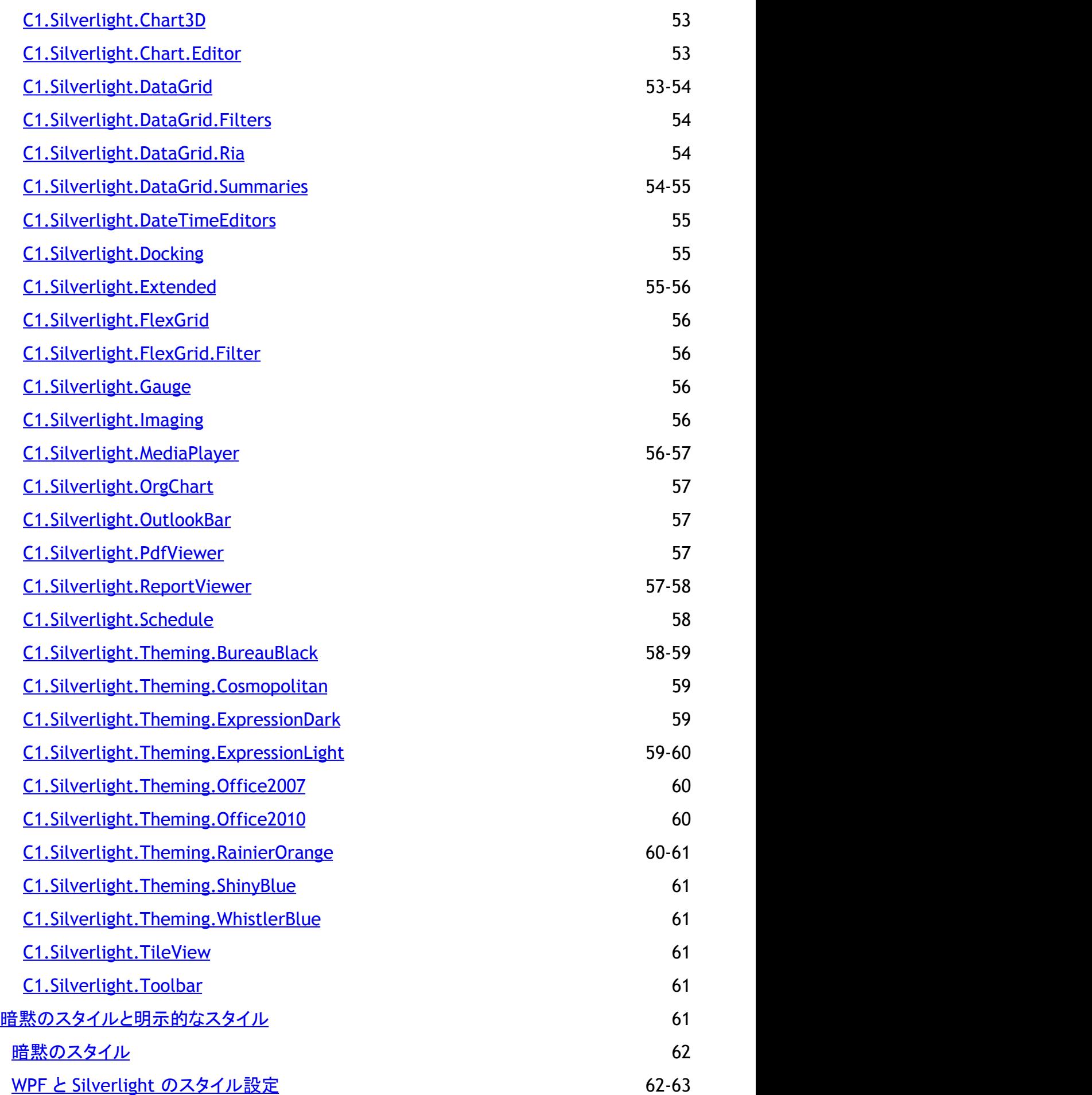

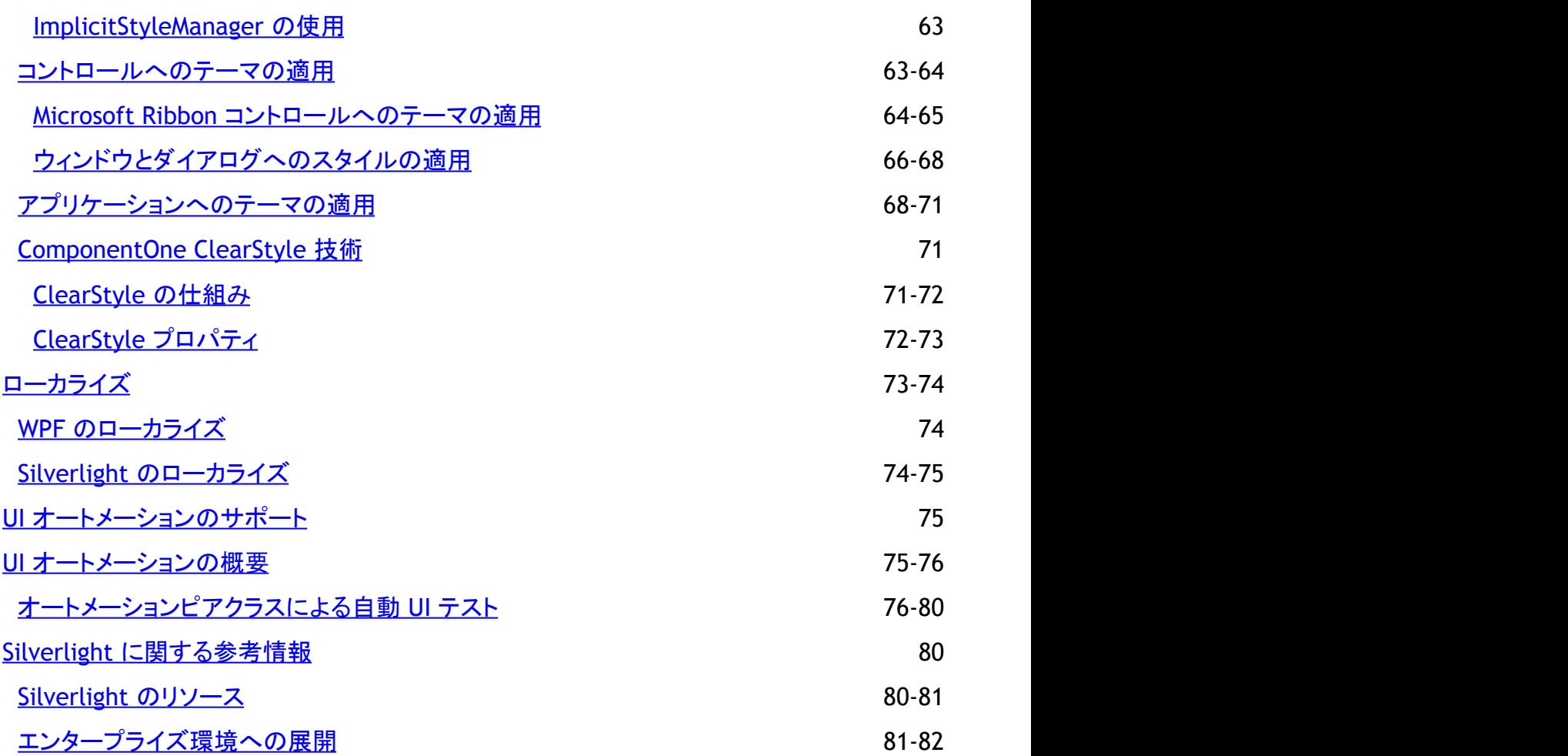

#### <span id="page-5-0"></span>開発時のコンポーネントの作成

最も一般的で簡単な方法です。フォームにいくつかのコンポーネントを追加します。ライセンス情報は **licenses.licx** ファイルに 格納され、コンポーネントが動作します。

このメカニズムは、Windows フォームでも Web フォーム(ASP.NET)プロジェクトでもまったく同じです。

#### 実行時にコンポーネントを作成する

これもかなり一般的な方法です。フォーム内にコンポーネントのインスタンスは必要ないが、実行時にいくつかのインスタンス を作成するとします。

この場合は、プロジェクトに **licenses.licx** ファイルが含まれません。または、このファイルにコンポーネントの適切な実行時ラ イセンスが含まれません。そのため、ライセンスにエラーが発生します。

この問題に対応するには、コンポーネントのインスタンスをプロジェクト内のフォームに追加します。これにより、**licenses.licx** ファイルが作成され、問題なく動作するようになります。コンポーネントは、**licenses.licx** ファイルが作成されたら、フォームから 削除できます。

**licenses.licx** ファイルにコンポーネントの厳密名の行を追加するには、コンポーネントのインスタンスをフォームに追加し、そ のコンポーネントを削除する方法が簡単です。または、このファイルをメモ帳や Visual Studio で開き、テキストを追加すること で、手作業で行を追加することもできます。Visual Studio がアプリケーションリソースを再作成するときに、コンポーネントが検 索され、その実行時ライセンスが適切なアセンブリリソースに追加されます。

| | 本: このトピックの内容は、ComponentOne Studio for WPF にのみ適用されます。

### ライセンスされたコンポーネントを継承する

ライセンスされたコンポーネントを継承するコンポーネントを作成する場合でも、フォームに格納するライセンス情報が必要で す。これは、2つの方法で実行できます。

コンポーネントに **LicenseProvider** 属性を追加する。

これにより、派生したコンポーネントクラスがライセンス済みとしてマークされます。コンポーネントがフォームに追加さ れると、Visual Studio が **licenses.licx** ファイルを作成して管理し、基本クラスが通常どおりライセンス処理を行いま す。これ以外の作業は必要ありません。次に例を示します。

```
マークアップ
```

```
[LicenseProvider(typeof(LicenseProvider))]
class MyGrid: C1.WPF.C1FlexGrid.C1FlexGrid
{
// ...
```
}

フォームに基本コンポーネントのインスタンスを追加する。

これにより、前の例と同様にライセンス情報が **licenses.licx** ファイルに埋め込まれ、これを基本コンポーネントが探し て使用します。前と同様に、不要なインスタンスは **licenses.licx** ファイルの作成後に削除できます。

実行時ライセンスが派生クラス定義と同じアセンブリに埋め込まれており、そのアセンブリが DLL の場合、ComponentOne ラ イセンスは、派生コントロールに対してその実行時ライセンスを適用しないことに注意してください。この制限は、派生コント ロールクラスアセンブリが他のアプリケーションで設計時ライセンスなく使用されないようにするために必要です。このようなア

<span id="page-6-0"></span>センブリを作成する場合は、前に説明したいずれかの方法で、実行時にコンポーネントを作成する必要があります。

#### 再配布可能ファイル

**ComponentOne Studio for WPF/Silverlight** は、グレープシティ株式会社によって開発および公開されています。このコン トロールを使用したり統合することができる環境であれば、Microsoft Visual Studio などの任意のプログラミング環境と組み 合わせて、アプリケーションの開発に使用できます。また、ネットワークのクライアント側/ワークステーション側にある1つの CPU で個別に使用される場合に限り、開発したアプリケーションと一緒に、次に示す再配布可能ファイルを無償で配布できま す。

● C1.WPF.製品名.v.dll

ここで、*ProductName* は製品名(C1.WPF.dll には含まれません)、*v* はオプションのバージョン番号(たとえば、.NET 4.0 の場 合は4。.NET 3.5 ファイルにバージョン番号は含まれません)です。

開発者グループにはサイトライセンスがあります。詳細については、[sales@grapecity.com](http://c1.grapecity.com/SuperPages/contact/) までお問い合わせください。

**■ メモ: このトピックの内容は、ComponentOne Studio for WPF にのみ適用されます。ComponentOne Studio for** Silverlight ではアセンブリ名が異なります。

#### **XAML** と **XAML** 名前空間

XAML は、Windows Presentation Foundation(WPF)と .NET Framework 3.0 以降でユーザーインタフェースマークアップ言 語として使用される XML ベースの宣言型言語です。XAML を使用することで、グラフィカルにカスタマイズされた機能豊富な ユーザーインタフェースを作成したり、データ連結を実行することができます。XAML の詳細について は、<https://www.microsoft.com/ja-jp/> を参照してください。

#### **XAML** 名前空間

名前空間は、アセンブリ内で定義されるオブジェクトを組織化します。アセンブリは複数の名前空間を持つことができ、それら の名前空間も他の名前空間を持つことができます。名前空間はあいまいさを取り除き、クラスライブラリなどの大きなオブジェ クトグループを使用する場合の参照を簡略化します。

Microsoft Expression Blend プロジェクトを作成すると、1つの XAML ファイルが自動的に作成され、いくつかの初期名前空 間が指定されます。

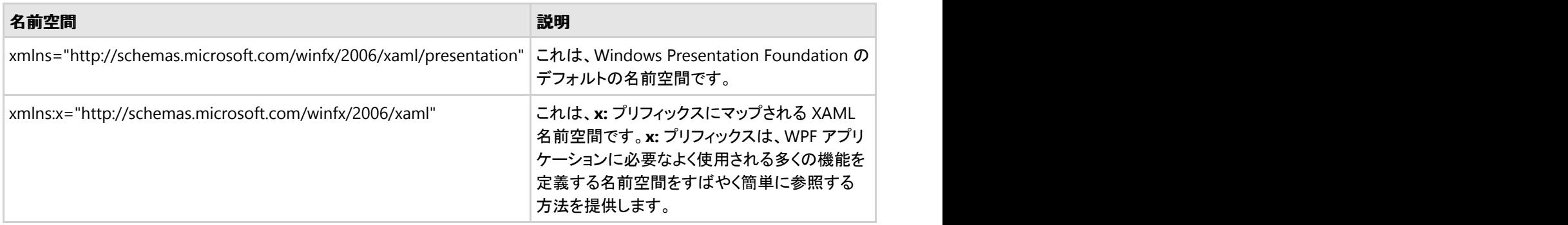

Microsoft Expression Blend または Visual Studio でウィンドウに **Studio for WPF/Silverlight** コントロールを追加する と、**Blend** または **Visual Studio** がこのコントロールの XML 名前空間を自動的に作成します。この名前空間は次のようにな ります。

xmlns:c1="http://schemas.componentone.com/winfx/2006/xaml"

この名前空間の値は **c1**、名前空間は **http://schemas.componentone.com/winfx/2006/xaml** です。これは統合名前空 間です。これがプロジェクトに導入されると、参照に含まれるすべての ComponentOne WPF コントロールに XAML(および IntelliSense)からアクセスできるようになります。ただし、使用するコントロールごとにアセンブリへの参照を追加する必要があ

<span id="page-7-0"></span>ります。

また、この名前空間に独自の名前を付けることもできます。次に例を示します。

xmlns:My="http://schemas.componentone.com/winfx/2006/xaml"

これで、プロパティ、メソッド、およびイベントを割り当てる際に、独自の名前空間を使用できます。たとえば、境界線付きの **C1Book** を追加するには、次の XAML を使用します。

<My:C1Book Name="C1Book1" BorderThickness="10,10,10,10">

### **Microsoft Blend** プロジェクトの作成

新しい Blend プロジェクトを作成するには、次の手順に従います。

- 1. Blend の起動ウィンドウで、[ファイル]メニューから[新しいプロジェクト]を選択するか、[新しいプロジェクト]をクリック します。 [プロジェクトの新規作成]ダイアログボックスが開きます。
- 2. [標準アプリケーション(.exe)]が選択されていることを確認し、[名前]テキストボックスにプロジェクト名を入力します。 [標準アプリケーション(.exe)]は、デザイン中にビルトして実行できる Windows ベースのアプリケーションのプロジェク トを作成します。
- 3. [参照]ボタンを選択し、プロジェクトの保存場所を指定します。
- 4. [言語]ドロップダウンボックスから言語を選択し、[OK]をクリックします。

XAML ウィンドウを持つ新しい Blend プロジェクトが作成されます。

### **Visual Studio** でのプロジェクトの作成

Visual Studio で新しい WPF/Silverlight プロジェクトを作成するには、次の手順に従います。

- 1. Microsoft Visual Studio の[ファイル]メニューから、[新しいプロジェクト]を選択します。 [新しいプロジェクト]ダイアログボックスが開きます。
- 2. このダイアログボックスの右上にある[フレームワーク]ドロップダウンボックスから、適切な .NET Framework を選択し ます。 きょうしょう しゅうしゅう しゅうしゅう しゅうしょく しゅうしょく
- 3. [プロジェクトの種類]から、[Visual Basic]または[Visual C#]のいずれかを選択します。

メモ: Visual Studio 2005 の場合は、[プロジェクトの種類]メニューの[**Visual Basic**]または[**Visual C#**]か ら[**NET Framework 3.0**]を選択します。

- 4. 右ペインの[テンプレート]のリストから[WPF アプリケーション]または[Silverlight アプリケーション]を選択します。
- 5. [名前]フィールドにアプリケーションの名前を入力し、[OK]をクリックします。 新しい Microsoft Visual Studio .NET WPF/Silverlight プロジェクトが XAML ファイルと共に作成されます。このファイ ルは、アプリケーションのユーザーインタフェースおよびコマンドを定義するために使用されます。
- **個 メモ: WPF アプリケーションは Microsoft Expression Blend または Visual Studio を使用して作成できますが、現在の** ところ、XAML ドキュメントを視覚的にデザインできる設計時環境は Blend だけです。このマニュアルでは、ほとんどの 例で Blend を使用しています。

## コンポーネントを **Blend** プロジェクトに組み込む方法

<span id="page-8-0"></span>Blend の[デザイン]作業領域で、**ComponentOne Studio for WPF** コンポーネントを使用するには、最初にそのコンポーネ ントの **Studio for WPF** アセンブリへの参照を追加し、次に Blend のアセットライブラリからコンポーネントを追加する必要が あります。

#### アセンブリへの参照を追加するには

- 1. [プロジェクト]→[参照の追加]を選択します。
- 2. Studio for WPF と共にインストールされている C1.WPF アセンブリから、追加するアセンブリを参照して見つけます (C1.WPF.DataGrid.dll など)。
- 3. C1.WPF DLL ファイル(C1.WPF.DataGrid.dll など)を選択し、[開く]をクリックします。プロジェクトに参照が追加されま す。 しんしゃく しゅうしゅう しゅうしゅう しゅうしゅう しゅうしゅう

#### アセットライブラリからコンポーネントを追加するには

- 1. 必要な C1.WPF アセンブリへの参照を追加したら、Blend ツールボックスにある[アセットライブラリ]ボタン(山形袖章 のようなボタン)をクリックします。アセットライブラリが表示されます。
- 2. [コントロール]ドロップダウン矢印をクリックし、[すべて]を選択します。
- 3. コントロールを選択します。このコンポーネントがツールボックスの[アセットライブラリ]ボタンの下に表示されます。
- 4. ツールボックスのコンポーネントをダブルクリックして、ウィンドウに追加します。

メモ: このトピックの内容は、WPF版のファイル名を示します。Silverlight版では、ファイル名に含まれる[WPF]を [Silverlight]に置き換えてください。

### **Visual Studio** プロジェクトへの **WPF** コンポーネントの追加

**ComponentOne Studio for WPF** をインストールすると、WPF コントロールが Visual Studio のツールボックスに追加されま す。このツールボックスに ComponentOne コントロールを手作業で追加することもできます。

**ComponentOne Studio for WPF** は、いくつかのコントロールを提供します。**Studio for WPF** パネルまたはコントロールを 使用するには、そのパネルまたはコントロールをウィンドウに追加するか、必要な **C1.WPF** アセンブリへの参照をプロジェクト に追加します(**C1.WPF.DataGrid.dll** など)。

手作業によるツールボックスへの **Studio for WPF** の追加

**Studio for WPF** をインストールすると、いくつかの **Studio for WPF** のコントロールとパネルが Visual Studio の[ツールボッ クスのカスタマイズ]ダイアログボックスに表示されます。

**Studio for WPF** コントロールを Visual Studio のツールボックスに手作業で追加するには、次の手順に従います。

- 1. Visual Studio IDE(Microsoft Development Environment)を開きます。必要に応じて[表示]メニューの[ツールボック ス]を選択してツールボックスを表示し、ツールボックスを右クリックしてコンテキストメニューを表示します。
- 2. ツールボックスに Studio for WPF コンポーネントのタブを表示するには、コンテキストメニューの[タブの追加]を選択 し、タブ名(たとえば、「C1WPF」)を入力します。
- 3. コンポーネントを表示するタブを右クリックし、コンテキストメニューから[項目の選択]を選択します。

[ツールボックス項目の選択]ダイアログボックスが表示されます。

- 4. このダイアログボックスで、[WPF Framework コンポーネント]タブを選択します。
- 5. [名前空間]のリストをソートし([名前空間]列ヘッダーをクリック)、追加する C1.WPF 名前空間に属するコンポーネント のチェックボックスをオンにします。名前空間には複数のコンポーネントが存在する場合があります。

#### ウィンドウへの **Studio for WPF** コントロールの追加

<span id="page-9-0"></span>**ComponentOne Studio for WPF** コントロールをウィンドウまたはページに追加するには、次の手順に従います。

- 1. Visual Studio のツールボックスにコントロールを追加します。
- 2. コントロールをダブルクリックするか、ウィンドウにドラッグします。

#### アセンブリへの参照の追加

**Studio for WPF** アセンブリへの参照を追加するには、次の手順に従います。

- 1. プロジェクトの[プロジェクト]メニューから[参照の追加]オプションを選択します。
- 2. [.NET]タブまたは[参照]タブのリストから目的の ComponentOne Studio for WPF アセンブリを選択し、 C1.WPF.Product.dll アセンブリを参照して見つけたら、[OK]をクリックします。
- 3. ウィンドウのキャプション領域をダブルクリックして、コードウィンドウを開きます。ファイルの先頭に、次の **Imports** 文 (C# の場合は using)を追加します。

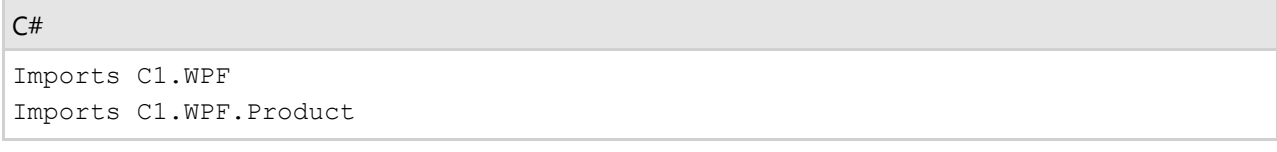

これで、**Studio for WPF** アセンブリで定義されているオブジェクトがプロジェクトに表示されます。上のステップの "Product" は、適切なアセンブリ名に置き換えてください("Extended" や "DataGrid" など)。

## **Visual Studio** プロジェクトへの **Silverlight** コンポーネントの追加

Visual Studio では、ツールボックスにコンポーネントを追加しただけでは、プロジェクトにコンポーネントを追加したことにはな りません。プロジェクトの参照設定へ追加された時点でコンポーネントが組み込まれます。

以下のいずれかの操作を行うとプロジェクトへコンポーネントが組み込まれます。

- 1. ユーザーコントロールやページにコンポーネントを配置する
- 2. ソリューションエクスプローラ上で参照の追加を行う

プロジェクトに組み込まれているコンポーネントの一覧は、ソリューションエクスプローラで確認できます。また、各コンポーネン トが使用している DLL もソリューションエクスプローラに登録される場合があります。詳細については、Visual Studio のヘルプ を参照してください。

ユーザーコントロールやページにコンポーネントを配置する方法

以下に、コントロールをツールボックスに追加し、ユーザーコントロールやページに配置する方法を示します。これにより、コン ポーネントがプロジェクトに組み込まれます。

#### 配置手順 しょうこうしょう しょうしょう しょうしょう しゅうしゅう しゅうしゅう しゅうしゅう しゅうしゅう

- 1. [ツール(T)]メニューから[ツールボックスアイテムの選択(X)]を選択します。
- 2. [ツールボックスアイテムの選択]ダイアログの「Silverlight コンポーネント」タブを選択します。
- 3. 使用するコンポーネントのチェックボックスを ON にして〈OK〉ボタンをクリックしてください。 ツールボックスに指定したコントロールのアイコンが表示されます。
- 4. ツールボックスから指定したコントロールのアイコンを選択してユーザーコントロールやページに配置します。ソリュー ションエクスプローラの参照設定に指定したコントロールの名前空間が追加されます。

#### コンポーネントのランタイムファイル

**ComponentOne Studio for WPF/Silverlight** のランタイムファイルは、次の通りです。

#### アセンブリファイル

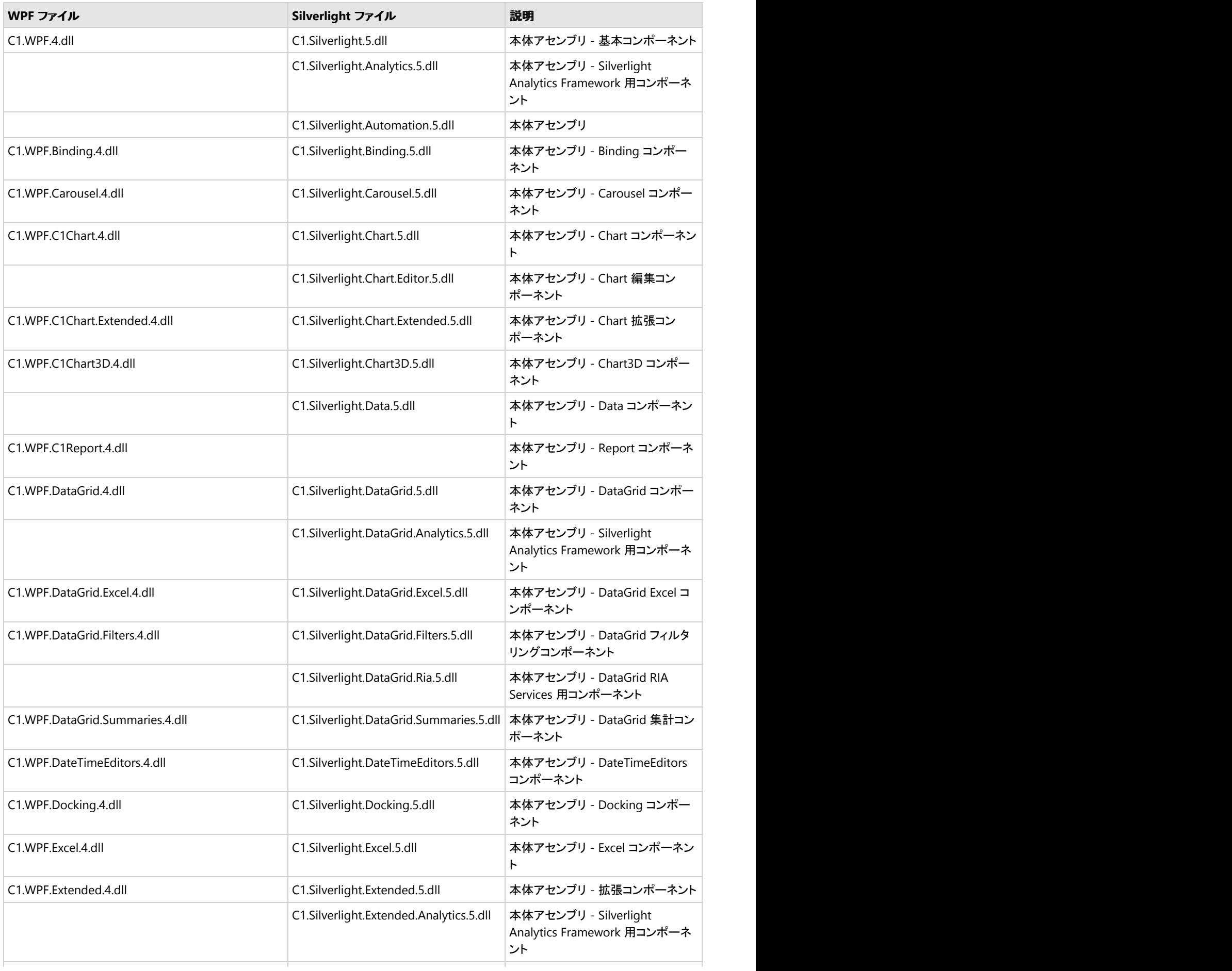

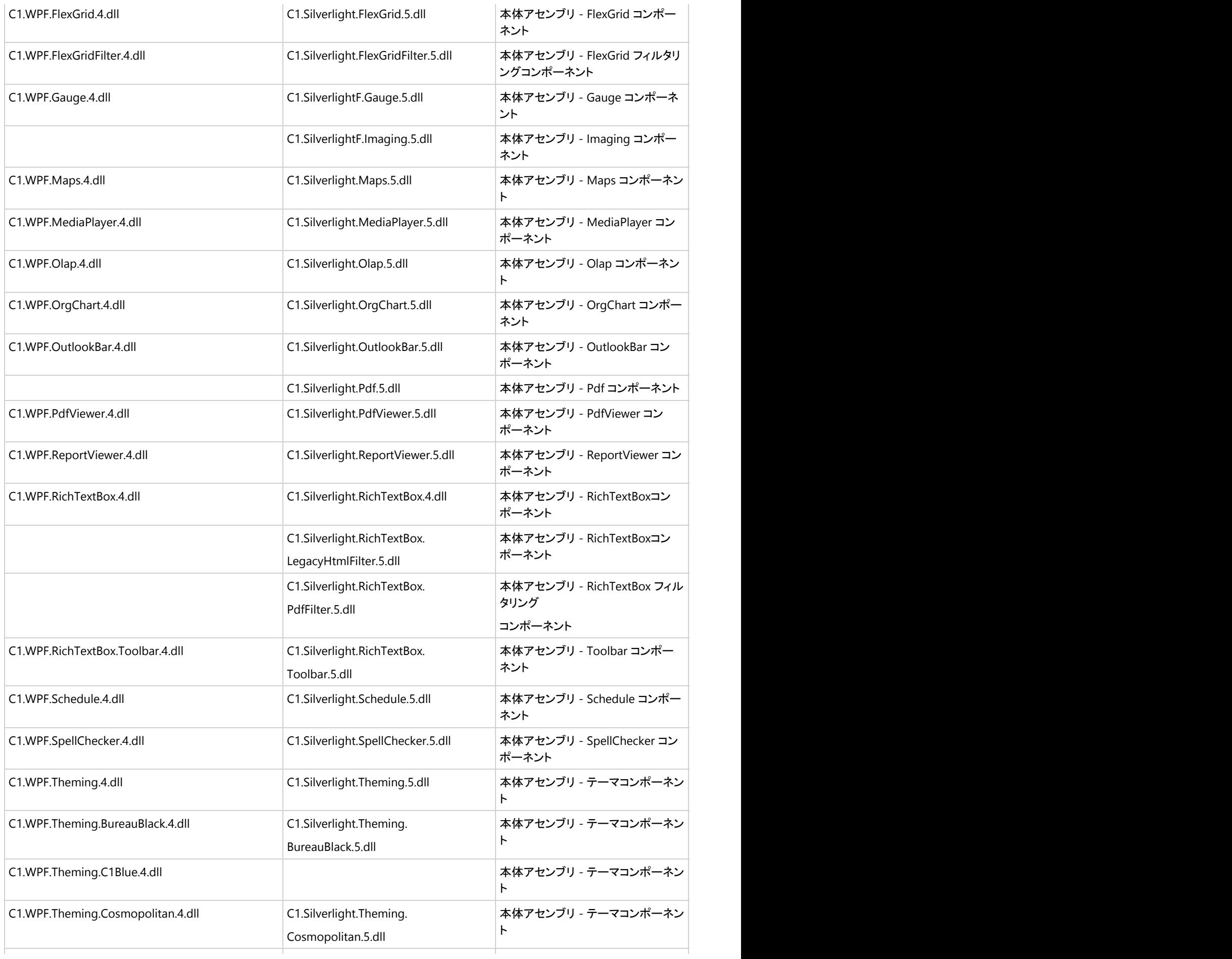

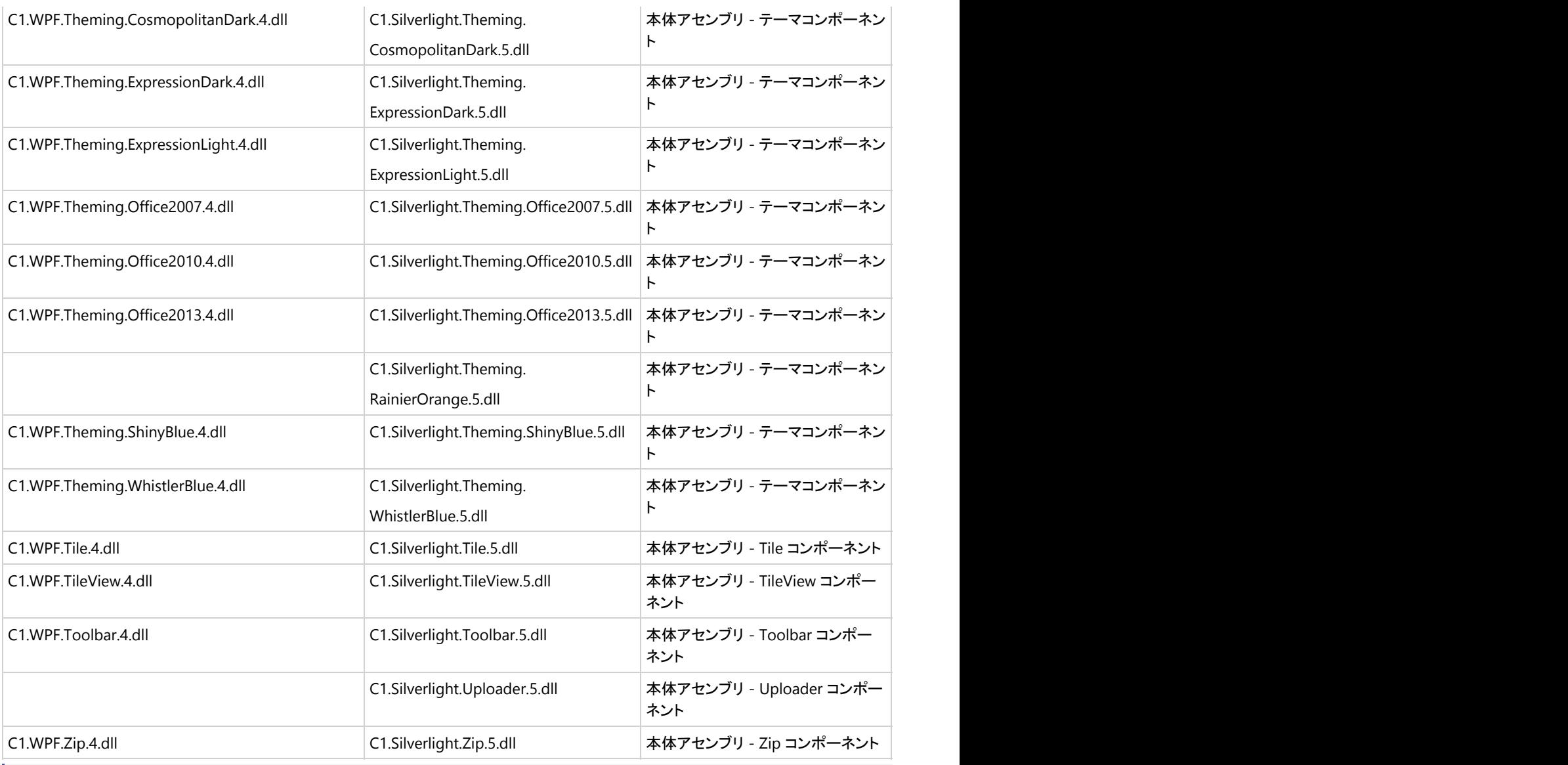

■ 注意:以下のファイルは開発環境のみに必要なファイルです。配布しないように注意してください。

![](_page_12_Picture_278.jpeg)

![](_page_13_Picture_235.jpeg)

![](_page_14_Picture_242.jpeg)

![](_page_15_Picture_256.jpeg)

![](_page_16_Picture_241.jpeg)

![](_page_17_Picture_249.jpeg)

![](_page_18_Picture_308.jpeg)

![](_page_19_Picture_260.jpeg)

![](_page_20_Picture_234.jpeg)

<span id="page-21-0"></span>![](_page_21_Picture_207.jpeg)

### コンポーネントのランタイムファイル

本製品を使用したアプリケーションを実行するには、実行環境に本製品のランタイムファイルが必要です。そのため、本製品を 使用したアプリケーションを配布する場合、ランタイムファイルをアプリケーションと共に配布する必要があります。 ランタイムファイルの配布については、「ComponentOne 共通ヘルプ」の「[ランタイムファイルの配布について」](http://c1.grapecity.com/help/web/common/c1studio/#!Documents/_8.htm)をご参照くださ  $\mathsf{U}_\circ$ 

#### **WPF**のランタイムファイル

**ComponentOne Studio for WPF** のランタイムファイルは、次の通りです。

#### アセンブリファイル

![](_page_21_Picture_208.jpeg)

![](_page_22_Picture_255.jpeg)

■ 注意:以下のファイルは開発環境のみに必要なファイルです。配布しないように注意してください。

![](_page_22_Picture_256.jpeg)

![](_page_23_Picture_253.jpeg)

![](_page_24_Picture_257.jpeg)

![](_page_25_Picture_251.jpeg)

<span id="page-26-0"></span>![](_page_26_Picture_214.jpeg)

## **Silverlight**のランタイムファイル

**ComponentOne Studio for Silverlight** のランタイムファイルは、次の通りです。

#### アセンブリファイル

![](_page_26_Picture_215.jpeg)

![](_page_27_Picture_243.jpeg)

![](_page_28_Picture_238.jpeg)

■ 注意:以下のファイルは開発環境のみに必要なファイルです。配布しないように注意してください。

![](_page_28_Picture_239.jpeg)

![](_page_29_Picture_222.jpeg)

![](_page_30_Picture_222.jpeg)

![](_page_31_Picture_224.jpeg)

![](_page_32_Picture_223.jpeg)

<span id="page-33-0"></span>![](_page_33_Picture_240.jpeg)

#### テーマ しょうしゅう しゅうしゅう しゅうしゅう しゅうしゅう しゅうしゅう

何らかの XAML ベースのプラットフォームを使用する主な利点の1つとして、コントロールのスタイルやテンプレートを変更でき る機能が挙げられます。コントロールは、自由にカスタマイズでき、「外観のない」ユーザーインタフェースであり、組み込み テーマおよびカスタムテーマを使用することができます。テーマを使用することで、コントロールの外観をカスタマイズしたり、 XAML ベースのスタイル設定を活用することができます。次のトピックでは、ComponentOne Themes を使ってコントロールの スタイルを設定する方法について説明します。

WPF および Microsoft Silverlight のコントロールをカスタマイズするには、コントロールのテンプレートとスタイルを作成および 変更します。この結果、アプリケーションの外観に独自性と一貫性を持たせることができます。

テンプレートとスタイルにより、コントロールを構成する項目とコントロールのデフォルトの動作がそれぞれ定義されます。テン プレートとスタイルを作成するには、コントロールの元のスタイルとテンプレートのコピーを作成します。テンプレートとスタイル を変更することで、コードを使用しなくても、Microsoft Expression Blend または Visual Studio のデザインビューで新しいコン トロールを簡単に作成することができます。次のトピックでは、スタイルとテンプレートを詳細に比較します。これらの内容を理 解することにより、コントロールのスタイルとテンプレートのどちらを変更するか、またはその両方を変更するかを判断できま す。また、次のトピックでは、ComponentOne Studio for WPF および Silverlight で使用可能な組み込みテーマについても説 明しています。

### 使用可能なテーマ

用意されているテーマは、Microsoft Office、Expression Blend、Silverlight ツールキットテーマのほか、Modern UI からヒント を得たものです。テーマには、次のものがあります。

- **•** BureauBlack
- C1Blue(WPFのみ)
- Cosmopolitan
- CosmopolitanDark
- ExpressionDark
- **•** ExpressionLight
- **Office2007(青、黒、シルバー)**
- **Office2010(青、黒、シルバー)**
- Office2013(白、明るい灰色、暗い灰色)
- RainierOrange(Silverlightのみ)
- ShinyBlue
- WhistlerBlue

各テーマは、ベースの ComponentOne Theming ライブラリ(C1.WPF.Theming または C1.Silverlight.Theming)に依存して います。 しんしゃく しゅうしゅう しんしゅう しゅうしゅう しんしゅう しょうしゅう

| | 本: [C1Blue]テーマは ComponentOne Studio for WPF の場合のみ、[RainierOrange]テーマは ComponentOne

<span id="page-34-0"></span>Studio for Silverlight の場合のみ提供されています。

#### **BureauBlack**

```
BureauBlack テーマは、WPF Toolkit に含まれている Microsoft Bureau Black テーマに似た濃い色のテーマです。
```
![](_page_34_Figure_4.jpeg)

#### **C1Blue(WPF**のみ**)**

**ComponentOne Blue**(C1Blue)テーマは、デフォルトの **Studio for Silverlight** テーマに基づいて派生した WPF テーマで す。これは、**Silverlight** から **WPF** に移行したユーザーのうち、Silverlight Blue テーマを維持したいユーザー向けに提供され ています。

<span id="page-35-0"></span>![](_page_35_Figure_1.jpeg)

#### **Cosmopolitan**と**CosmopolitanDark**

**Cosmopolitan** テーマと **CosmopolitanDark** テーマは、Microsoft Cosmopolitan テーマに基づくモダンでクリーンな UI テーマです。

![](_page_35_Figure_4.jpeg)

#### **CosmopolitanDark**
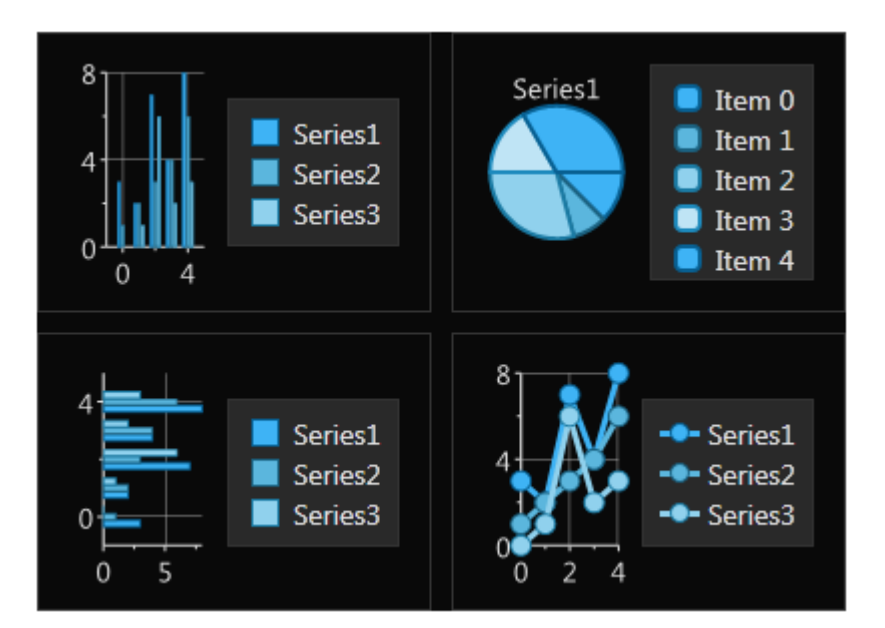

### **ExpressionDark**と**ExpressionLight**

**ExpressionDark** テーマは、Microsoft Expression Blend テーマに基づくグレースケールテーマです。同じテーマに濃い色と 薄い色のバージョンがあります。

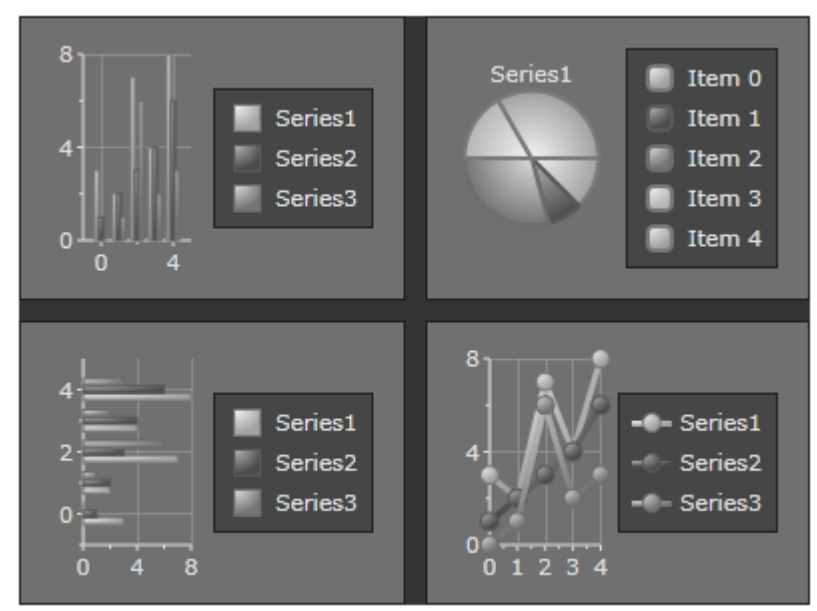

#### **ExpressionLight**

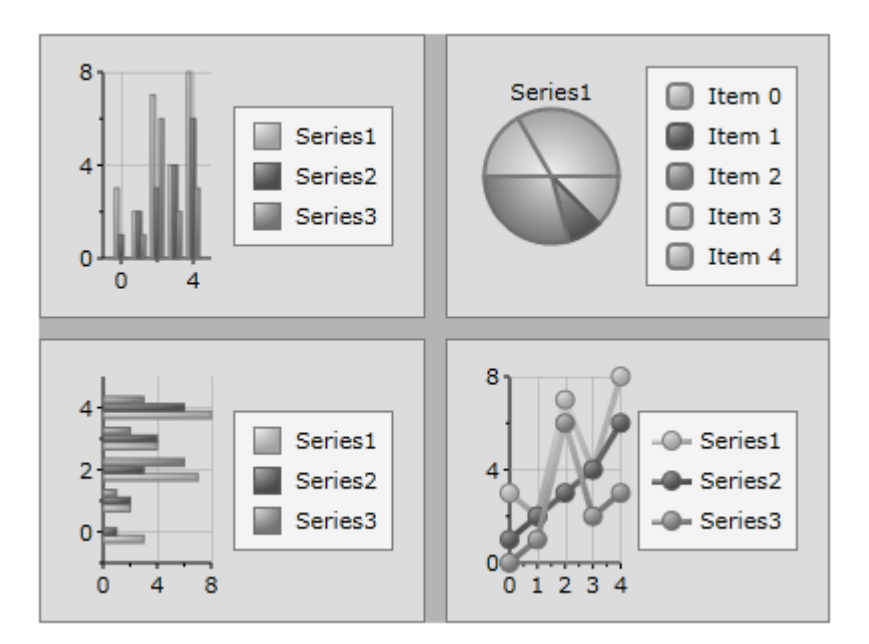

### **Office2007**

**Office2007** テーマは、Microsoft Office 2007 のテーマに基づいており、青、黒、およびシルバーの3種類があります。以下 の図に、3種類の Office 2007 テーマ、**C1ThemeOffice2007Blue**、**C1ThemeOffice2007Black**、および **C1ThemeOffice2007Silver** を例示します。

#### **C1ThemeOffice2007Blue**

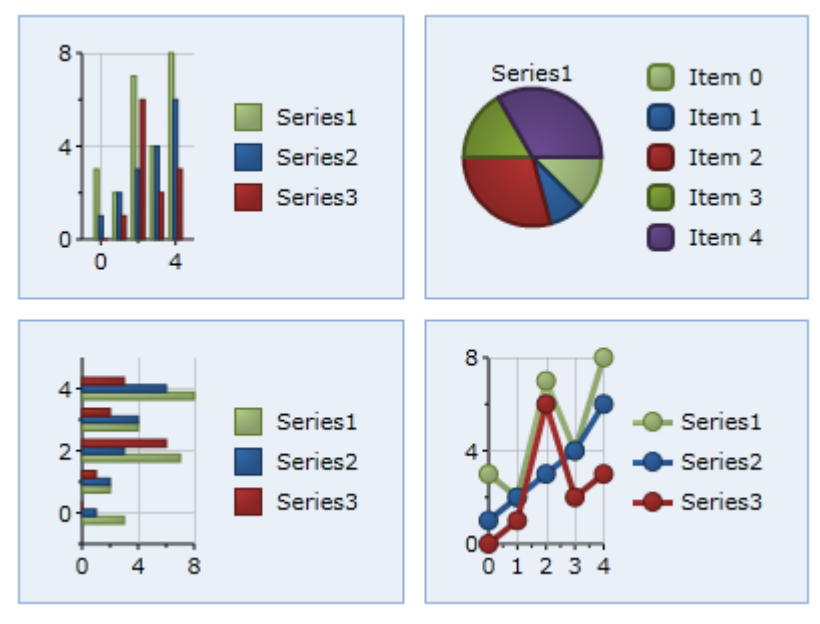

#### **C1ThemeOffice2007Black**

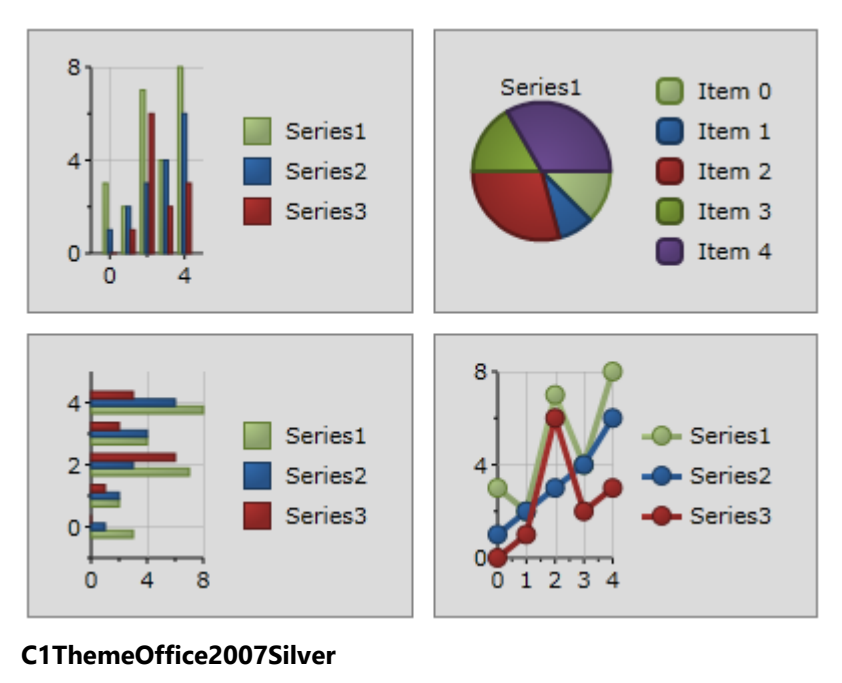

8 Series1  $\Box$  Item 0 Series1 Item 1 Item 2 Series<sub>2</sub>  $\overline{\phantom{a}}$  Item 3 Series3 Item  $4$ 'n  $\Omega$ я Series1 Series1  $\overline{2}$ Series<sub>2</sub> Series<sub>2</sub> Series3 Series3  $\mathbf{O}$ O  $\ddot{\mathbf{0}}$  $\overline{4}$  $1\ 2\ 3\ 4$ 8 Ω

## **Office2010**

**Office2010** テーマは、Microsoft Office 2010 のテーマに基づいており、青、黒、およびシルバーの3種類があります。以下 の図に、3種類の Office 2010 テーマ、C1ThemeOffice2010Blue、C1ThemeOffice2010Black、および C1ThemeOffice2010Silver を例示します。

#### **C1ThemeOffice2010Blue**

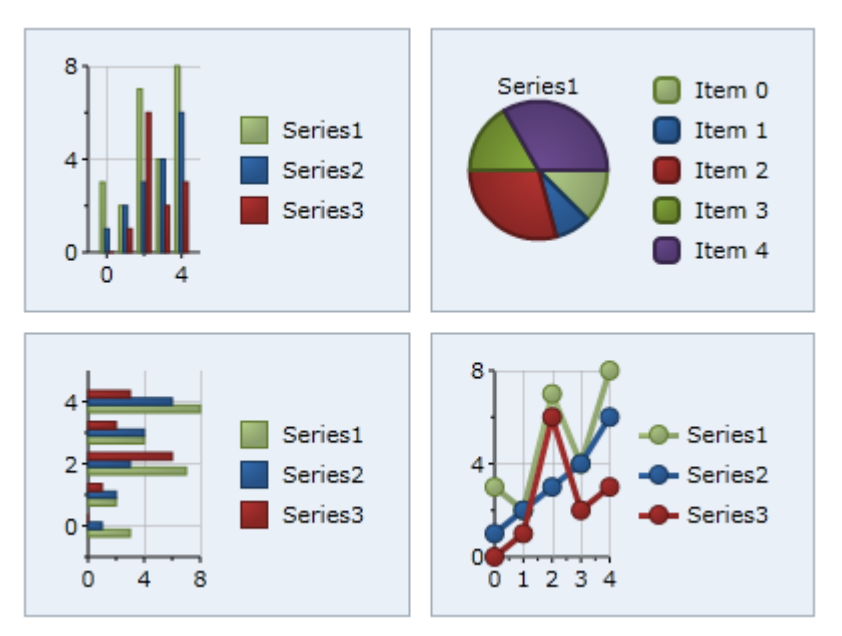

**C1ThemeOffice2010Black**

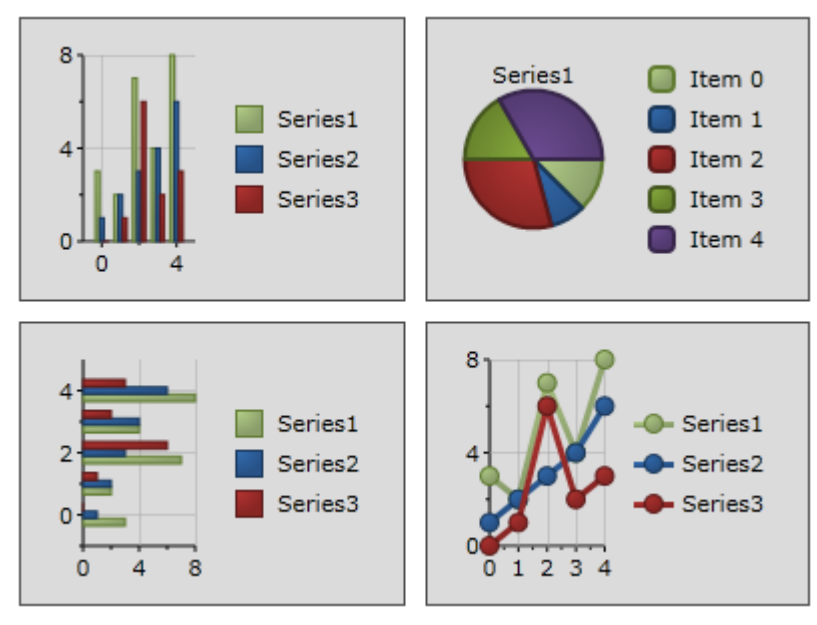

**C1ThemeOffice2010Silver**

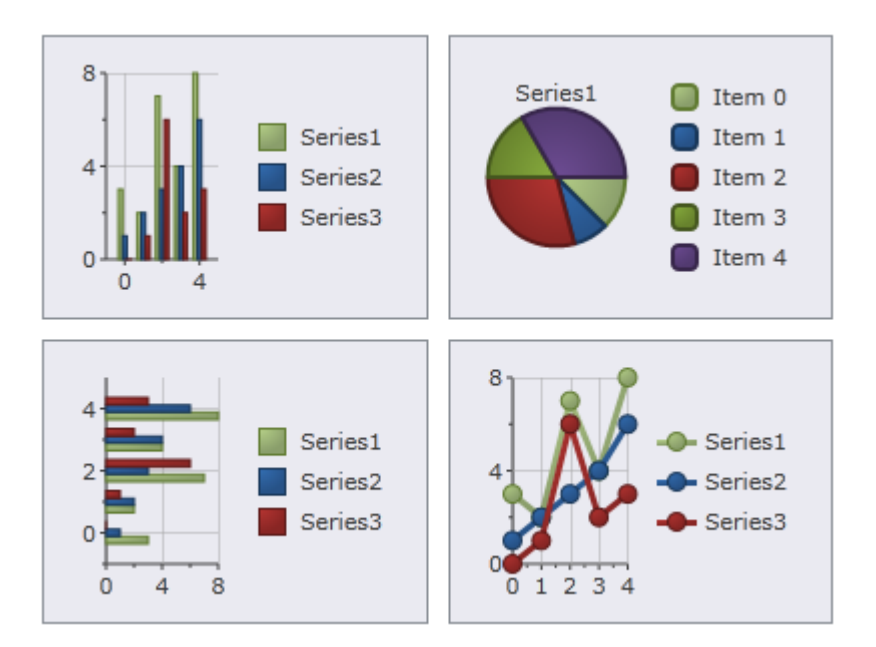

### **Office2013**

**Office2013** テーマは、Microsoft Office 2013 のテーマに基づいており、白、薄い灰色、および濃い灰色の3種類がありま す。Office2013 テーマには、**C1ThemeOffice2013White**、**C1ThemeOffice2013LightGray**、および **C1ThemeOffice2013DarkGray** の各テーマが含まれます。

#### **C1ThemeOffice2013White**

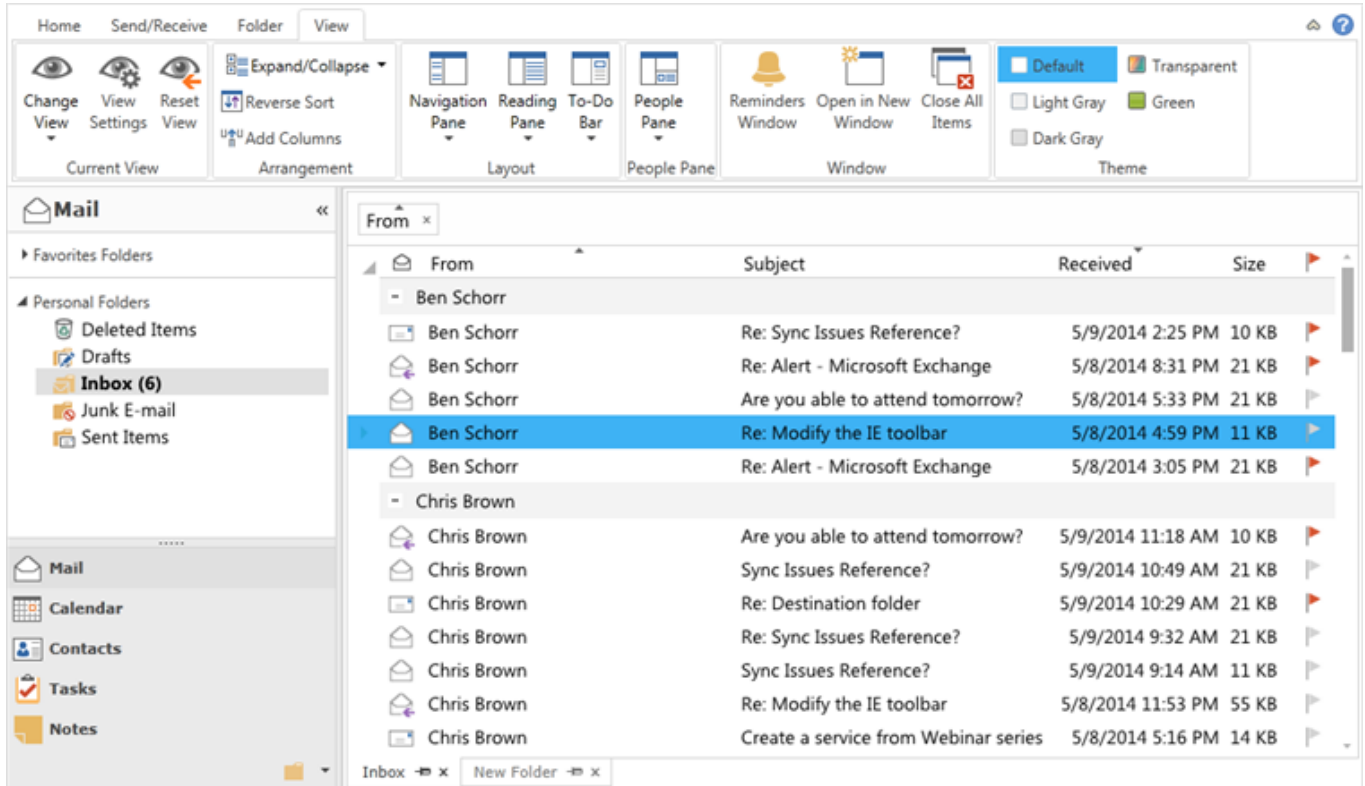

#### **C1ThemeOffice2013LightGray**

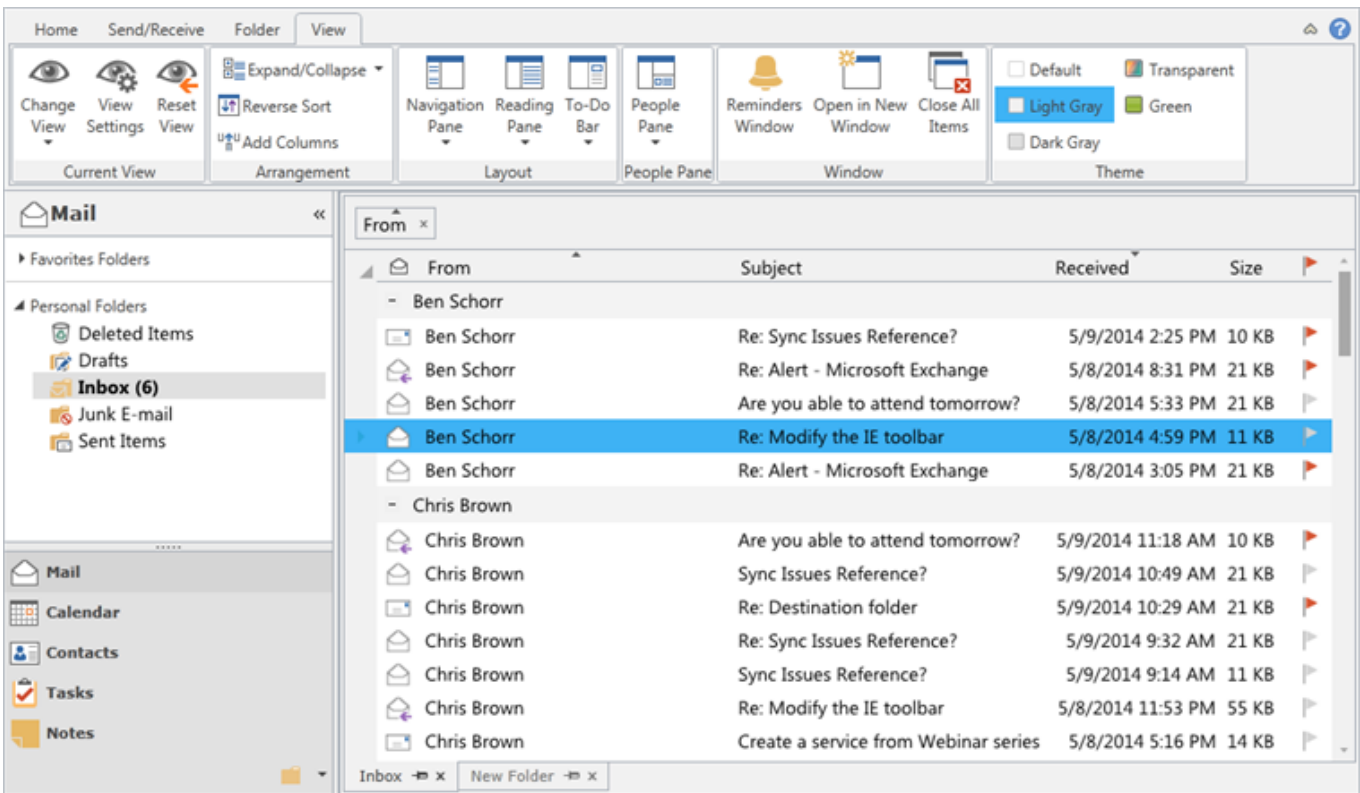

#### **C1ThemeOffice2013DarkGray**

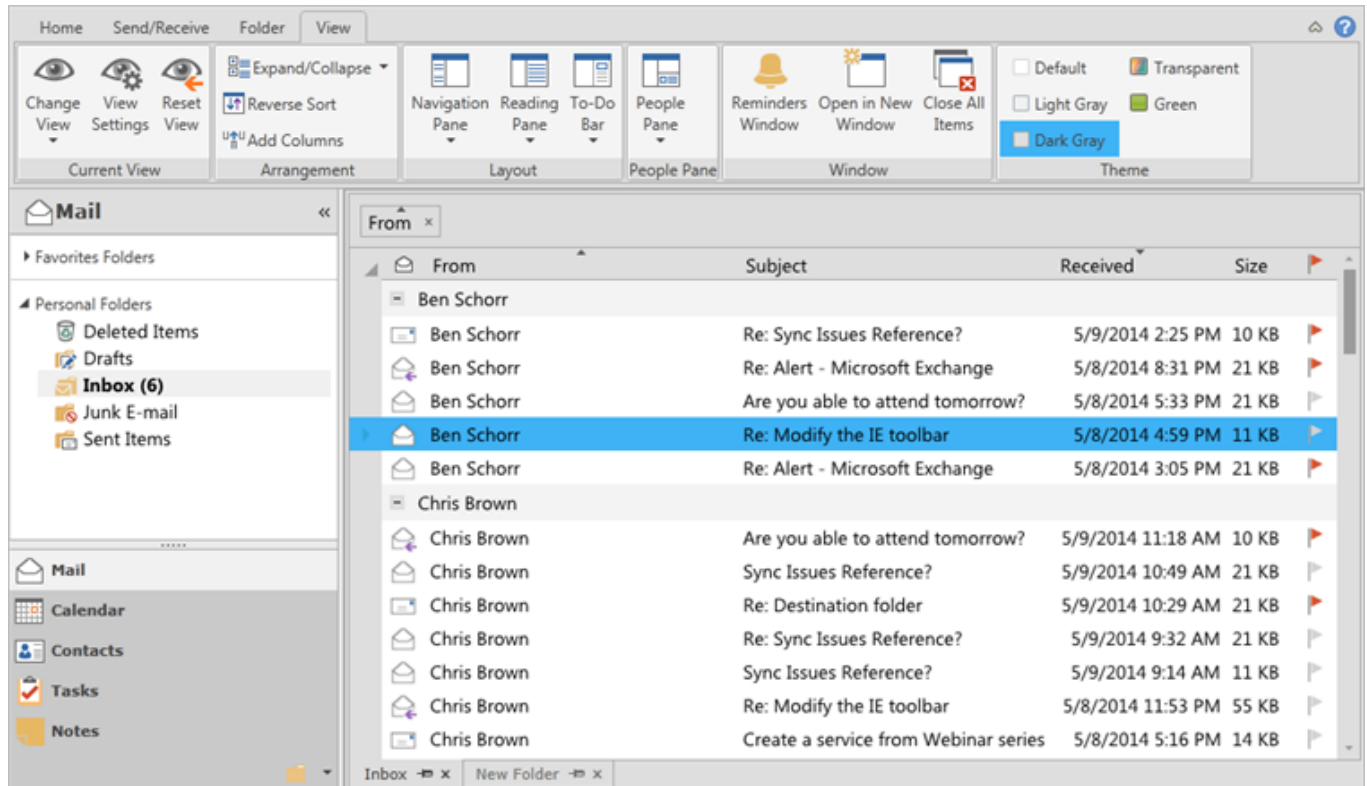

## **RainierOrange(Silverlight**のみ**)**

**RainerOrange** テーマは、Silverlight Toolkit に含まれている Microsoft Rainer Orange テーマに似たオレンジベースのテー マです。Chart コントロールに適用した RainerOrange テーマは次のように表示されます。

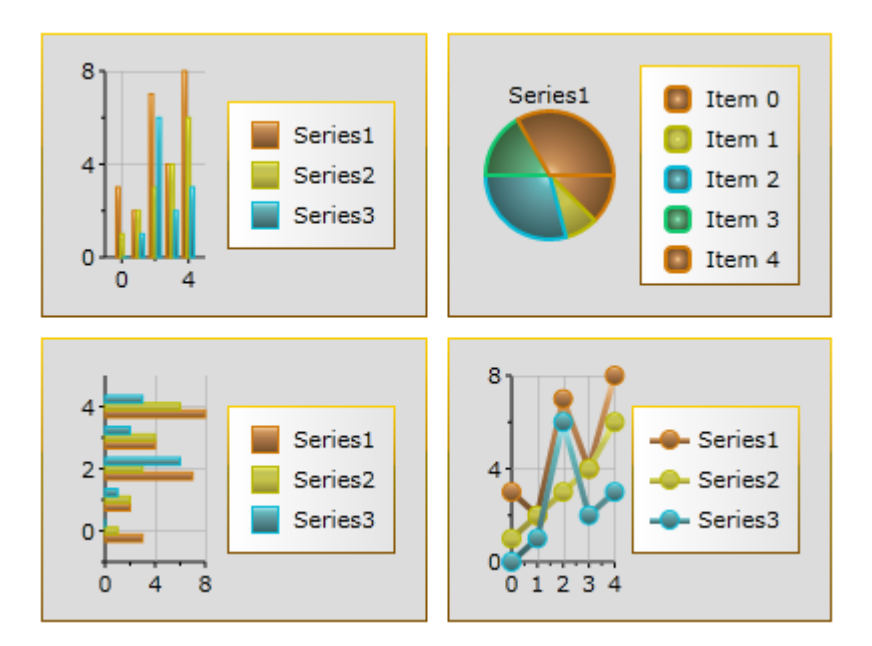

## **ShinyBlue**

**ShinyBlue** テーマは、Silverlight Toolkit に含まれている Microsoft Shiny Blue テーマに似た青ベースのテーマです。

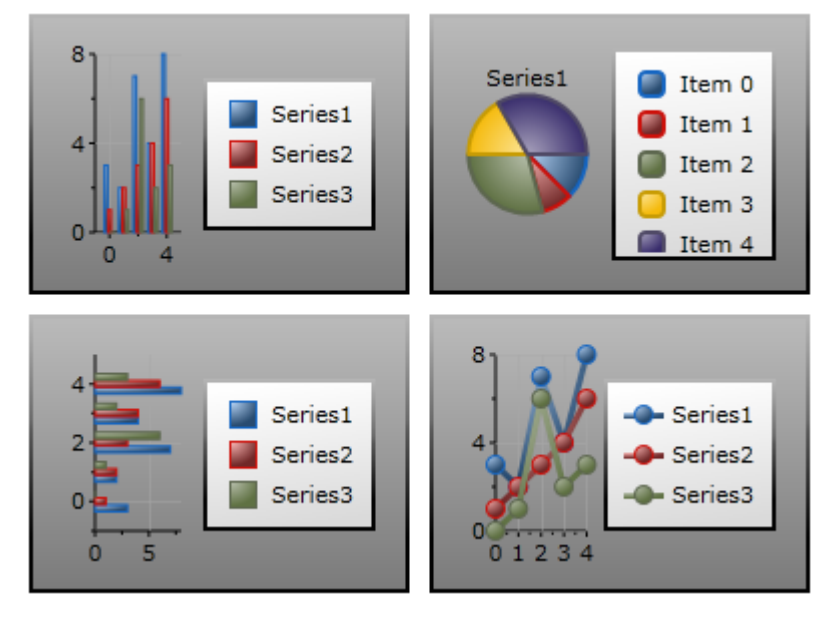

## **WhistlerBlue**

**WhistlerBlue** テーマは、Silverlight Toolkit に含まれている Microsoft Whistler Blue テーマに似た青ベースのテーマです。 WhistlerBlue テーマを ComponentOne Studio for **WPF** のチャートコントロールに適用すると、次のようになります。

<span id="page-43-0"></span>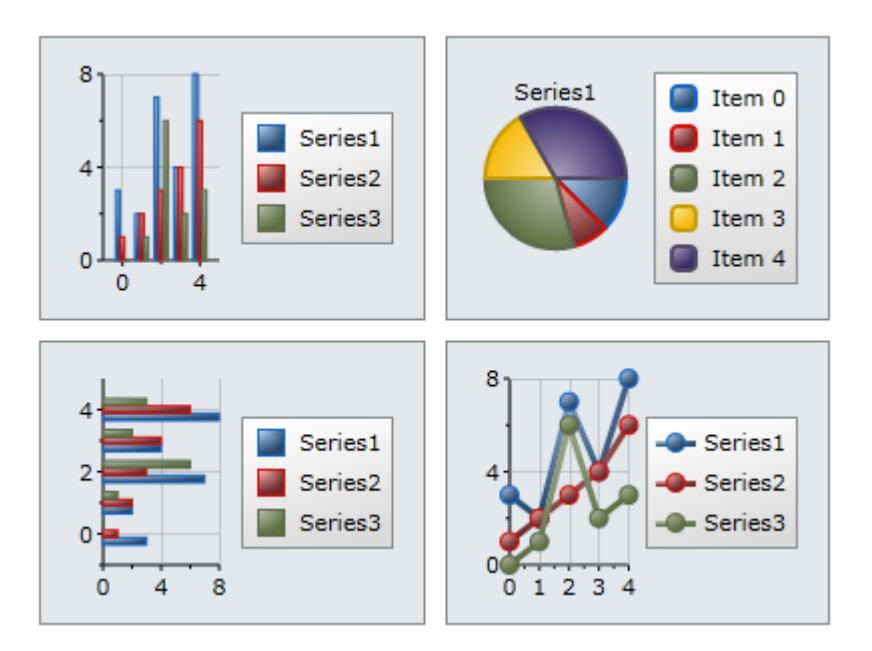

# カスタムテーマ

組み込みテーマの1つを使用するだけでなく、何もない状態から独自のカスタムテーマを作成したり、既存の組み込みテーマ に基づいてカスタムテーマを作成することもできます。テーマの作成時に基礎として使用できる付属ファイルについては、[「付](#page-43-0) 属の XAML [ファイル」](#page-43-0)を参照してください。

# 付属の **XAML** ファイル

**ComponentOne Studio for WPF/Silverlight** をインストールすると、いくつかの補助 XAML 要素が同時にインストールさ れます。これらの要素にはテンプレートやテーマが含まれており、**Studio for WPF/Silverlight** インストールディレクトリに格 納されています。これらの要素をプロジェクトに組み込んで、たとえば、付属のテーマに基づく独自のテーマを作成できます。

**Studio for Silverlight** の場合は、デフォルトでは、これらのファイルは **<**インストールフォルダ**>\Misc\Xaml\Silverlight** フォルダ内の **generics.zip** ファイルに格納されてます。generics.zip ファイルを任意のフォルダに展開すると、 ComponentOne Studio for Silverlight コントロールに関連付けられているすべての XAML ファイルを確認できます。以下の トピックでは、収録されるファイルがアセンブリごとにリストされ、generics.zip ファイル内で各ファイルが配置されるフォルダの 場所が表示されます。

Silverlight 4.0、Silverlight 5.0 の XAML ファイルは名前の付け方が異なります。たとえば、同じ generic.xaml ファイルがそれ ぞれ次の命名規則に従います。

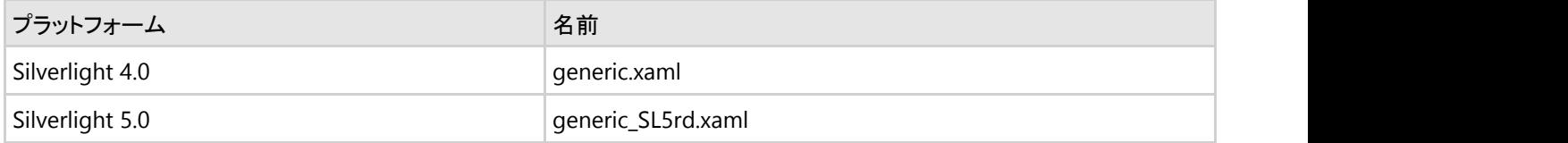

以下のトピックでは、WPF版およびSilverlight版でのファイル名を示します。

#### **WPF**の**XAML**ファイル

#### **C1.WPF**

#### 次の XAML ファイルを使用して、**C1.Silverlight** アセンブリ内の以下の項目をカスタマイズできます。

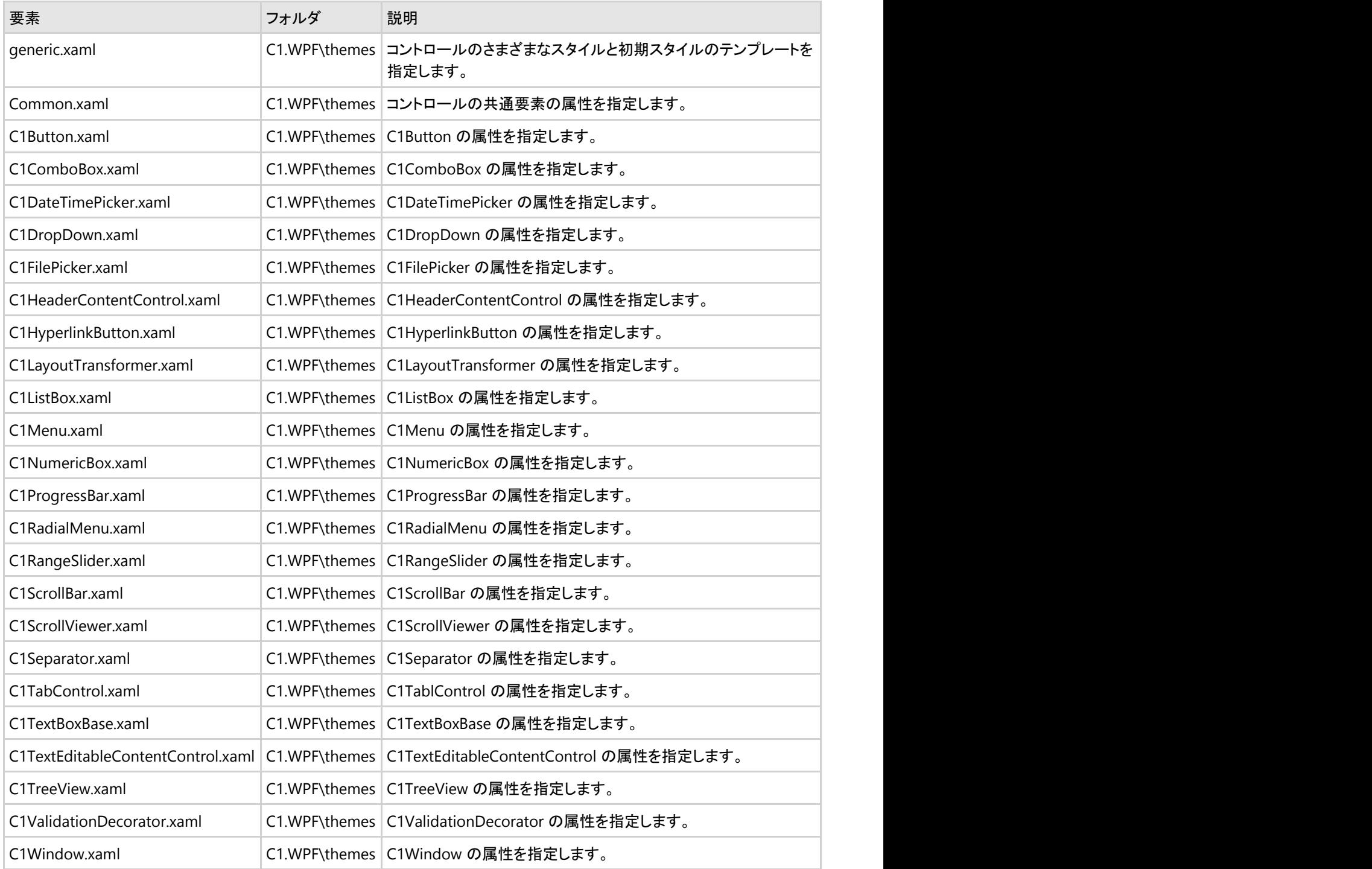

## **C1.WPF.Chart**

次の XAML ファイルを使用して、**C1.WPF.Chart** アセンブリ内の以下の項目をカスタマイズできます。

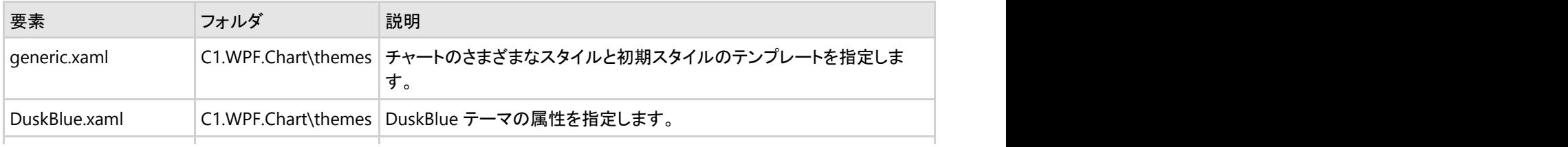

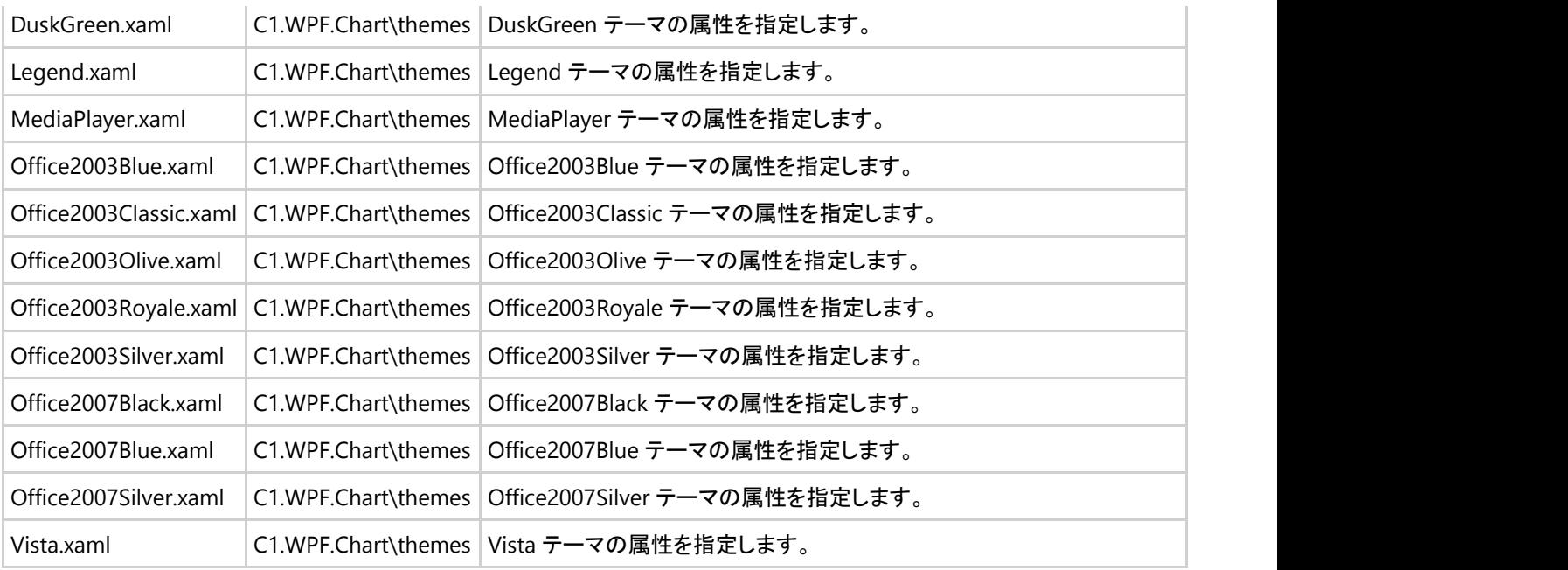

## **C1.WPF.Chart3D**

次の XAML ファイルを使用して、**C1.WPF.Chart3D** アセンブリ内の以下の項目をカスタマイズできます。

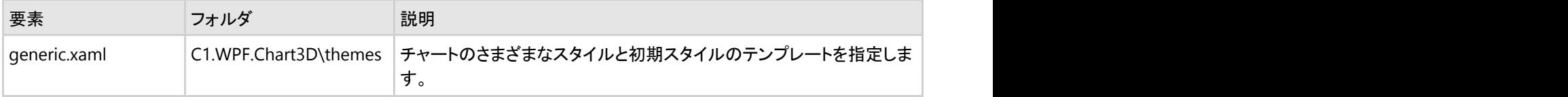

#### **C1.WPF.Carousel**

次の XAML ファイルを使用して、**C1.WPF.Carousel** アセンブリ内の以下の項目をカスタマイズできます。

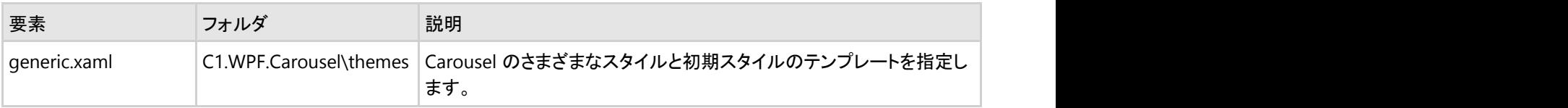

#### **C1.WPF.DataGrid**

次の XAML ファイルを使用して、**C1.WPF.DataGrid** アセンブリ内の以下の項目をカスタマイズできます。

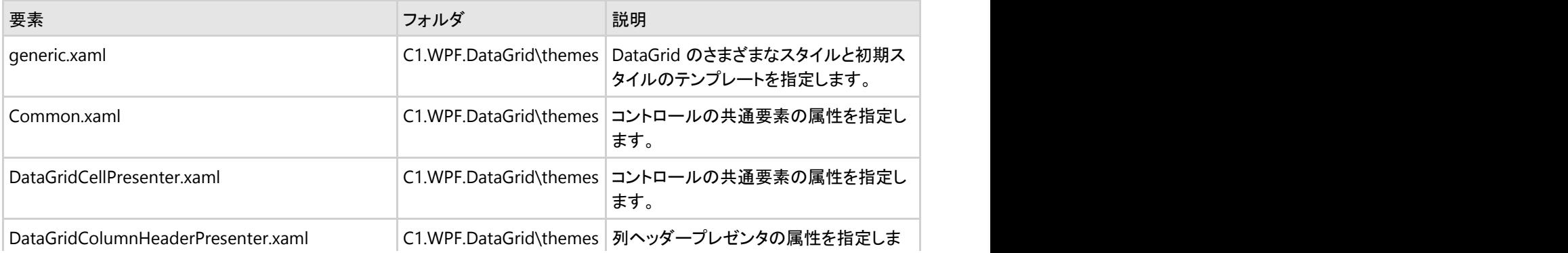

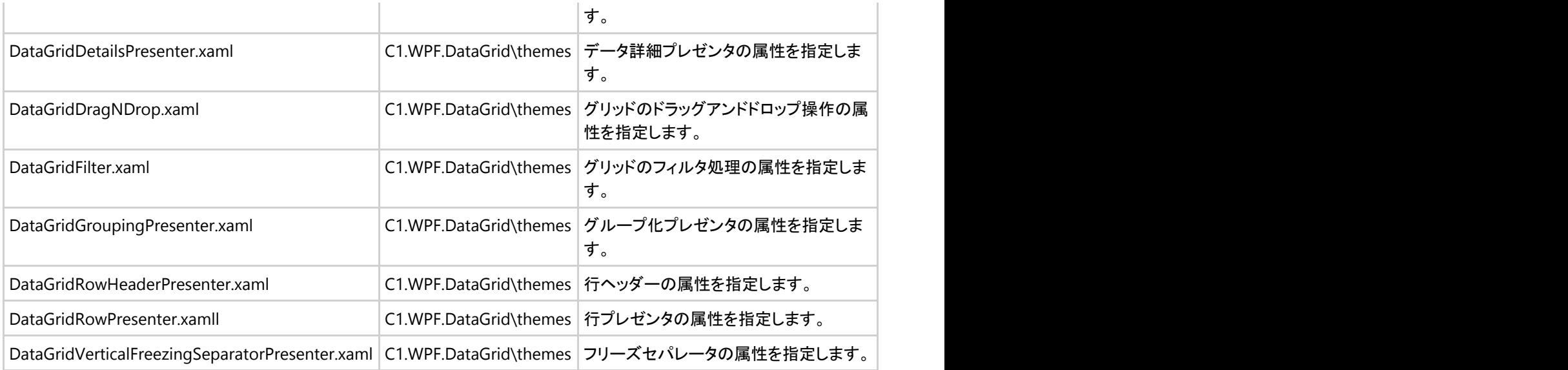

## **C1.WPF.DataGridFilters**

次の XAML ファイルを使用して、**C1.WPF.DataGridFilters** アセンブリ内の以下の項目をカスタマイズできます。

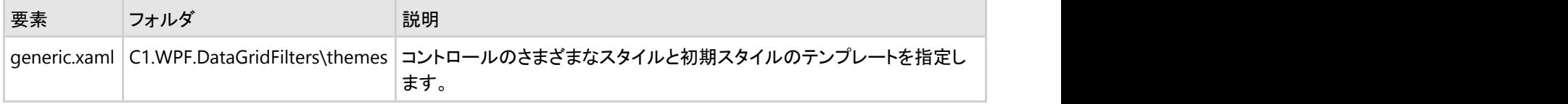

#### **C1.WPF.DataGridSummaries**

次の XAML ファイルを使用して、**C1.WPF.DataGridSummaries** アセンブリ内の以下の項目をカスタマイズできます。

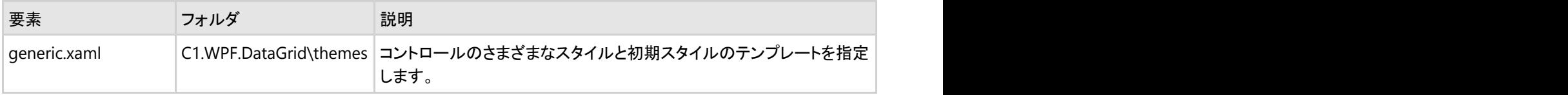

#### **C1.WPF.DataSource**

次の XAML ファイルを使用して、**C1.WPF.DataSource** アセンブリ内の以下の項目をカスタマイズできます。

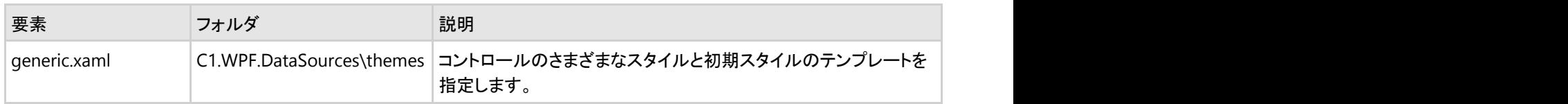

#### **WPF.DateTimeEditors**

次の XAML ファイルを使用して、**C1.WPF.DateTimeEditors** アセンブリ内の以下の項目をカスタマイズできます。

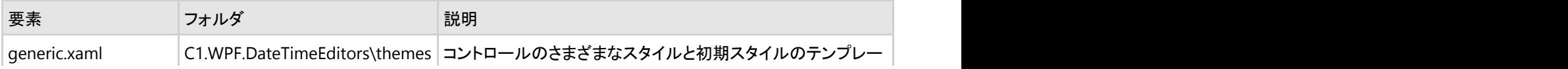

トを指定します。

## **C1.WPF.Docking**

次の XAML ファイルを使用して、**C1.WPF.Docking** アセンブリ内の以下の項目をカスタマイズできます。

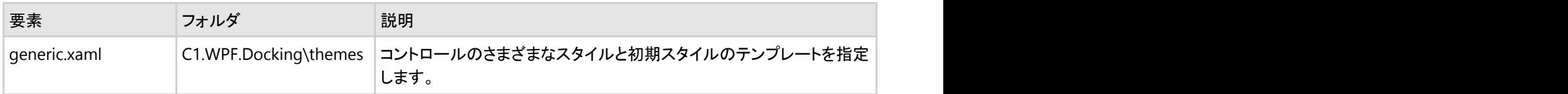

#### **C1.WPF.Excel**

次の XAML ファイルを使用して、**C1.WPF.Excel** アセンブリ内の以下の項目をカスタマイズできます。

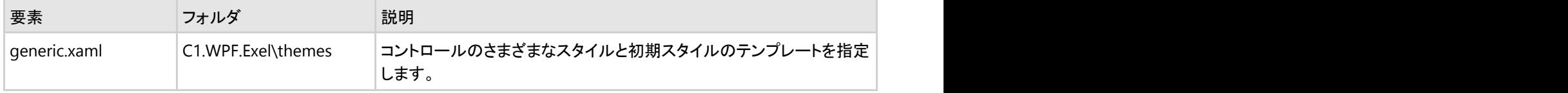

#### **C1.WPF.Extended**

次の XAML ファイルを使用して、**C1.WPF.Extended** アセンブリ内の以下の項目をカスタマイズできます。

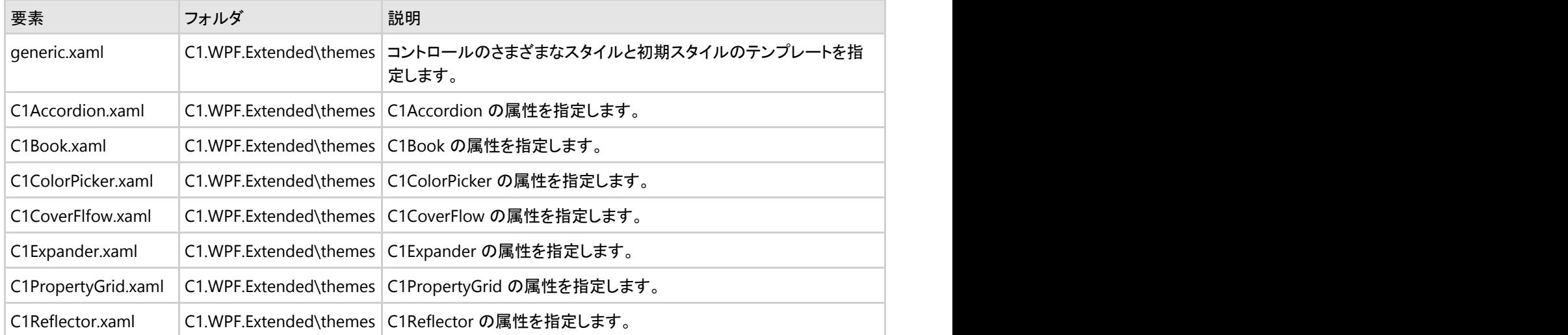

#### **C1.WPF.FlexGrid**

次の XAML ファイルを使用して、**C1.WPF.FlexGrid** アセンブリ内の以下の項目をカスタマイズできます。

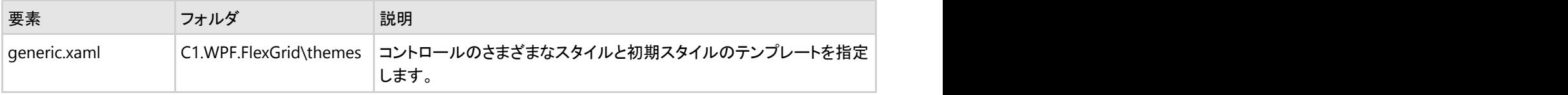

## **C1.WPF.FlexGrid.Filter**

次の XAML ファイルを使用して、**C1.WPF.FlexGrid.Filter** アセンブリ内の以下の項目をカスタマイズできます。

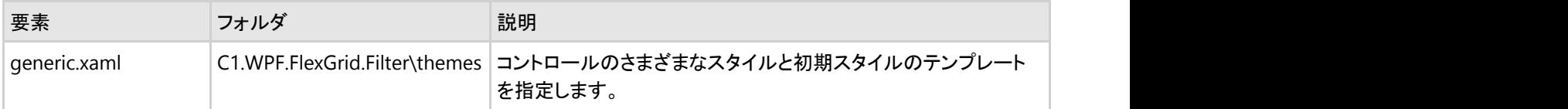

#### **C1.WPF.Gauge**

次の XAML ファイルを使用して、**C1.WPF.Gauge** アセンブリ内の以下の項目をカスタマイズできます。

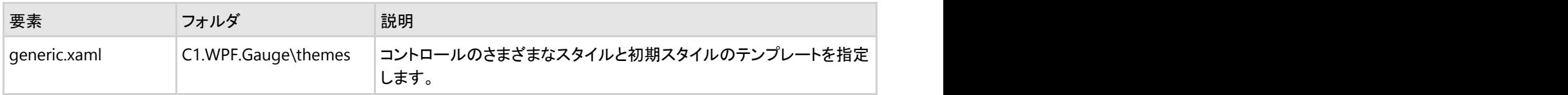

## **C1.WPF.Imaging**

次の XAML ファイルを使用して、**C1.WPF.Imaging** アセンブリ内の以下の項目をカスタマイズできます。

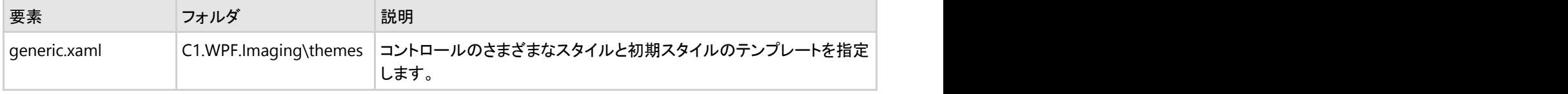

## **C1.WPF.Legacy**

次の XAML ファイルを使用して、**C1.WPF.Legacy** アセンブリ内の以下の項目をカスタマイズできます。

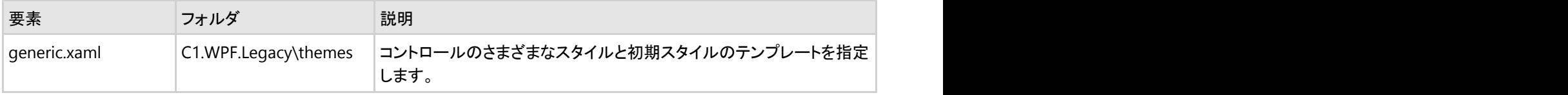

#### **C1.WPF.Maps**

次の XAML ファイルを使用して、**C1.WPF.Maps** アセンブリ内の以下の項目をカスタマイズできます。

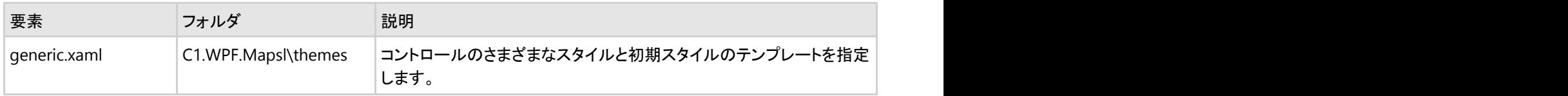

#### **C1.WPF.MediaPlayer**

次の XAML ファイルを使用して、**C1.WPF.MediaPlayer** アセンブリ内の以下の項目をカスタマイズできます。

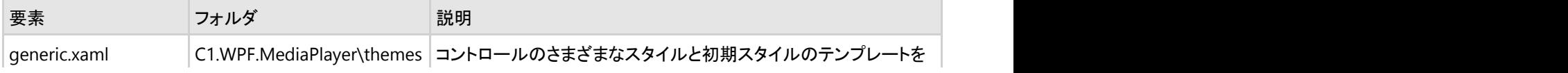

指定します。

## **C1.WPF.Olap**

次の XAML ファイルを使用して、**C1.WPF.Olap** アセンブリ内の以下の項目をカスタマイズできます。

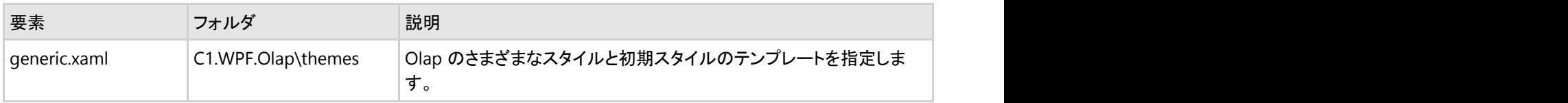

## **C1.WPF.OrgChart**

次の XAML ファイルを使用して、**C1.WPF.OrgChart** アセンブリ内の以下の項目をカスタマイズできます。

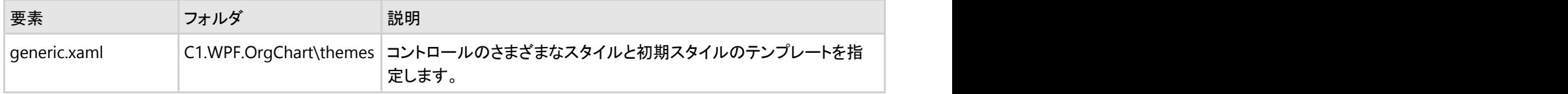

### **C1.WPF.OutlookBar**

次の XAML ファイルを使用して、**C1.WPF.OutlookBar** アセンブリ内の以下の項目をカスタマイズできます。

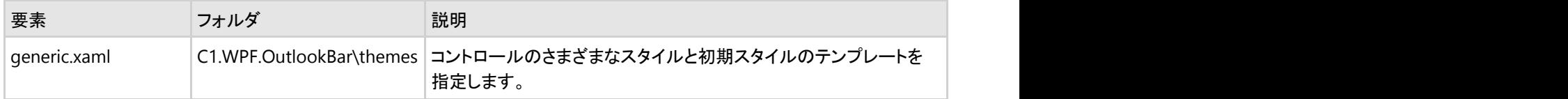

#### **C1.WPF.PdfViewer**

次の XAML ファイルを使用して、**C1.WPF.PdfViewer** アセンブリ内の以下の項目をカスタマイズできます。

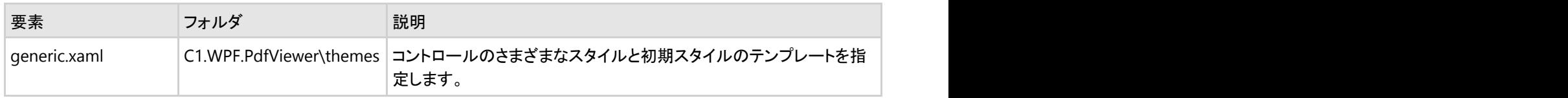

#### **C1.WPF.ReportViewer**

次の XAML ファイルを使用して、**C1.WPF.ReportViewer** アセンブリ内の以下の項目をカスタマイズできます。

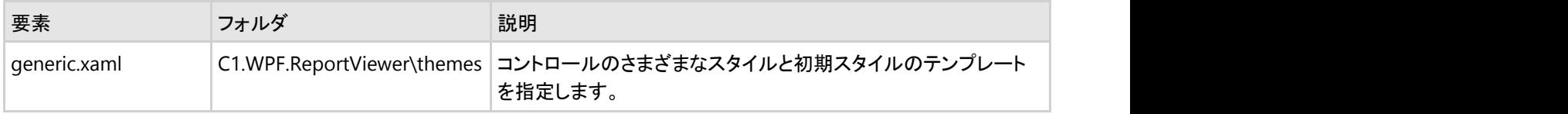

## **C1.WPF.RichTextBox**

次の XAML ファイルを使用して、**C1.WPF.RichTextBox** アセンブリ内の以下の項目をカスタマイズできます。

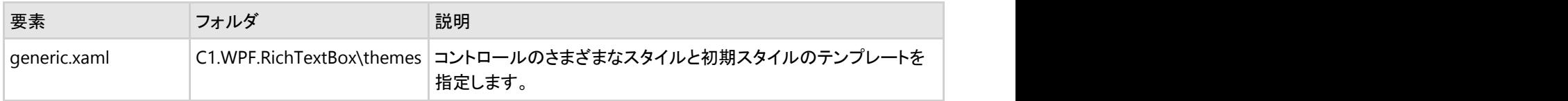

### **C1.WPF.RichTextBox.Toolbar**

次の XAML ファイルを使用して、**C1.WPF.RichTextBox.Toolbar** アセンブリ内の以下の項目をカスタマイズできます。

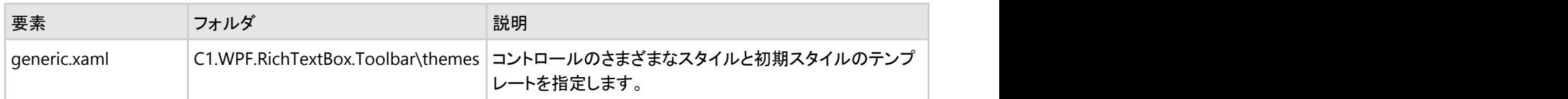

## **C1.WPF.Schedule**

次の XAML ファイルを使用して、**C1.WPF.Schedule** アセンブリ内の以下の項目をカスタマイズできます。

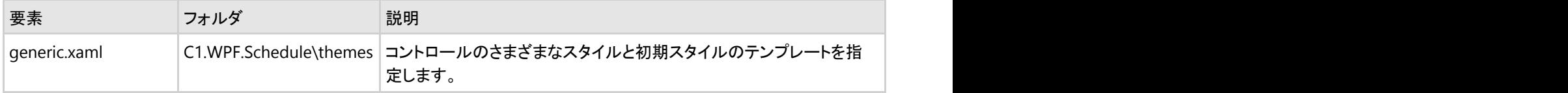

## **C1.WPF.SpellChecker**

次の XAML ファイルを使用して、**C1.WPF.SpellChecker** アセンブリ内の以下の項目をカスタマイズできます。

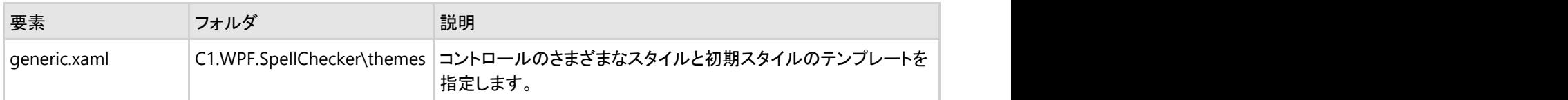

#### **C1.WPF.TileView**

次の XAML ファイルを使用して、**C1.WPF.TileView** アセンブリ内の以下の項目をカスタマイズできます。

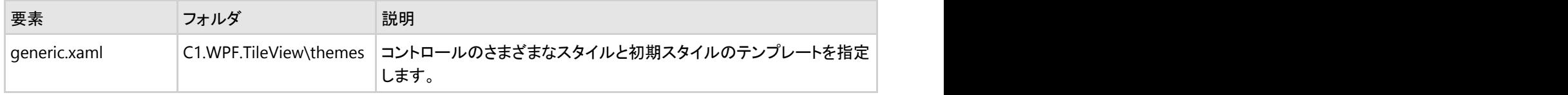

## **C1.WPF.Toolbar**

次の XAML ファイルを使用して、**C1.WPF.Toolbar** アセンブリ内の以下の項目をカスタマイズできます。

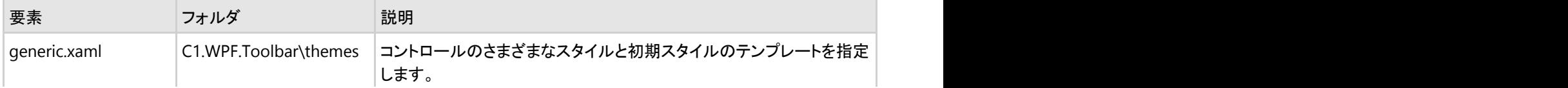

# **Silverlight**の**XAML**ファイル

## **C1.Silverlight**

次の XAML ファイルを使用して、C1.Silverlight アセンブリ内の以下の項目をカスタマイズできます。

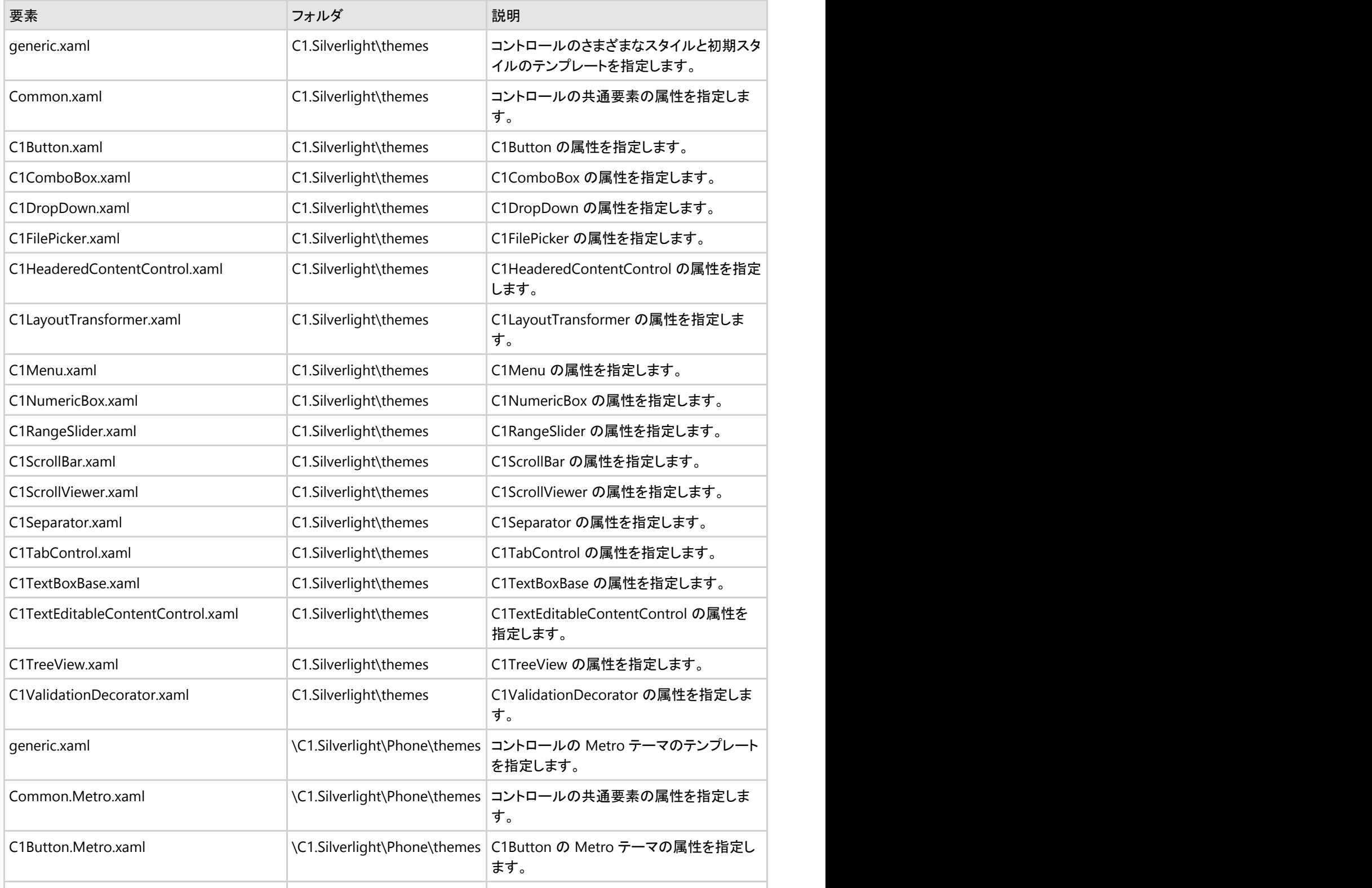

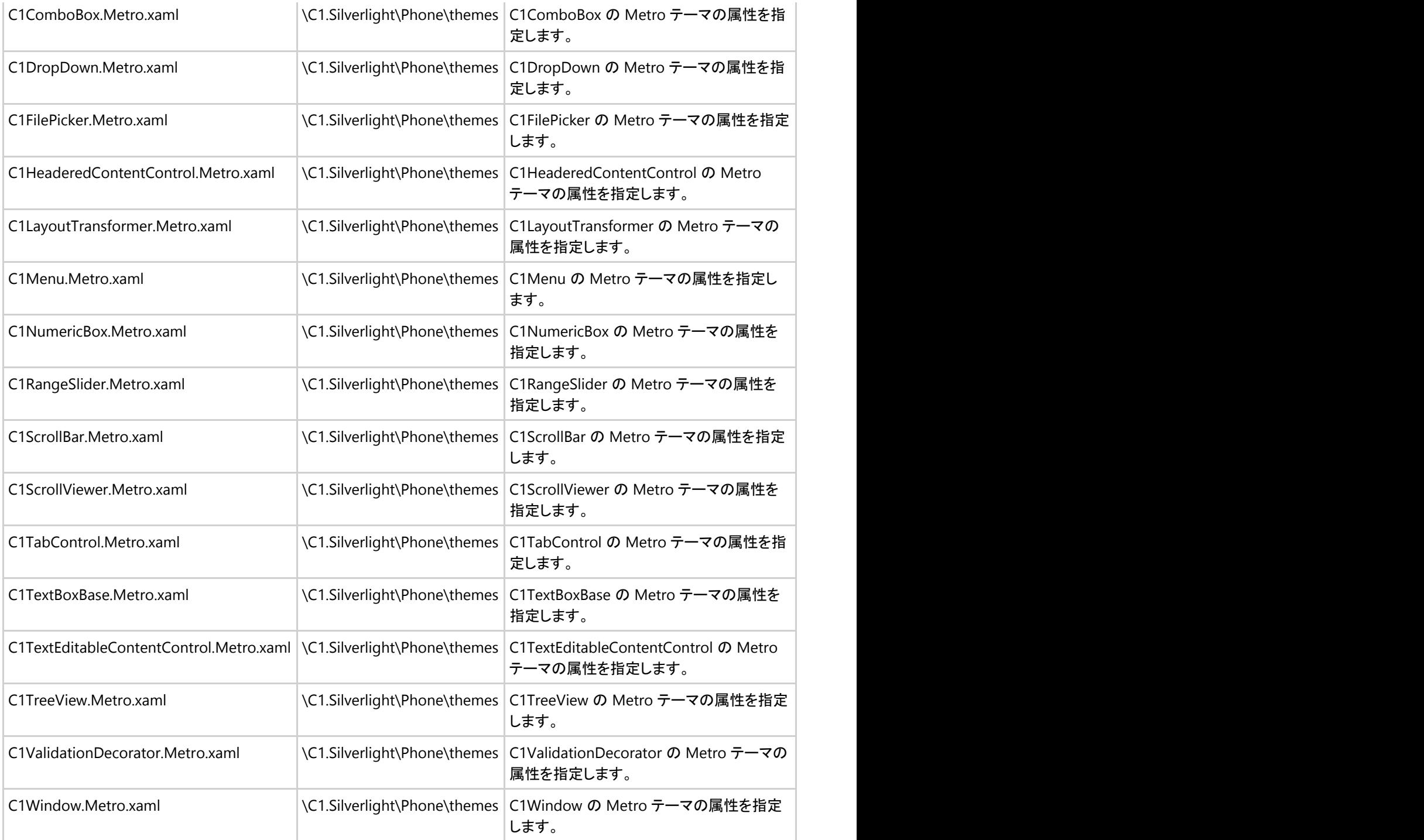

## **C1.Silverlight.Chart**

次の XAML ファイルを使用して、C1.Silverlight.Chart アセンブリ内の以下の項目をカスタマイズできます。

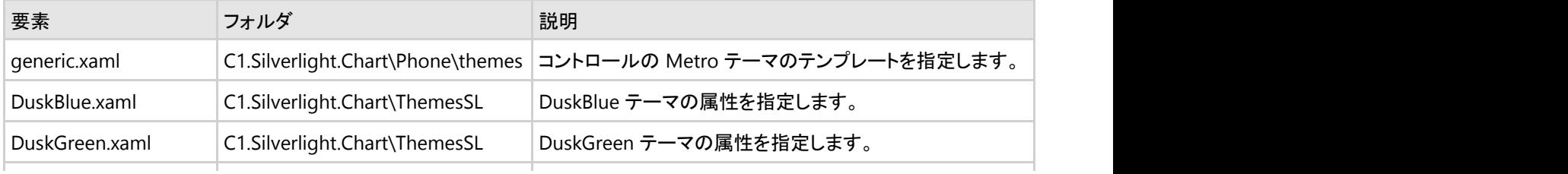

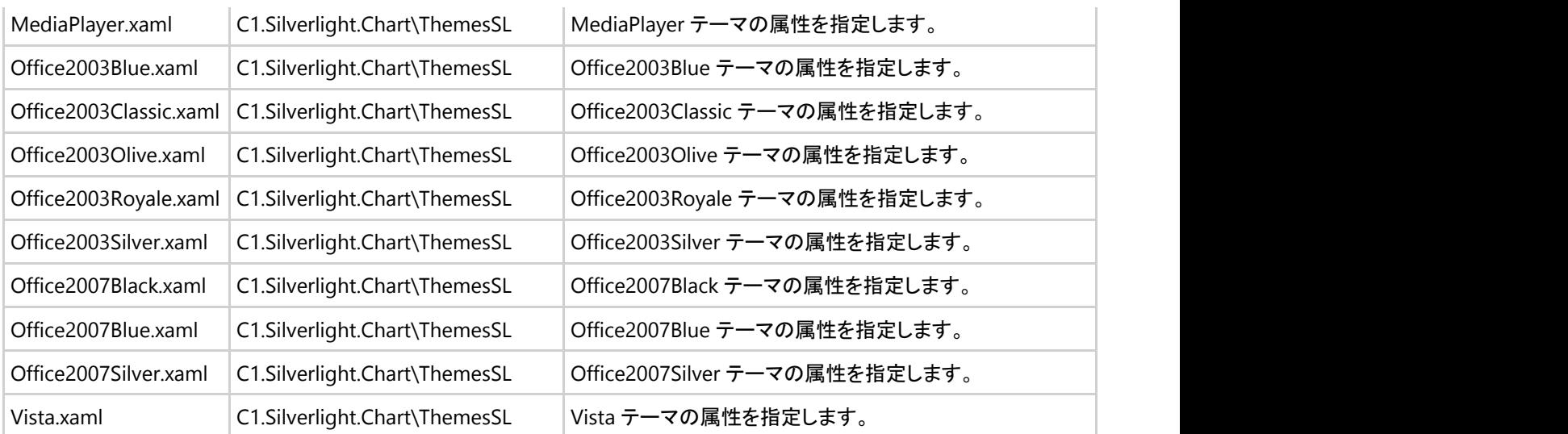

## **C1.Silverlight.Chart3D**

次の XAML ファイルを使用して、C1.Silverlight.Chart3D アセンブリ内の以下の項目をカスタマイズできます。

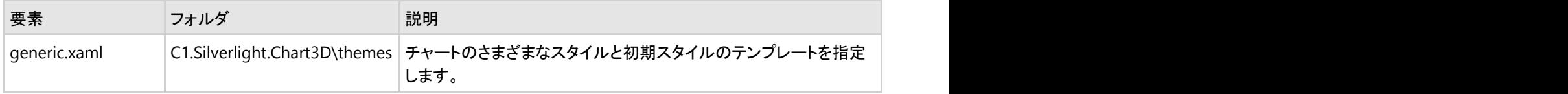

# **C1.Silverlight.Chart.Editor**

次の XAML ファイルを使用して、C1.Silverlight.Chart.Editor アセンブリ内の以下の項目をカスタマイズできます。

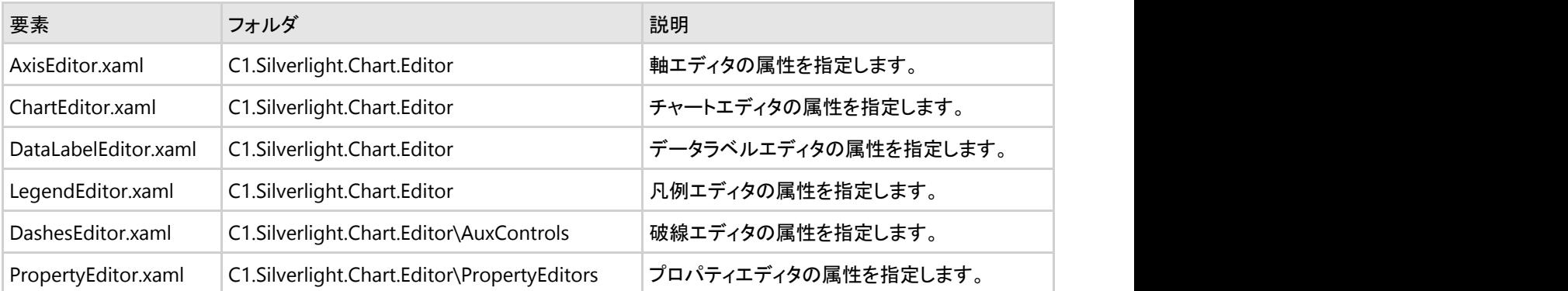

# **C1.Silverlight.DataGrid**

次の XAML ファイルを使用して、C1.Silverlight.DataGrid アセンブリ内の以下の項目をカスタマイズできます。

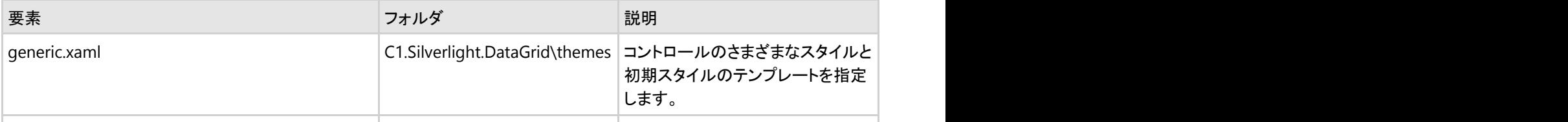

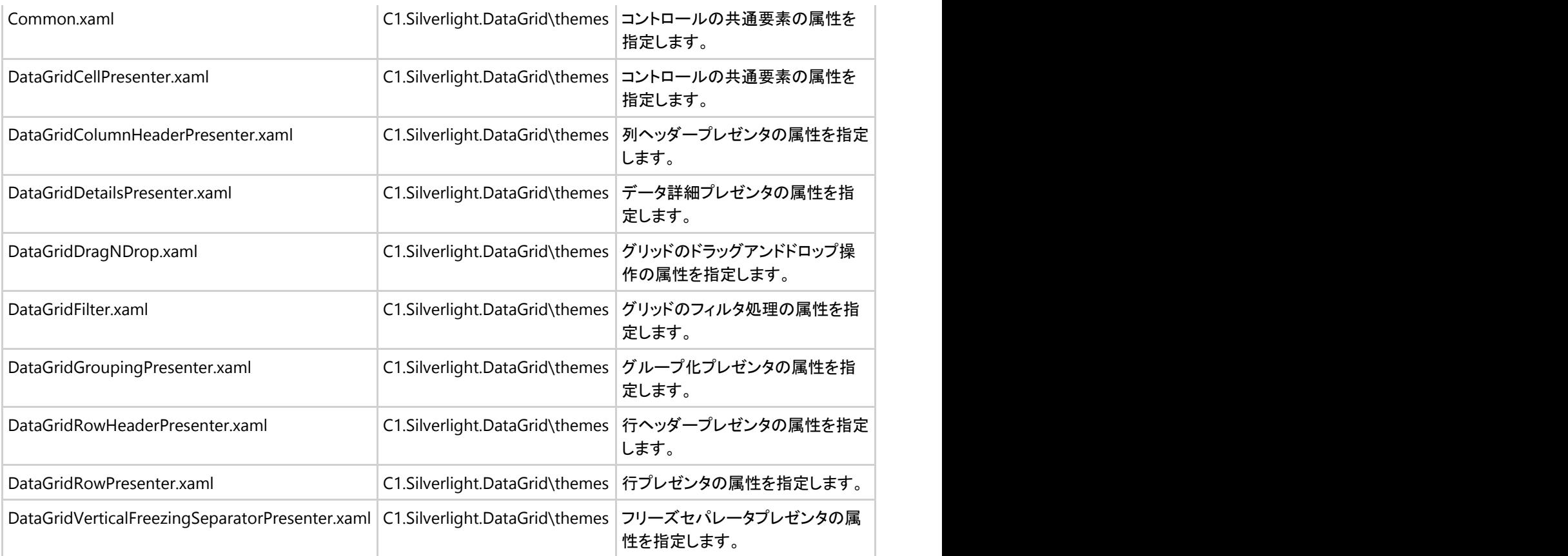

## **C1.Silverlight.DataGrid.Filters**

次の XAML ファイルを使用して、C1.Silverlight.DataGrid.Filters アセンブリ内の以下の項目をカスタマイズできます。

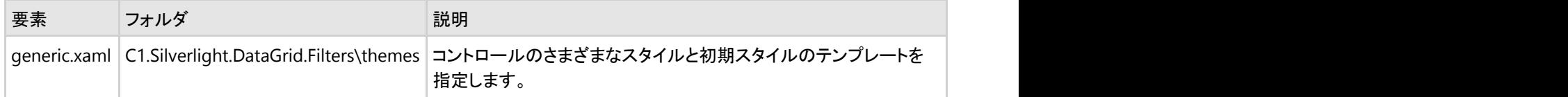

## **C1.Silverlight.DataGrid.Ria**

次の XAML ファイルを使用して、C1.Silverlight.DataGrid.Ria アセンブリ内の以下の項目をカスタマイズできます。

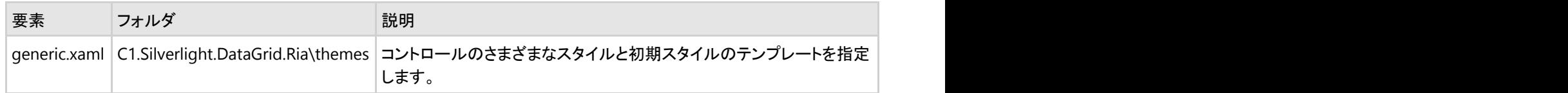

## **C1.Silverlight.DataGrid.Summaries**

次の XAML ファイルを使用して、C1.Silverlight.DataGrid.Summaries アセンブリ内の以下の項目をカスタマイズできます。

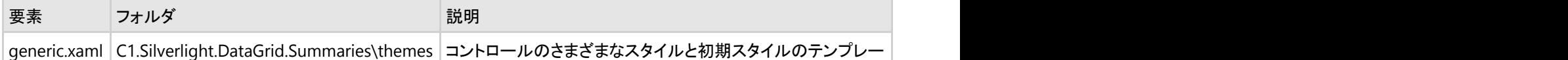

トを指定します。

## **C1.Silverlight.DateTimeEditors**

次の XAML ファイルを使用して、C1.Silverlight.DateTimeEditors アセンブリ内の以下の項目をカスタマイズできます。

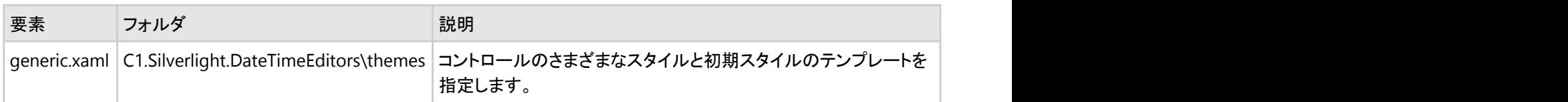

# **C1.Silverlight.Docking**

次の XAML ファイルを使用して、C1.Silverlight.Docking アセンブリ内の以下の項目をカスタマイズできます。

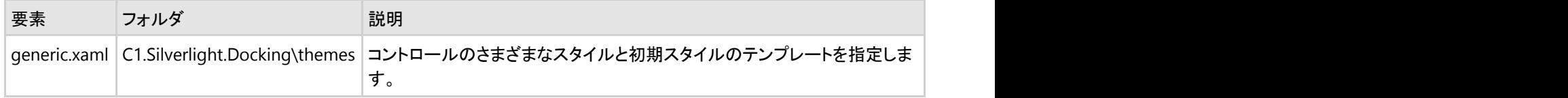

## **C1.Silverlight.Extended**

次の XAML ファイルを使用して、C1.Silverlight.Extended アセンブリ内の以下の項目をカスタマイズできます。

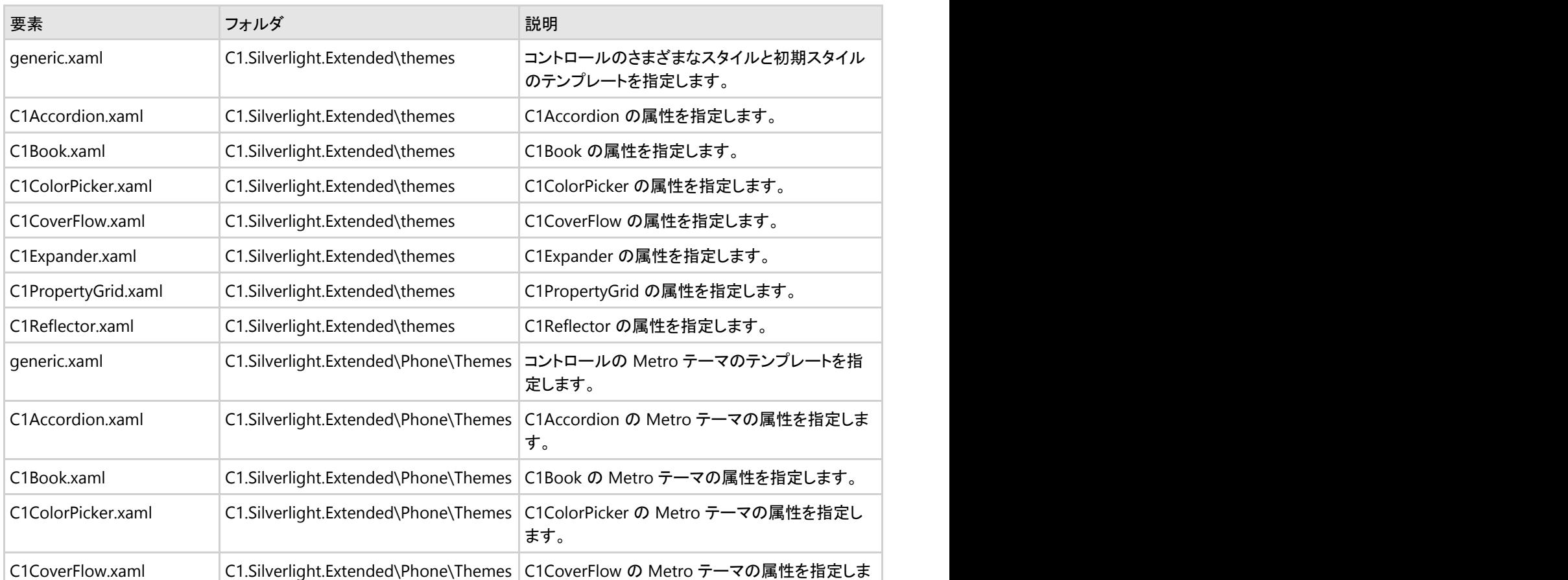

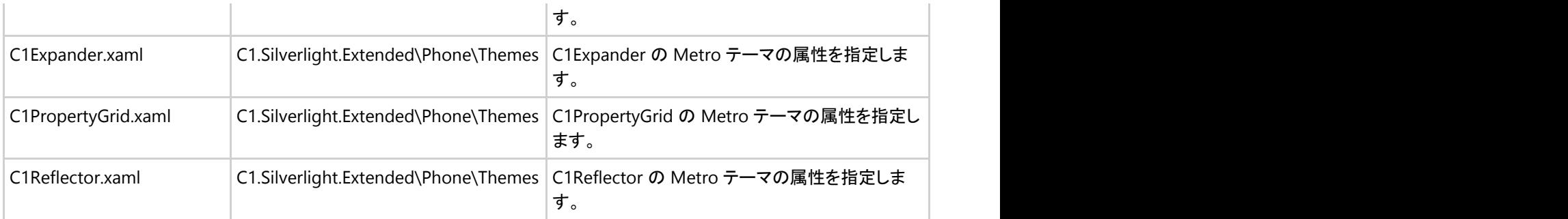

### **C1.Silverlight.FlexGrid**

次の XAML ファイルを使用して、C1.Silverlight.FlexGrid アセンブリ内の以下の項目をカスタマイズできます。

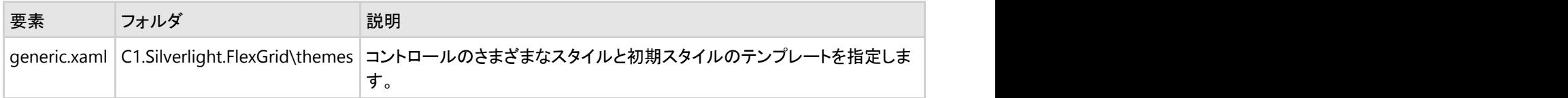

## **C1.Silverlight.FlexGrid.Filter**

次の XAML ファイルを使用して、C1.Silverlight.FlexGrid.Filter アセンブリ内の以下の項目をカスタマイズできます。

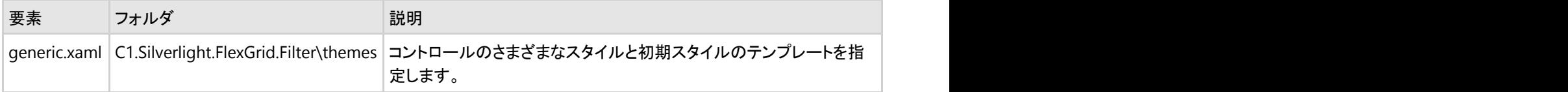

## **C1.Silverlight.Gauge**

次の XAML ファイルを使用して、C1.Silverlight.Gauge アセンブリ内の以下の項目をカスタマイズできます。

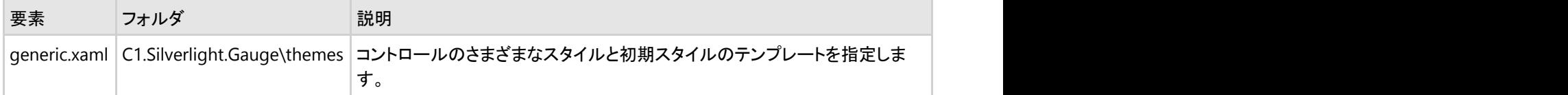

#### **C1.Silverlight.Imaging**

次の XAML ファイルを使用して、C1.Silverlight.Imaging アセンブリ内の以下の項目をカスタマイズできます。

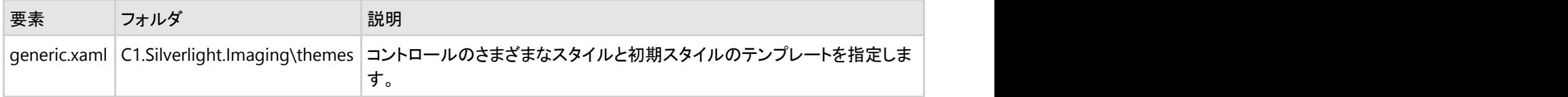

## **C1.Silverlight.MediaPlayer**

次の XAML ファイルを使用して、C1.Silverlight.MediaPlayer アセンブリ内の以下の項目をカスタマイズできます。

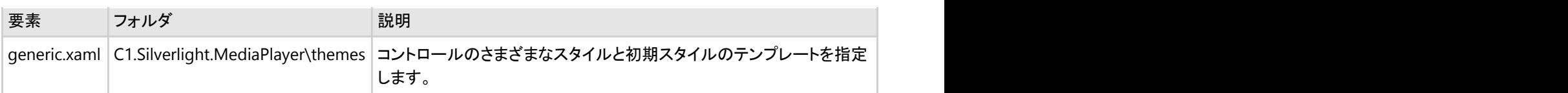

## **C1.Silverlight.OrgChart**

次の XAML ファイルを使用して、C1.Silverlight.OrgChart アセンブリ内の以下の項目をカスタマイズできます。

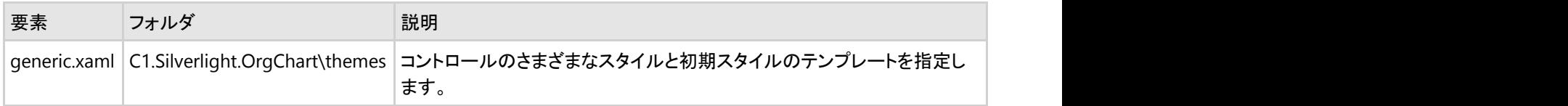

### **C1.Silverlight.OutlookBar**

次の XAML ファイルを使用して、C1.Silverlight.OutlookBar アセンブリ内の以下の項目をカスタマイズできます。

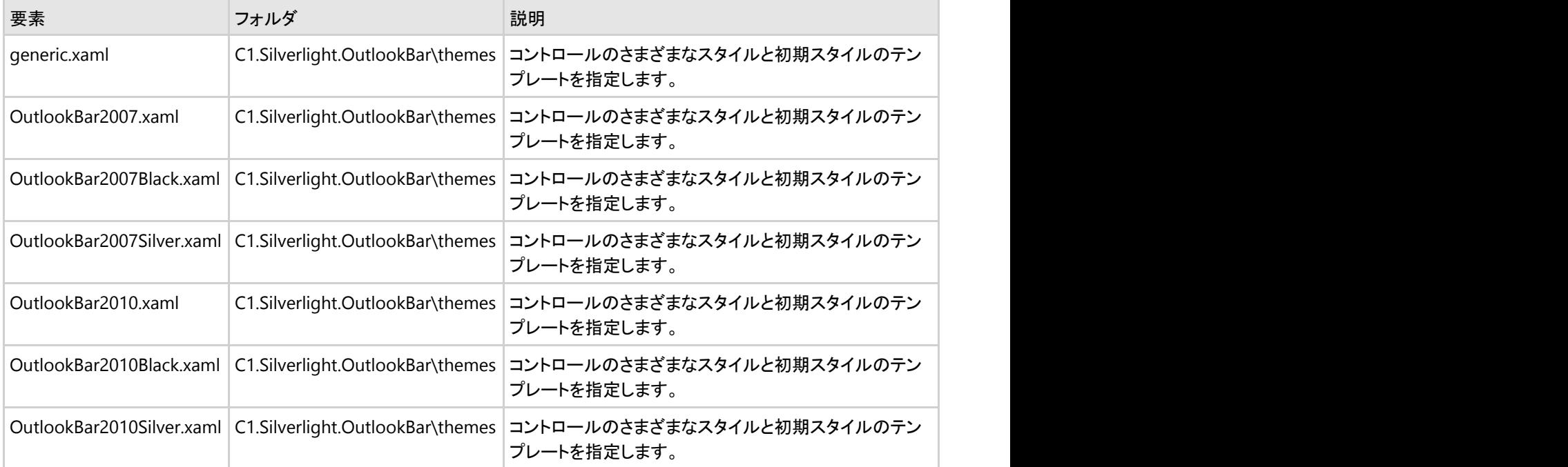

#### **C1.Silverlight.PdfViewer**

次の XAML ファイルを使用して、C1.Silverlight.PdfViewer アセンブリ内の以下の項目をカスタマイズできます。

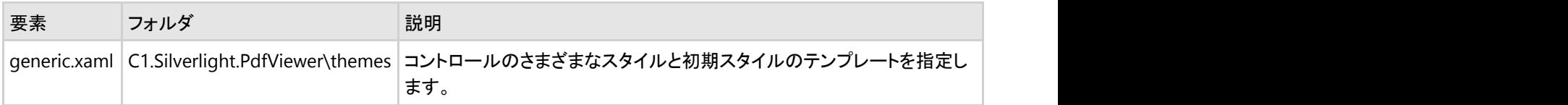

## **C1.Silverlight.ReportViewer**

次の XAML ファイルを使用して、C1.Silverlight.ReportViewer アセンブリ内の以下の項目をカスタマイズできます。

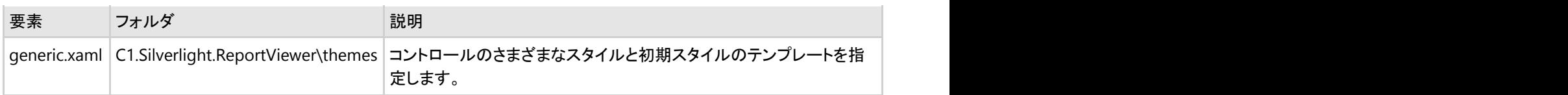

# **C1.Silverlight.Schedule**

次の XAML ファイルを使用して、C1.Silverlight.Schedule アセンブリ内の以下の項目をカスタマイズできます。

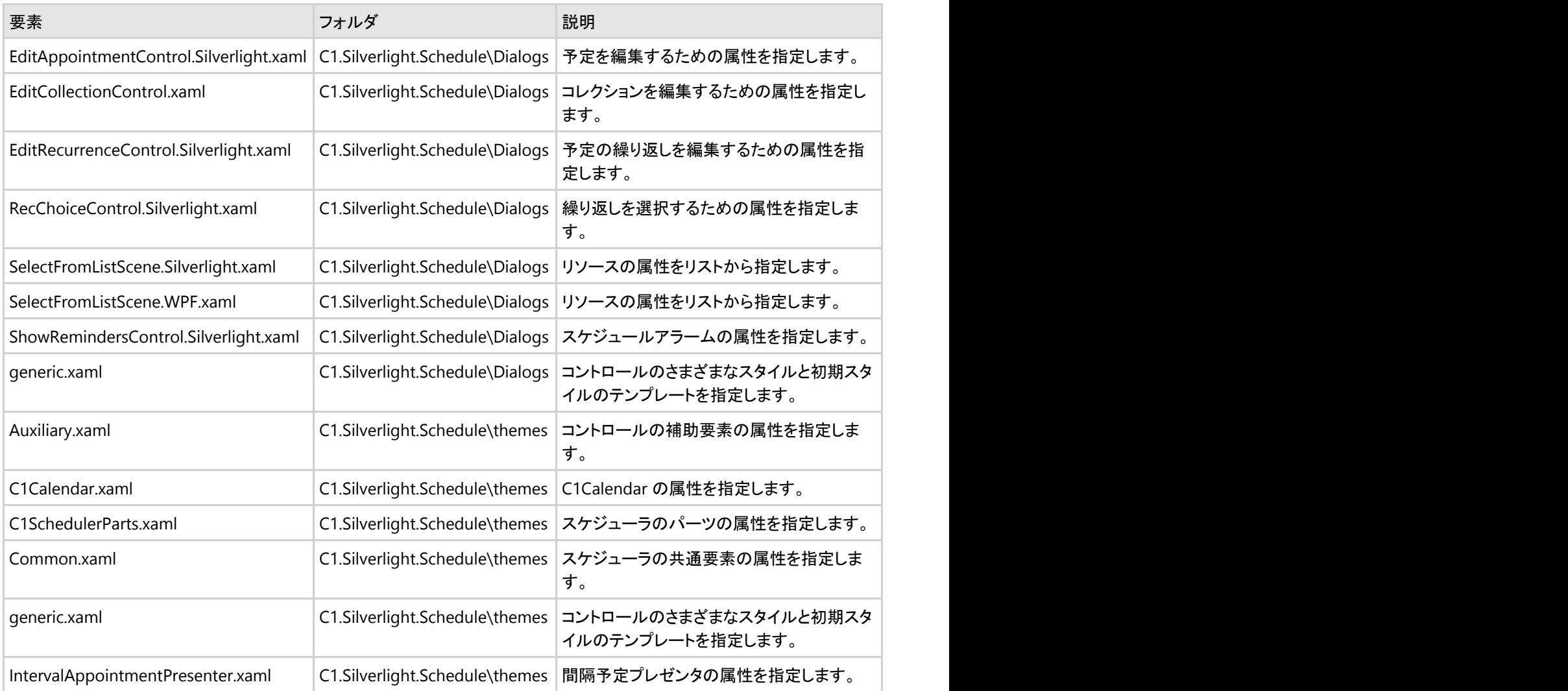

## **C1.Silverlight.Theming.BureauBlack**

次の XAML ファイルを使用して、C1.Silverlight.BureauBlack アセンブリ内の以下の項目をカスタマイズできます。

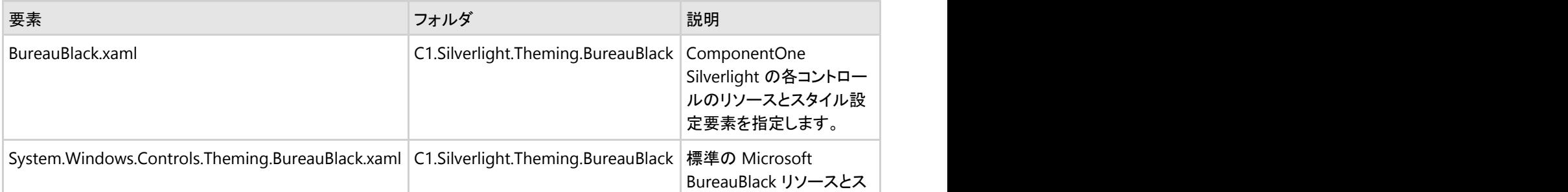

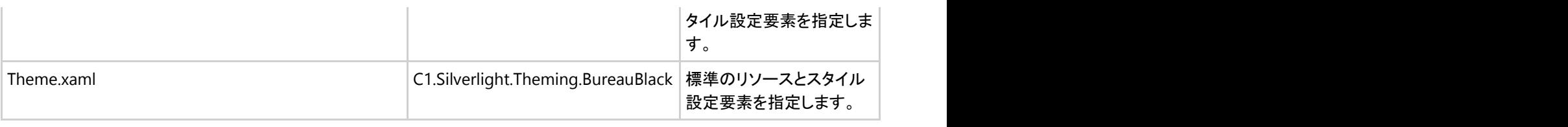

## **C1.Silverlight.Theming.Cosmopolitan**

次の XAML ファイルを使用して、C1.Silverlight.Cosmopolitan アセンブリ内の以下の項目をカスタマイズできます。

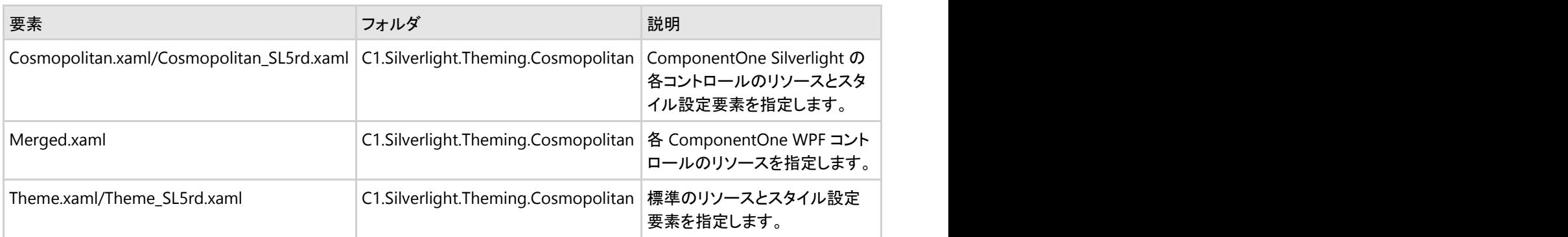

## **C1.Silverlight.Theming.ExpressionDark**

次の XAML ファイルを使用して、C1.Silverlight.ExpressionDark アセンブリ内の以下の項目をカスタマイズできます。

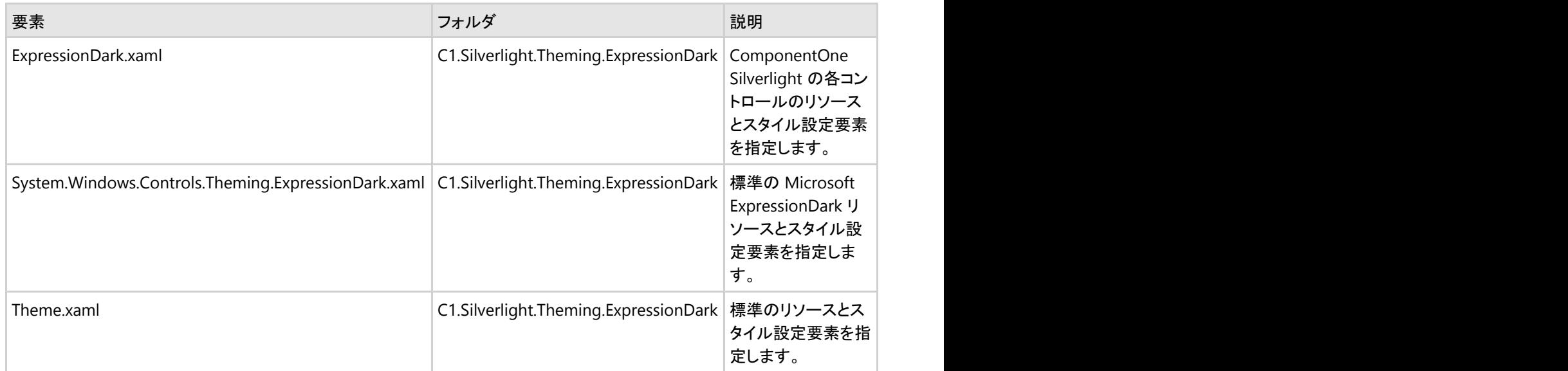

## **C1.Silverlight.Theming.ExpressionLight**

次の XAML ファイルを使用して、C1.Silverlight.ExpressionLight アセンブリ内の以下の項目をカスタマイズできます。

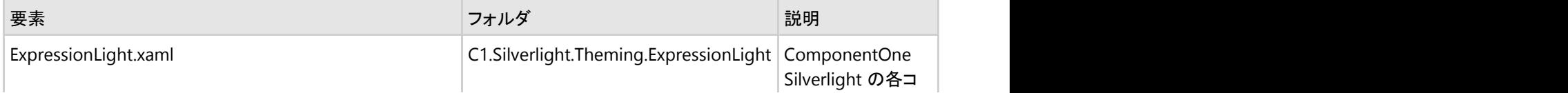

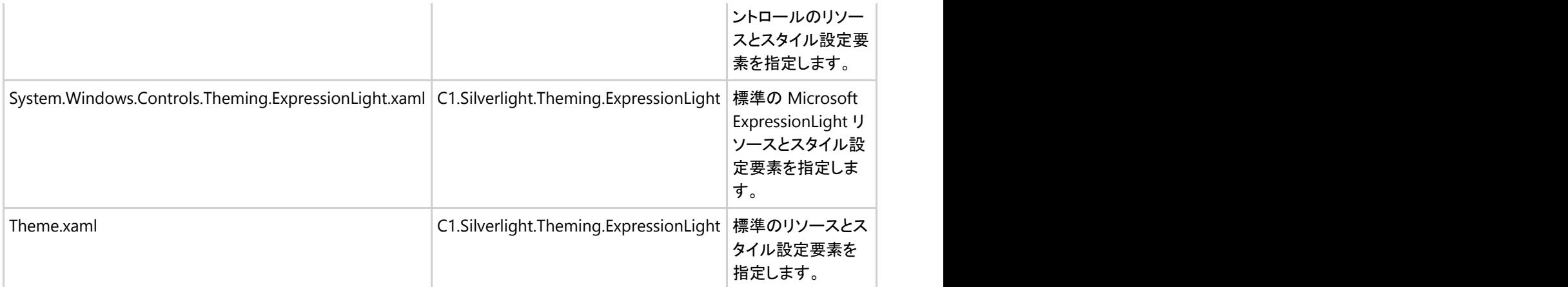

## **C1.Silverlight.Theming.Office2007**

次の XAML ファイルを使用して、C1.Silverlight.Office2007 アセンブリ内の以下の項目をカスタマイズできます。

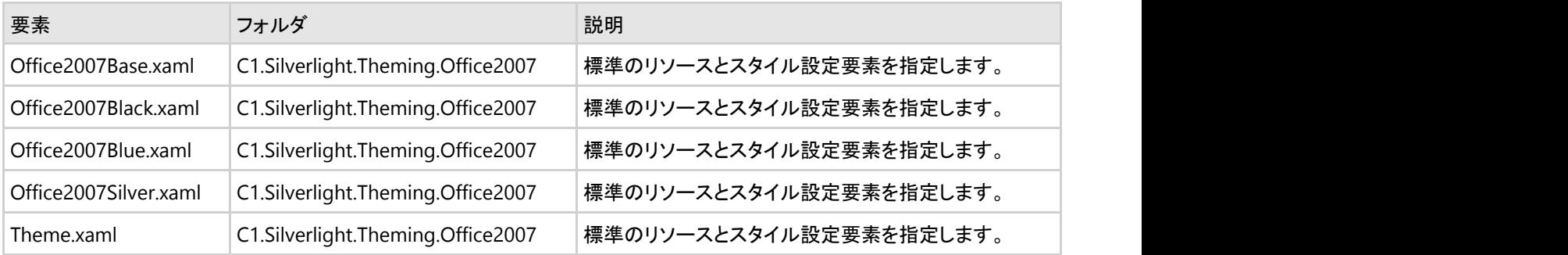

## **C1.Silverlight.Theming.Office2010**

次の XAML ファイルを使用して、C1.Silverlight.Office2010 アセンブリ内の以下の項目をカスタマイズできます。

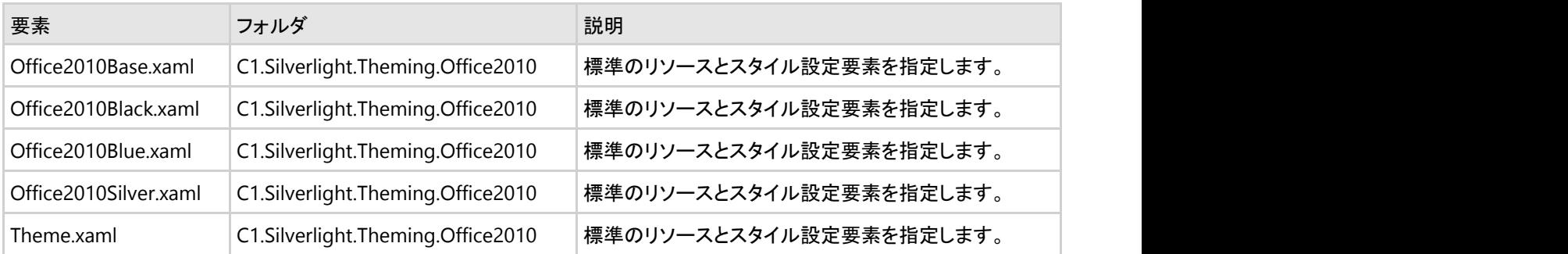

#### **C1.Silverlight.Theming.RainierOrange**

次の XAML ファイルを使用して、C1.Silverlight.RainierOrange アセンブリ内の以下の項目をカスタマイズできます。

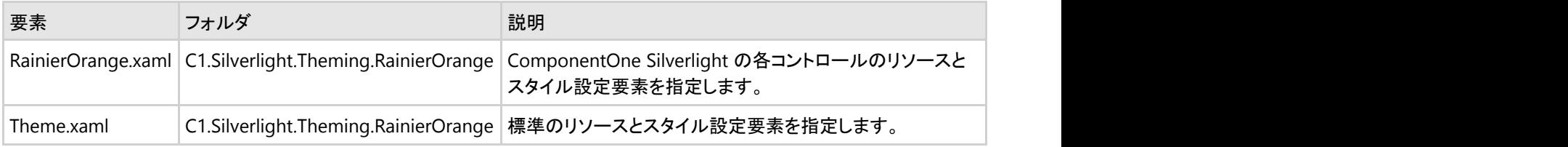

## **C1.Silverlight.Theming.ShinyBlue**

次の XAML ファイルを使用して、C1.Silverlight.ShinyBlue アセンブリ内の以下の項目をカスタマイズできます。

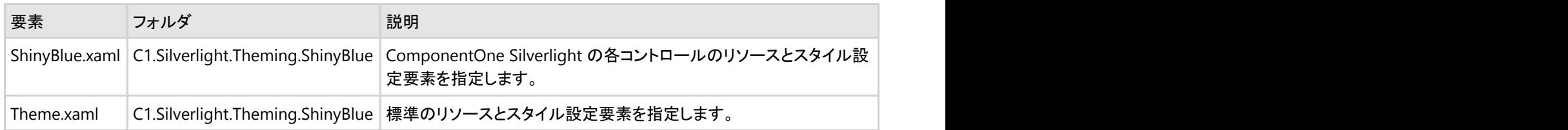

### **C1.Silverlight.Theming.WhistlerBlue**

次の XAML ファイルを使用して、C1.Silverlight.WhistlerBlue アセンブリ内の以下の項目をカスタマイズできます。

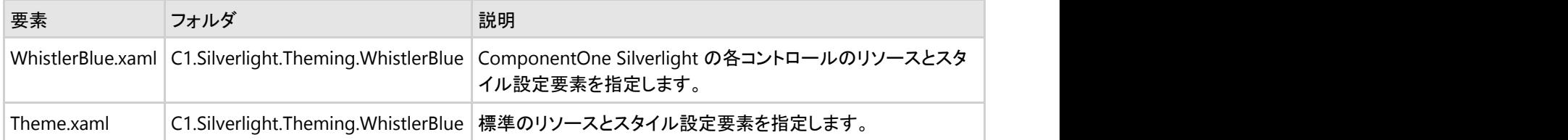

## **C1.Silverlight.TileView**

次の XAML ファイルを使用して、C1.Silverlight.TileView アセンブリ内の以下の項目をカスタマイズできます。

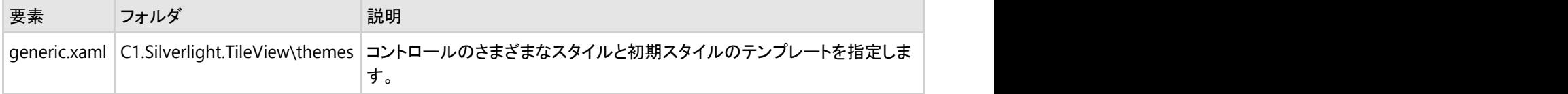

#### **C1.Silverlight.Toolbar**

次の XAML ファイルを使用して、C1.Silverlight.Toolbar アセンブリ内の以下の項目をカスタマイズできます。

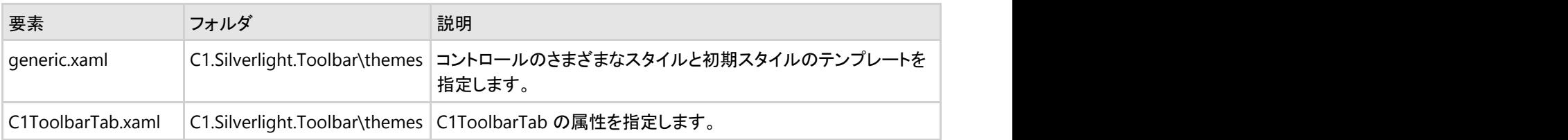

# 暗黙のスタイルと明示的なスタイル

次のトピックでは、暗黙のスタイルと明示的なスタイル、および Silverlight Toolkit に含まれている **ImplicitStyleManager** の 使用方法について詳しく説明します。Silverlight Toolkit の詳細については、「[CodePlex](http://www.codeplex.com/Silverlight)」を参照してください。

#### 暗黙のスタイル

WPF(Windows Presentation Foundation)に精通しているユーザーにとっては、スタイルを暗黙的に設定して、アプリケーショ ンの外観を統一することが一般的である可能性があります。たとえば、アプリケーションのリソースで、特定のコントロールの 全インスタンスにスタイルを設定するなどです。しかし、Silverlight では、WPF と同様に暗黙のスタイルがサポートされている わけではありません。通常は、コントロールの各インスタンスで、使用するスタイルを示す必要があります。1つのページに複 数のコントロールがある場合、各インスタンスでスタイルを示すことは手間がかかります。このような場合 に、**ImplicitStyleManager** を使用すると便利です。

**ImplicitStyleManager** クラスは、Microsoft.Windows.Controls アセンブリ内の Microsoft.Windows.Controls.Theming 名 前空間にあります。

#### **WPF** と **Silverlight** のスタイル設定

WPF では、スタイルを暗黙的に設定できます。スタイルを暗黙的に設定すると、特定のタイプのすべてのインスタンスにスタイ ルを同時に設定できます。たとえば、WPF の **C1DropDown** コントロールには、次のマークアップでスタイルを設定できます。

#### マークアップ

 $\overline{\phantom{a}}$ 

```
<Grid>
    <Grid.Resources>
         <Style TargetType="{x:Type c1:C1DropDown}">
             < Setter Property="Background" Value="Red" />
         < /Style>
     </Grid.Resources>
     <c1:C1DropDown Height="30" HorizontalAlignment="Center" Name="C1DropDown1"
VerticalAlignment="Center" Width="100" />
</Grid>
```
このように指定すると、次の図のように、コントロールの背景色が赤に設定されます。

グリッド内のすべての **C1DropDown** コントロールも赤で表示されます。グリッド外部の **C1DropDown** コントロールは赤で表 示されません。これが暗黙のスタイルです。スタイルは、特定のタイプのすべてのコントロールに割り当てられます。継承され たコントロールはスタイルも継承します。

ただし、Silverlight では暗黙のスタイルがサポートされていません。Silverlight では、次のように指定して、グリッドのリソース にスタイルを追加できます。

```
マークアップ
<Grid.Resources>
    <Style x:Key="DropDownStyle" TargetType="c1:C1DropDown">
         <Setter Property="Background" Value="Red" />
     </Style>
</Grid.Resources>
```
ただし、次の例に示すように、スタイルが明示的に設定されていない限り、Silverlight **C1DropDown** コントロールにスタイル は設定されません。

<c1:C1DropDown Height="30" HorizontalAlignment="Center" Name="C1DropDown1" VerticalAlignment="Center"

<span id="page-63-0"></span>Width="100" Style="{StaticResource DropDownStyle}"/>

1つのコントロールにスタイルを設定する場合は、この操作で十分対応できます。ただし、複数のコントロールがある場合は、 それぞれにスタイルを設定することは手間がかかります。このような場合には、**ImplicitStyleManager** を使用します。詳細に ついては、「[ImplicitStyleManager](#page-63-0) の使用」を参照してください。

#### **ImplicitStyleManager** の使用

**ImplicitStyleManager** を使用して、WPF と同様に、Silverlight でスタイルを暗黙的に設定することができま す。**ImplicitStyleManger** は、Silverlight Toolkit と共にインストールされる **System.Windows.Controls.Theming.Toolkit.dll** アセンブリに含まれています。

**ImplicitStyleManager** を使用するには、プロジェクト内の参照を **System.Windows.Controls.Theming.Toolkit.dll** アセ ンブリに追加して、次のマークアップに示すように、その名前空間を最初の **UserControl** タグに追加します。

<UserControl xmlns="http://schemas.microsoft.com/winfx/2006/xaml/presentation" xmlns:x="http://schemas.microsoft.com/winfx/2006/xaml" xmlns:c1="clrnamespace:C1.Silverlight;assembly=C1.Silverlight" xmlns:theming="clrnamespace:System.Windows.Controls.Theming;assembly=System.Windows.Controls.Theming.Toolkit" x:Class="C1Theming.MainPage" Width="640" Height="480">

参照と名前空間を追加したら、アプリケーションで **ImplicitStyleManager** を使用できます。たとえば、次のマークアップで は、スタイルが追加され、暗黙的に実装されます。

#### マークアップ

```
<Grid x:Name="LayoutRoot" Background="White"
theming:ImplicitStyleManager.ApplyMode="OneTime">
     <Grid.Resources>
         <Style TargetType="c1:C1DropDown">
             < Setter Property="Background" Value="Red" />
         < /Style>
     </Grid.Resources> 
     <StackPanel HorizontalAlignment="Center" VerticalAlignment="Center">
         < c1:C1DropDown Margin="5" Content="C1DropDown" Height="30" Width="100"/>
     </StackPanel>
</Grid>
```
#### コントロールへのテーマの適用

テーマのいずれかを ComponentOne WPF コントロールに適用することで、アプリケーションを簡単にカスタマイズすることが できます。各テーマは、WPF Toolkit のテーマに基づいています。各テーマの詳細については、[「使用可能なテーマ」](#page-33-0)を参照し てください。この例では、ShinyBlue テーマをページの **C1DropDown** コントロールに追加します。

テーマを適用するには、次の手順に従います。

- 1. Visual Studio で、[ファイル]**→**[新規プロジェクト]を選択します。
- 2. [新しいプロジェクト]ダイアログボックスの左ペインから言語を選択し、右ペインで[WPF アプリケーション]を選択しま す。プロジェクトの名前と場所を入力し、[OK]をクリックします。
- 3. [新しい WPF アプリケーション]ダイアログボックスで、デフォルト設定をそのまま適用し、[OK]をクリックします。

新しいアプリケーションが作成され、**MainPage.xaml** ファイルが XAML ビューで開きます。

- 4. テーマに参照を追加します。
- 5. <my:C1ShinyBlue>タグと </my:C1ShinyBlue>タグの間にカーソルを置きます。
- 6. ツールボックスで、C1DropDown アイコンをダブルクリックして、このコントロールをプロジェクトに追加します。C1.WPF 名前空間がページに追加され、コントロールのタグが XAML ビューのテーマのタグの内部に追加されます。マークアッ

プは次のようになります。

```
マークアップ
<UserControl xmlns:c1="clr-namespace:C1.WPF;assembly=C1.WPF"
xmlns:my="clr-namespace:C1.WPF.Theming.ShinyBlue;
assembly=C1.WPF.Theming.ShinyBlue" x:Class="C1WPF.MainPage"
xmlns="http://schemas.microsoft.com/winfx/2006/xaml/presentation
" xmlns:x="http://schemas.microsoft.com/winfx/2006/xaml
" xmlns:d="http://schemas.microsoft.com/expression/blend/2008
" xmlns:mc="http://schemas.openxmlformats.org/markup-compatibility/2006"
mc:Ignorable="d" d:DesignWidth="640" d:DesignHeight="480">
<Grid x:Name="LayoutRoot">
<my:C1ShinyBlue>
<c1:C1DropDown Width="100" Height="30"></c1:C1DropDown>
</my:C1ShinyBlue>
</Grid>
</UserControl>
```
#### ここまでの成果

プロジェクトを実行して、**ShinyBlue** テーマで **C1DropDown** コントロールが表示されることを確認します。テーマの **Content** プロパティを設定できるのは一度だけです。そのため、この方法で複数のコントロールにテーマを設定するには、テーマ内にグ リッドや StackPanel などのパネルを追加し、その後、複数のコントロールをパネル内に追加する必要があります。

また、**ImplicitStyleManager** を使用して、特定のタイプのすべてのコントロールにテーマを設定できます。詳細については、 「[ImplicitStyleManager](#page-63-0) の使用」を参照してください。

**■ メモ: このトピックでは、WPF版のファイル名を示します。Silverlight版では、ファイル名に含まれる [WPF] を [Silverlight]** に置き換えてください。

#### **Microsoft Ribbon** コントロールへのテーマの適用

**C1.WPF.Theming.Ribbon** アセンブリを使用することで標準の **Micrsoft Ribbon** コントロールにもテーマを適用できま す。**Micrsoft Ribbon** コントロールにテーマを適用するには、以下の手順に従います。

1. アプリケーションを作成して標準の **Micrsoft Ribbon** コントロールを追加します。それから XAML マークアップに次の 名前空間を追加します。

```
XAML
```

```
xmlns:ribbon="clr-
namespace:System.Windows.Controls.Ribbon;assembly=System.Windows.Controls.Ribbon"
```
2. 次のコードを追加して **Micrsoft Ribbon** コントロールにテーマを適用します。

```
VB
Private Sub ApplyTheme(name As String)
           Dim theme As C1Theme = Nothing
           Dim ribbonTheme As C1Theme = Nothing
           Select Case name
               Case "Cosmopolitan"
                  ribbonTheme = New
C1.WPF.Theming.Ribbon.C1ThemeRibbonCosmopolitan()
                   Exit Select
               Case "Cosmopolitan Dark"
```

```
 ribbonTheme = New
C1.WPF.Theming.Ribbon.C1ThemeRibbonCosmopolitanDark()
                     Exit Select
                 Case "Office2013 White"
                     ribbonTheme = New
C1.WPF.Theming.Ribbon.C1ThemeRibbonOffice2013White()
                     Exit Select
                 Case "Office2013 LightGray"
                     ribbonTheme = New
C1.WPF.Theming.Ribbon.C1ThemeRibbonOffice2013LightGray()
                      Exit Select
                 Case "Office2013 DarkGray"
                     ribbonTheme = New
C1.WPF.Theming.Ribbon.C1ThemeRibbonOffice2013DarkGray()
                 Case Else
                     Exit Select
             End Select
             'Ribbon theme を適用します。
             ribbonTheme.Apply(ribbon)
         End Sub
```

```
C# and C# and C# and C# and C# and C# and C# and C# and C# and C# and C# and C# and C# and C# and C# and C# and C# and C# and C# and C# and C# and C# and C# and C# and C#
```

```
private void ApplyTheme(string name)
{
  C1Theme ribbonTheme = null; switch (name)
\{ case "Cosmopolitan":
        ribbonTheme = new C1.WPF.Theming.Ribbon.C1ThemeRibbonCosmopolitan();
break; where \mathcal{L} case "Cosmopolitan Dark":
        ribbonTheme = new
C1.WPF.Theming.Ribbon.C1ThemeRibbonCosmopolitanDark();
break; where \mathcal{L} case "Office2013 White":
         ribbonTheme = new
C1.WPF.Theming.Ribbon.C1ThemeRibbonOffice2013White();
break; where \mathcal{L} case "Office2013 LightGray":
        ribbonTheme = new
C1.WPF.Theming.Ribbon.C1ThemeRibbonOffice2013LightGray();
break; where \mathcal{L} case "Office2013 DarkGray":
         ribbonTheme = new
C1.WPF.Theming.Ribbon.C1ThemeRibbonOffice2013DarkGray();
break; where \mathcal{L} default:
break; where \mathcal{L} }
// Ribbon theme を適用します。
   ribbonTheme.Apply(ribbon);
}
```
#### ウィンドウとダイアログへのスタイルの適用

以前のトピックには、標準のMicrosoft Ribbon コントロールにテーマを適用する方法を示しました。このトピックには、単純なクリックでダイアログとして使用されるウィンドウのクラスにテー マのようなスタイルを適用する方法を示します。このトピックには、以前のトピックで作成したサンプルを使用しています。 「検索と置換」ダイアログボックスに適用したテーマのようなスタイルを適用するには、次の手順で実行します。

```
1.  スタイルを更新するにはApplyTheme()メソッド内次のコードを追加します。
  C# and C# and C# and C# and C# and C# and C# and C# and C# and C#root.Style = TryFindResource(new ComponentResourceKey(typeof(Ribbon), "RibbonWindowStyle")) as Style;
  if (theme != null)
  \{this.Resources.MergedDictionaries.Add(C1Theme.GetCurrentThemeResources(theme));
     var adornerLayer = AdornerLayer.GetAdornerLayer(LayoutRoot);
     if (adornerLayer != null)
  \{ \{ // この実装で、C1Windowのインスタンスを含めてadornerに表示されているすべての項目にテーマが適用されます。
         C1Theme.ApplyTheme(adornerLayer, theme);
   }
  }
  // 以下のように、他のウィンドウに対応できるようにテーマリソースの辞書を追加します。
  Application.Current.Resources.MergedDictionaries.Clear();
  Application.Current.Resources.MergedDictionaries.Add(theme.GetNewResourceDictionary());
  Application.Current.Resources.MergedDictionaries.Add(ribbonTheme.GetNewResourceDictionary());
2. コードのイベントハンドラ部分にて、find Click()とreplace CLick()イベントハンドラを追加します。
  C# and C# and C# and C# and C# and C# and C# and C# and C# and C# and C#private void find_Click(object sender, RoutedEventArgs e)
  \{ FindReplaceDialog frd = new FindReplaceDialog();
      // windowスタイルを適用します。
      frd.Style = TryFindResource(typeof(Window)) as Style;
      frd.ShowDialog();
  }
  private void replace Click(object sender, RoutedEventArgs e)
  \{ FindReplaceDialog frd = new FindReplaceDialog(1);
      // windowスタイルを適用します。
      frd.Style = TryFindResource(typeof(Window)) as Style;
      frd.ShowDialog();
  }
3.  「検索と置換」ダイアログを初期化するには、プロジェクトにXAMLウィンドウ(FindReplaceDialog.xaml)を追加します。
4.  FindReplaceDialog.xaml にて次のコードを追加します。
  XAML <Window x:Class="RibbonThemes.FindReplaceDialog"
         xmlns="http://schemas.microsoft.com/winfx/2006/xaml/presentation"
         xmlns:x="http://schemas.microsoft.com/winfx/2006/xaml"
         Title="Find and Replace" MinHeight="242" MinWidth="480" Width="480" Height="242"
         WindowStartupLocation="CenterScreen" Topmost="True"
         xmlns:shell="clr-namespace:System.Windows.Shell;assembly=PresentationFramework"
         xmlns:ribbon="clr-namespace:System.Windows.Controls.Ribbon;assembly=System.Windows.Controls.Ribbon">
      <Grid VerticalAlignment="Stretch">
         <TabControl Name="_tab" SelectionChanged="_tab_SelectionChanged" VerticalAlignment="Stretch" >
            <TabItem Header="Find" />
             <TabItem Header="Replace" />
         </TabControl>
         <DockPanel Margin="0,24,0,0">
             <Grid DockPanel.Dock="Top" Margin="5,5,5,0" >
                <Grid.RowDefinitions>
                    <RowDefinition Height="Auto" />
                    <RowDefinition Height="Auto" />
                </Grid.RowDefinitions>
                <Grid.ColumnDefinitions>
                    <ColumnDefinition Width="100"/>
                    <ColumnDefinition />
                </Grid.ColumnDefinitions>
                <Label Content="Find what:" Grid.Row="0" Grid.Column="0" VerticalAlignment="Center"/>
                <ComboBox IsEditable="True" Grid.Row="0" Grid.Column="1" Margin="5"/>
                <Label Name="_lbReplace" Content="Replace with:" Grid.Row="1" Grid.Column="0" VerticalAlignment="Center"/>
                <ComboBox Name="_comboReplace" IsEditable="True" Grid.Row="1" Grid.Column="1" Margin="5"/>
  \langle Grid>
                                                                                                   copyCode
                                                                                                  copyCode
                                                                                                   copyCode
```

```
 <Button Name="_btnReplaceAll" Content="Replace All" Width="75" Height="25" Margin="5"/>
               <Button Name="_btnReplace" Content="Replace" Width="75" Height="25" Margin="5"/>
                <Button Content="Find All" Width="75" Height="25" Margin="20,5,5,5"/>
                <Button Content="Find Next" Width="75" Height="25" Margin="5" />
                <Button Name="_btnClose" Content="Close" Width="75" Height="25" Margin="20,5,0,5" Click="_btnClose_Click"/>
            </StackPanel>
            <Grid Margin="5,5,5,0" >
                <Grid.RowDefinitions>
                   <RowDefinition Height="Auto" />
                   <RowDefinition Height="Auto" />
                   <RowDefinition />
                </Grid.RowDefinitions>
                <Grid.ColumnDefinitions>
                   <ColumnDefinition Width="Auto"/>
                   <ColumnDefinition />
                   <ColumnDefinition />
                </Grid.ColumnDefinitions>
                <Label Content="Within:" Grid.Row="0" Grid.Column="0" VerticalAlignment="Center"/>
                <ComboBox Width="90" Grid.Row="0" Grid.Column="1" Margin="5">
                   <ComboBoxItem Content="Sheet" IsSelected="True"/>
                   <ComboBoxItem Content="Workbook"/>
                </ComboBox>
                <CheckBox Grid.Row="0" Grid.Column="2" Content="Match case" VerticalAlignment="Center"/>
                <Label Content="Search:" Grid.Row="1" Grid.Column="0" VerticalAlignment="Center"/>
                <ComboBox Width="90" Grid.Row="1" Grid.Column="1" Margin="5">
                   <ComboBoxItem Content="By Rows" IsSelected="True"/>
                   <ComboBoxItem Content="By Columns"/>
   </ComboBox>
                <CheckBox Grid.Row="1" Grid.Column="2" Content="Match entire cell contents" VerticalAlignment="Center"/>
  \langle Grid>
         </DockPanel>
   </Grid>
  </Window>
5.  次のように、FindReplaceDialog.csにて、FindReplaceDialog.xaml用の対話ロジックを追加します。
  C# and C# and C# and C# and C# and C# and C# and C# and C# and C# and C#using System;
  using System.Collections.Generic;
  using System.Linq;
  using System. Text;
  using System.Threading.Tasks;
  using System.Windows;
  using System.Windows.Controls;
  using System.Windows.Data;
  using System.Windows.Documents;
  using System.Windows.Input;
  using System.Windows.Media;
  using System.Windows.Media.Imaging;
  using System. Windows. Shapes;
  namespace RibbonThemes
  \{ /// <summary>
      /// FindReplaceDialog.xaml用の対話ロジック
      /// </summary>
      public partial class FindReplaceDialog : Window
  \{ \} public FindReplaceDialog()
  \{ \{ InitializeComponent();
            InitializeCommandBindings();
   }
         public FindReplaceDialog(int index)
  \{ \{ InitializeComponent();
            InitializeCommandBindings();
            _tab.SelectedIndex = index;
   }
         #region Events handler
        private void _tab_SelectionChanged(object sender, SelectionChangedEventArgs e)
  \{ \{var tabControl = sender as TabControl;
                                                                                               copyCode
```
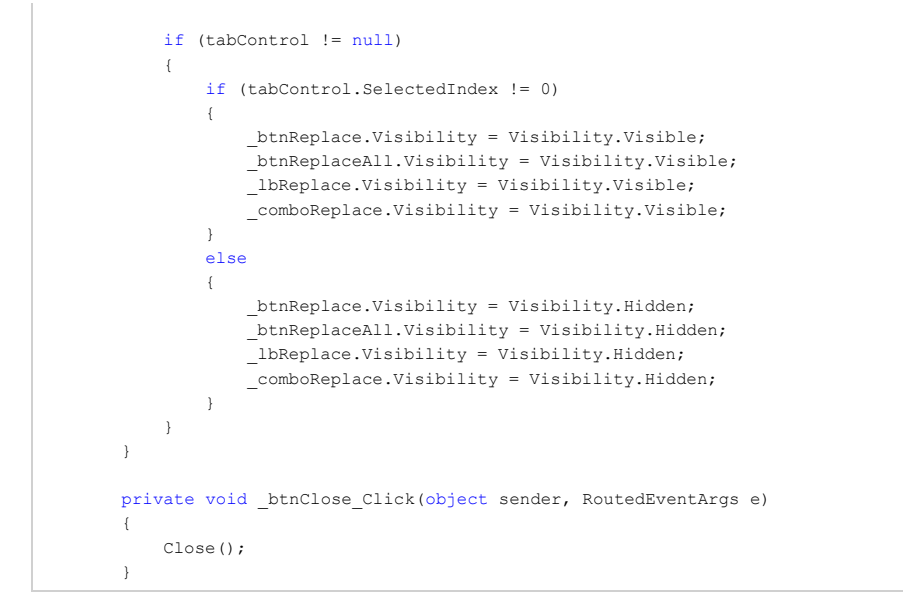

上記の手順を実行した後、サンプルを実行して、リッボンツールバーにて、File & Select ドロップダウンメニュー内に表示される「検索と置換」オ プションにクリックします。 そして、「検索と置 換」 ダイアログは、メインウインドウに適用されているテーマのようなスタイルで描画されます。

#### アプリケーションへのテーマの適用

次のトピックでは、Visual Studio でアプリケーション全体にテーマを適用する方法について詳しく説明します。このトピックで は、組み込みテーマを初期化するクラスをアプリケーションに追加します。次に、アプリケーションの MainPage にテーマを適 用します。

テーマを適用するには、次の手順に従います。

- 1. Visual Studio で、[ファイル]**→**[新規プロジェクト]を選択します。
- 2. [新しいプロジェクト]ダイアログボックスの左ペインから言語を選択し、右ペインで[WPF アプリケーション]を選択しま す。プロジェクトの名前と場所を入力し、[OK]をクリックします。
- 3. [新しい WPF アプリケーション]ダイアログボックスで、デフォルト設定をそのまま適用し、[OK]をクリックします。 新しいアプリケーションが作成され、**MainPage.xaml** ファイルが XAML ビューで開きます。
- 4. ソリューションエクスプローラーで、プロジェクトを右クリックし、[参照の追加]を選択します。
- 5. [参照の追加]ダイアログボックスで、[C1.WPF.Theming and C1.WPF.Theming.C1Blue]アセンブリを選択し、[OK]を クリックします。
- 6. ソリューションエクスプローラーで、プロジェクトを右クリックし、[追加]**→**[新しい項目]を選択します。
- 7. [新しい項目の追加]ダイアログボックスで、テンプレートのリストから[クラス]を選択し、クラスに「MyThemes」という名 前を付けます。[追加]ボタンをクリックして新しいクラスを作成します。新しく作成された MyThemes クラスが開きま す。 しゅうしゅう しゅうしゅう しゅうしゅう しゅうしゅう しゅうしゅう
- 8. 次の import 文をクラスの先頭に追加します。

#### Visual Basic

```
Imports C1.WPF.Theming
Imports C1.WPF.Theming.C1Blue
```

```
C# and C# and C# and C# and C# and C# and C# and C# and C# and C# and C# and C#using C1.WPF.Theming;
using C1.WPF.Theming.C1Blue;
using C1.WPF.Theming;
using C1.WPF.Theming.C1Blue;
```
9. コードをクラスに追加します。次のようになります。

```
Visual Basic
```

```
Public Class MyThemes
Private Shared _myTheme As C1Theme = Nothing
Public Shared ReadOnly Property MyTheme() As C1Theme
Get and the set of the set of the set of the set of the set of the set of the set of the set of the set of the
If myTheme Is Nothing Then
End If
Return _myTheme
End Get
End Property
```

```
End Class
```
#### $C#$  and  $C#$  and  $C#$  and  $C#$  and  $C#$  and  $C#$  and  $C#$  and  $C#$  and  $C#$  and  $C#$  and  $C#$  and  $C#$

```
public class MyThemes
{
private static C1Theme myThene = null;public static C1Theme MyTheme
{
get and the second contract of the second contract of the second contract of the second contract of the second
{
if ( myTheme == null)
myThene = new CIThe mechanismierOrange();
return myTheme;
}
}
}
```
- 10. ソリューションエクスプローラーで、App.xaml.vb ファイルまたは App.xaml.cs ファイルをダブルクリックします。
- 11. 次の Import 文をファイルの先頭に追加します。ProjectName は、アプリケーションの名前です。

## Visual Basic

Imports ProjectName

```
C# and C# and C# and C# and C# and C# and C# and C# and C# and C# and C# and C#
```
using ProjectName;

12. コードを App.xaml.vb ファイルまたは App.xaml.cs ファイルの Application\_Startup イベントに追加します。次のように なります。

```
Visual Basic
```

```
Private Sub Application Startup(ByVal o As Object, ByVal e As StartupEventArgs)
Handles Me.Startup
    Dim MyMainPage As New MainPage()
    Dim themes As New MyThemes
    themes.MyTheme.Apply(MyMainPage)
    Me.RootVisual = MyMainPage
End Sub
```
 $C#$  and  $C#$  and  $C#$  and  $C#$  and  $C#$  and  $C#$  and  $C#$  and  $C#$  and  $C#$  and  $C#$  and  $C#$  and  $C#$ 

private void Application Startup(object sender, StartupEventArgs e)

```
{
  MainPage MyMainPage = new MainPage();
   MyThemes.MyTheme.Apply(MyMainPage);
   this.RootVisual = MyMainPage;
}
```
これで、**MainPage.xaml** ファイルに追加するコントロールに、テーマが自動的に設定されます。

- 13. MainPage.xaml ファイルに戻り、XAML ビューの <Grid> タグと </Grid> タグの間にマウスポインタを合わせます。
- 14. ツールボックスで、C1DropDown アイコンをダブルクリックして、このコントロールをプロジェクトに追加します。
- 15. コントロールのマークアップを更新します。次のようになります。

#### マークアップ

<c1:C1DropDown Width="100" Height="30"></c1:C1DropDown>

#### ここまでの成果

プロジェクトを実行して、**RainierOrange** テーマで **C1DropDown** コントロールが表示されることを確認します。選択したテー マを変更するには、**MyThemes** クラス内のテーマを変更するだけで済みます。

たとえば、ExpressionDark テーマに変更するには、次の手順に従います。

- 1. C1.Theming.WPF.ExpressionDark.dll アセンブリに参照を追加します。
- 2. プロジェクト内の MyThemes クラスを開き、次の Import 文をクラスの先頭に追加します。

#### Visual Basic

Imports C1.WPF.Theming.ExpressionDark

```
C# and C# and C# and C# and C# and C# and C# and C# and C# and C# and C# and C#
```
using C1.WPF.Theming.ExpressionDark;

3. クラスのコードを更新します。次のようになります。

#### Visual Basic

```
Public Class MyThemes
       Private myTheme As C1Theme = Nothing
        Public ReadOnly Property MyTheme() As C1Theme
Get and the set of the set of the set of the set of the set of the set of the set of the set of the set of the
                     If myTheme Is Nothing Then
                            myThene = New C1Then <i>ExpressionDark()</i>End If and \mathbb{E} is a set of \mathbb{E} in the set of \mathbb{E} is a set of \mathbb{E} is a set of \mathbb{E} is a set of \mathbb{E} is a set of \mathbb{E} is a set of \mathbb{E} is a set of \mathbb{E} is a set of \mathbb{E} is a set of
                      Return _myTheme
               End Get
       End Property
End Class
```
#### $C#$  and  $C#$  and  $C#$  and  $C#$  and  $C#$  and  $C#$  and  $C#$  and  $C#$  and  $C#$  and  $C#$  and  $C#$  and  $C#$

```
public class MyThemes
{
     private static C1Theme myThene = null; public static C1Theme MyTheme
\{get and the set of the set of the set of the set of the set of the set of the set of the set of the set of the
\{ and \{ and \{ and \{ and \{ and \{ and \{ and \{ and \{ and \{ and \{ and \{ and \{ and \{ and \{ and \{ and \{ and \{ and \{ and \{ and \{ and \{ and \{ and \{ and \{
```
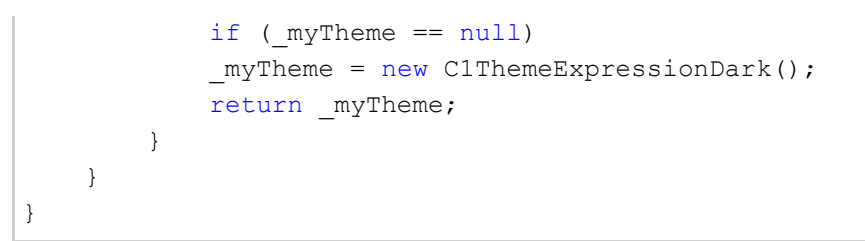

この手順を実行すると、テーマが **MainPage.xaml** ファイルに適用されることに注意してください。テーマを追加ページに適用 するには、次のコードを各ページに追加します。

#### Visual Basic

Dim themes As New MyThemes themes.MyTheme.Apply(MyMainPage)

```
C# and C# and C# and C# and C# and C# and C# and C# and C# and C# and C# and C#
```

```
MyThemes themes = new MyThemes();
themes.MyTheme.Apply(MyMainPage);
```
これで、テーマがページに適用されます。このため、テーマを変更するにはクラスの1行のコードを変更するだけで済み、テー マを適用するには1行のコードを各ページに追加するだけで済みます。

メモ: このトピックでは、WPF版のファイル名を示します。Silverlight版では、ファイル名に含まれる [WPF] を [Silverlight] に置き換えてください。

#### **ComponentOne ClearStyle** 技術

ComponentOne ClearStyle は、Silverlight コントロールと WPF コントロールのスタイル設定をすばやく簡単に実行できる新 技術です。ClearStyle を使用すると、面倒な XAML テンプレートやスタイルリソースを操作しなくても、コントロールのカスタム スタイルを作成できます。

現在のところ、すべての標準 Silverlight コントロールにテーマを追加するには、スタイルリソーステンプレートを作成する必要 があります。Microsoft Visual Studio ではこの処理は困難であるため、Microsoft は、このタスクを簡単に実行できるように Expression Blend を導入しました。ただし、Blend に不慣れであったり、十分な学習時間を取れない開発者にとっては、この2 つの環境を行き来することはかなり困難な作業です。デザイナに作業を任せることも考えられますが、デザイナと開発者が XAML ファイルを共有すると、かえって煩雑になる可能性があります。

このような場合に、ClearStyle を使用します。ClearStyle は、Visual Studio を使用して直感的な方法でスタイル設定を実行で きるようにします。ほとんどの場合は、アプリケーション内のコントロールに対して単純なスタイル変更を行うだけなので、この 処理は簡単に行えるべきです。たとえば、データグリッドの行の色を変更するだけであれば、1つのプロパティを設定するだけ で簡単に行えるようにする必要があります。一部の色を変更するためだけに、完全で複雑なテンプレートを作成する必要はあ りません。

## **ClearStyle** の仕組み

コントロールのスタイルの主な要素は、それぞれ単純な色プロパティとして表されます。これが集まって、コントロール固有のス タイルプロパティセットを形成します。たとえば、**Gauge** には **PointerFill** プロパティや **PointerStroke** プロパティがあ り、**DataGrid** の行には **SelectedBrush** や **MouseOverBrush**があります。

たとえば、フォーム内に ClearStyle をサポートしていないコントロールがあるとします。その場合は、ClearStyle によって作成さ れた XAML リソースを使用して、フォーム内の他のコントロールを調整して合わせることができます(正確な色合わせなど)。ま た、スタイルセットの一部を ClearStyle(カスタムスクロールバーなど)で上書きしたいとします。ClearStyle は拡張可能なので これも可能です。必要な場所でスタイルを上書きできます。
ClearStyle は、すばやく簡単にスタイルを変更することを意図したソリューションですが、ComponentOne のコントロールには 引き続き従来の方法を使用して、必要なスタイルを細かく指定して作成できます。完全なカスタム設計が必要になる特別な状 況で ClearStyle が邪魔になることはありません。

# **ClearStyle** プロパティ

ComponentOne は、リリースごとに、ClearStyle 機能が追加されたコントロールを増やしていく予定です。現在のところ、一部 の Silverlight コントロールと WPF コントロールが ClearStyle をサポートしています。次の表に、ClearStyle をサポートする Silverlight コントロールと、各コントロールがサポートする ClearStyle プロパティを一覧します。

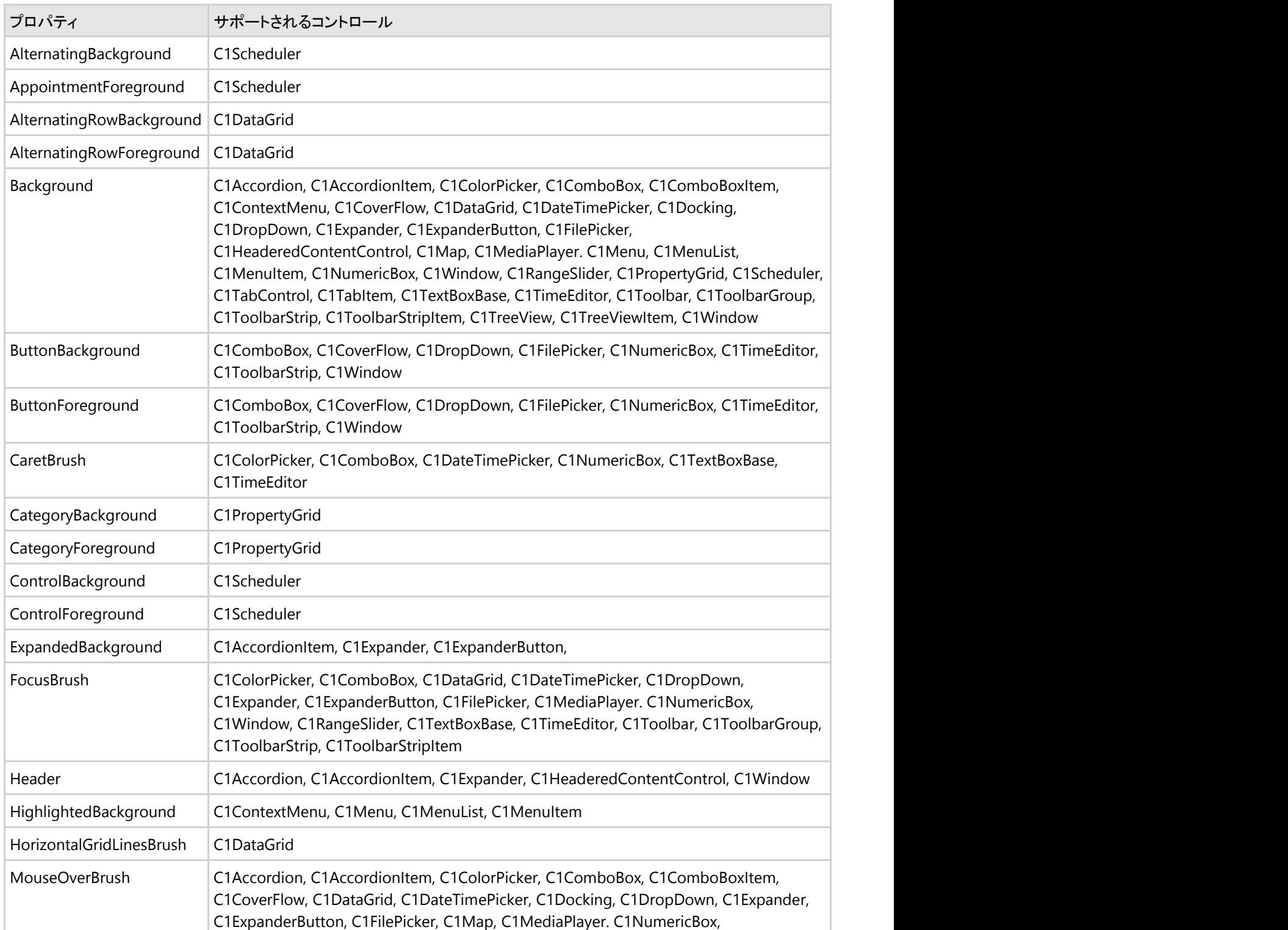

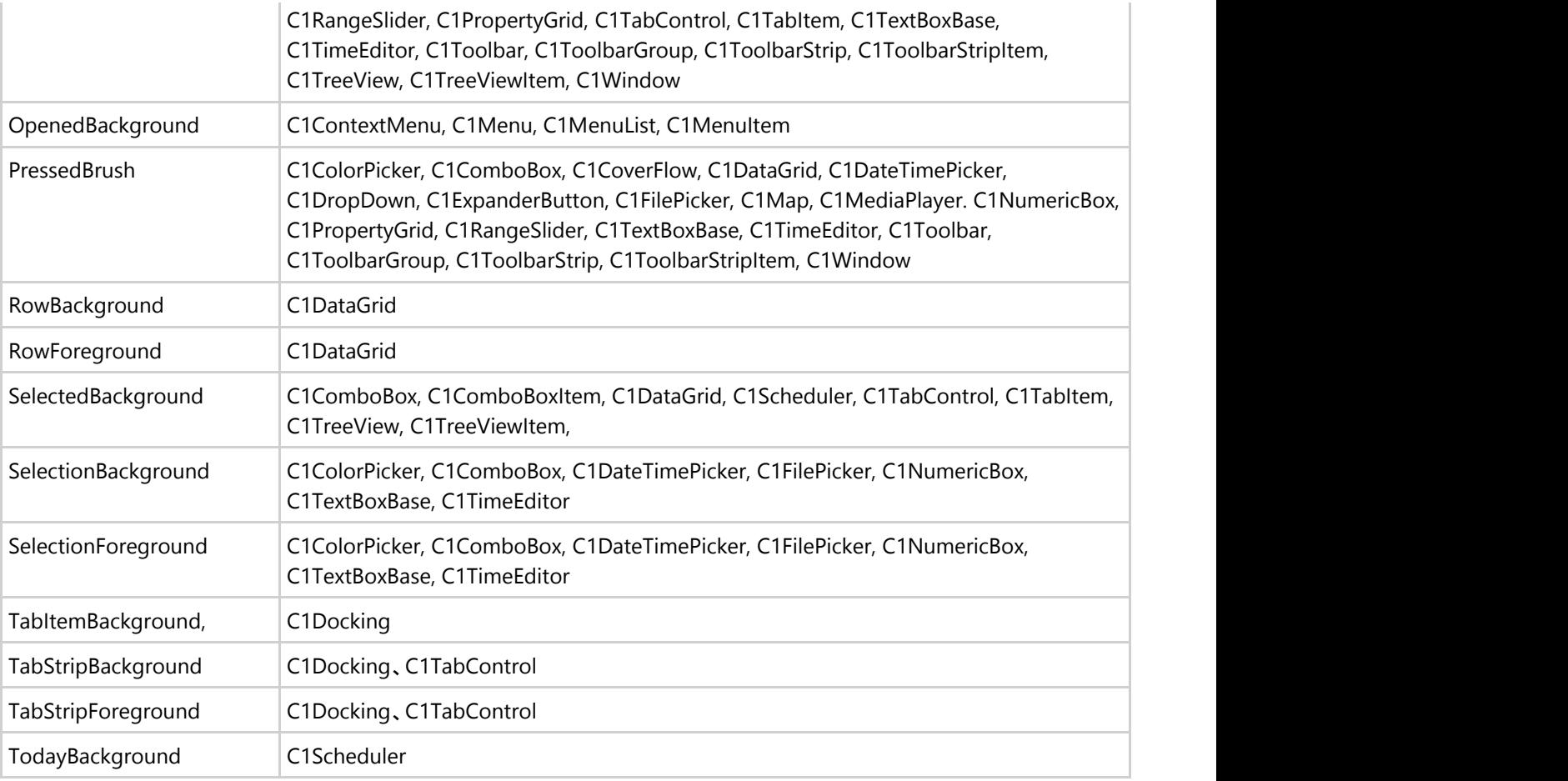

# ローカライズ

Studio for WPF および Studio for Silverlight では 22 以上の国際言語へのローカライズが組み込みでサポートされているた め、アプリケーションのユーザーを全世界に広げることができます。ComponentOne WPF および Silverlight コントロールに 埋め込まれているすべての UI 文字列を自動的に以下の言語に翻訳できます(英語以外に)。

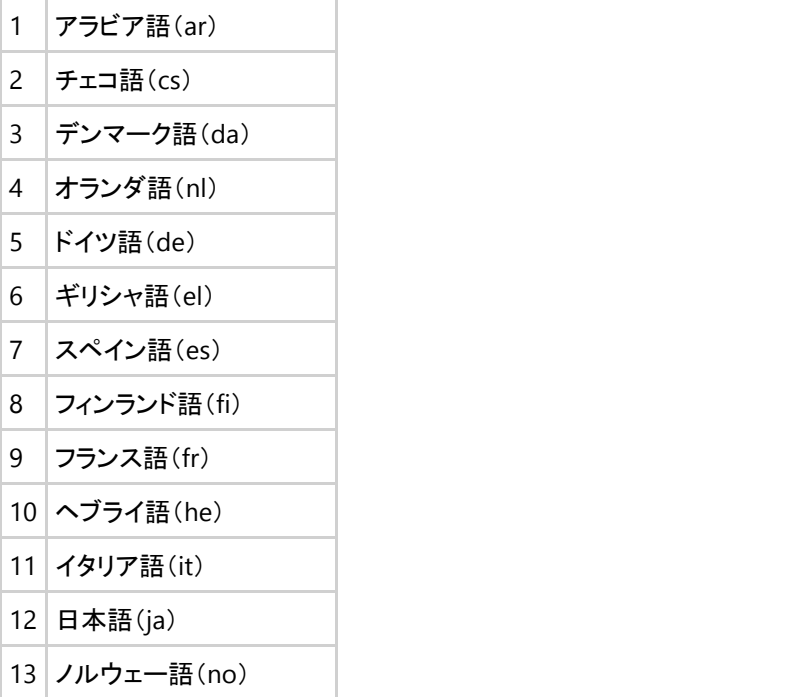

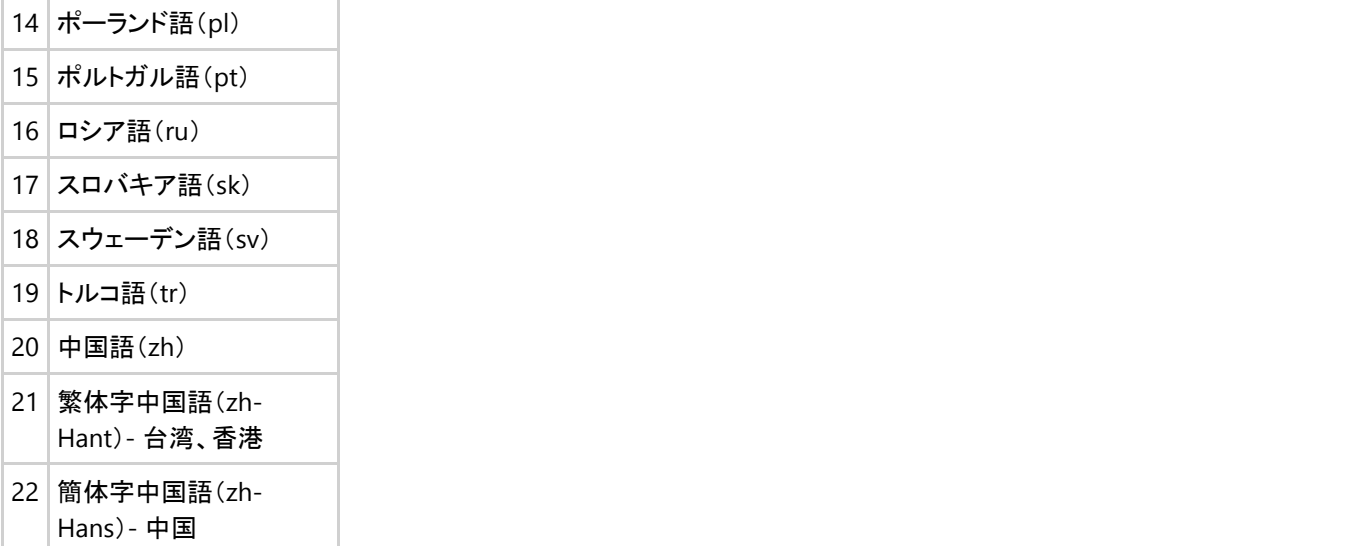

# **WPF** のローカライズ

WPF アプリケーションをローカライズするには、いくつかの方法があります。アプリケーションで ComponentOne コントロール を使用すると、プロジェクトの設定で指定した発行言語に基づいて、ローカライズ版リソースが自動的に出力されます。これら のリソースはインストール場所(C:\Program Files\ComponentOne\Studio for WPF\bin)から取得され、プロジェクトに手作業 で追加する必要はありません。

アプリケーションの UI カルチャを目的のカルチャに変更します。1つの方法としては、これをアプリケーションの現在のスレッド で指定します。

Visual Basic

' カルチャをスペイン語(es)に設定します

Thread.CurrentThread.CurrentUICulture = New CultureInfo("es")

 $C#$  and  $C#$  and  $C#$  and  $C#$  and  $C#$  and  $C#$  and  $C#$  and  $C#$  and  $C#$  and  $C#$  and  $C#$ 

#### // カルチャをスペイン語(es)に設定します

Thread.CurrentThread.CurrentUICulture = new CultureInfo("es");

**C1Scheduler**、**C1DataGrid**、**C1DockControl**、**C1PdfViewer**、**C1RichTextBoxToolbar** などのコントロールには、多くの UI 文字列が埋め込まれているため、すばやいローカライズのメリットが大きくなります

# **Silverlight** のローカライズ

Silverlight アプリケーションのローカライズは多少異なり、2つの追加手順が必要になります。

最初に、プロジェクトの Resources ディレクトリに目的のローカライズ版リソースファイル(.resx)を追加する必要があります(ビ ルドアクション:埋め込みリソース)。各 ComponentOne アセンブリのローカライズ版リソースファイルは、C:\Program Files\ComponentOne\Studio for Silverlight\Help\LocalizationResources.zip として提供されています。

次に、プロジェクトをアンロードし、プロジェクト .csproj ファイル内の < SupportedCultures> ノードを編集する必要がありま す。詳細については、「[こちら」](http://blogs.msdn.com/b/webdevtools/archive/2008/06/10/localizing-a-silverlight-application.aspx)を参照してください。

<SupportedCultures>es,en</SupportedCultures>

最後の手順は WPF と同じです。アプリケーションスレッドのカルチャを変更します。

#### Visual Basic

' カルチャをスペイン語(es)に設定します

Thread.CurrentThread.CurrentUICulture = New CultureInfo("es")

#### $C#$  and  $C#$  and  $C#$  and  $C#$  and  $C#$  and  $C#$  and  $C#$  and  $C#$  and  $C#$  and  $C#$  and  $C#$  and  $C#$

#### // カルチャをスペイン語(es)に設定します

Thread.CurrentThread.CurrentUICulture = new CultureInfo("es");

[ライブデモで](http://demo.componentone.com/Silverlight/Localization/)は、Studio for Silverlight で提供されるすべての言語を確認できます。

この情報は、C1 コントロールのローカライズだけを対象としています。その他の UI 文字列もローカライズが必要になる可能性 があります。その場合、Silverlight のローカライズについて Microsoft から提供される情報については、[こちらを](http://msdn.microsoft.com/ja-jp/library/cc838238(v=vs.95).aspx)参照してくだ さい。

# **UI** オートメーションのサポート

UI オートメーション(UIA)は、スクリーンリーダーなどのアクセシビリティアプリケーションや UI テストコードがユーザーインタ フェース要素を調査できるようにします。また、コードからユーザー操作をシミュレーションできるようにします。付属する C1.WPF.Automation ライブラリは、ComponentOne WPF コントロール用のオートメーションピアクラスのセットです。オート メーションピアは、それぞれに対応するコントロールクラスを Microsoft オートメーションフレームワークに公開して、そのコント ロールを自動化された UI テストから効果的に使用できるようにします。

現在の UIA ツリーを調査するための Inspect.exe という無償ツールが次の場所にあります。

[http://msdn.microsoft.com/ja-jp/library/windows/desktop/dd318521\(v=vs.85\).aspx](http://msdn.microsoft.com/ja-jp/library/windows/desktop/dd318521(v=vs.85).aspx)

WPF アクセシビリティに関する開発者向けの詳細情報については、以下を参照してください。

<http://msdn.microsoft.com/ja-jp/library/windows/desktop/gg712258.aspx>

### **UI** オートメーションの概要

**C1.WPF.Automation.4.dll** および **C1.Silverlight.Automation.dll** は、**ComponentOne WPF/Silverlight** コントロール 用のオートメーションピアクラスのセットです。オートメーションピアは、それぞれに対応するコントロールクラスを Microsoft オートメーションフレームワークに公開して、そのコントロールを自動化された UI テストから使用できるようにします。Microsoft オートメーションフレームワークの詳細については、<http://msdn.microsoft.com/ja-jp/library/ms747327.aspx> を参照してくだ さい。

現在の UIA ツリーを調査するための Inspect.exe という無償ツールが次の場所にあります。

[http://msdn.microsoft.com/ja-jp/library/windows/desktop/dd318521\(v=vs.85\).aspx](http://msdn.microsoft.com/ja-jp/library/windows/desktop/dd318521(v=vs.85).aspx)

WPF アクセシビリティに関する開発者向けの詳細情報については、以下を参照してください。

<http://msdn.microsoft.com/ja-jp/library/windows/desktop/gg712258.aspx>

Silverlight でサポートされているオートメーションパターンを以下にリストします。

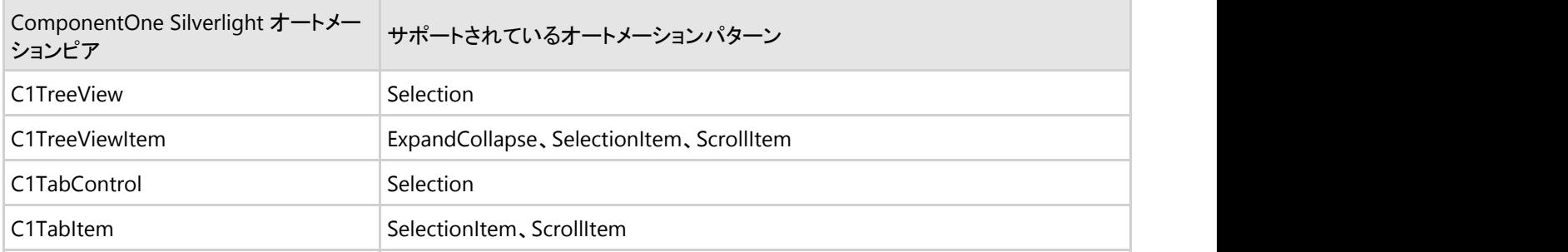

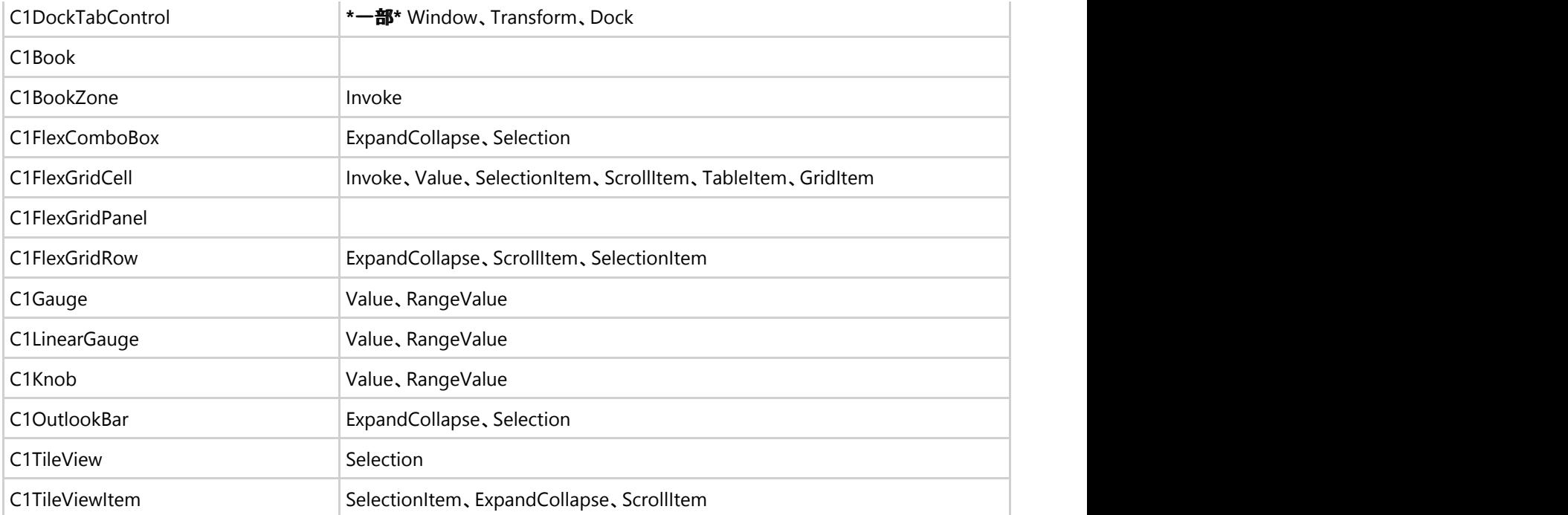

オートメーションパターンの詳細については、次のサイトを参照してください。[http://msdn.microsoft.com/ja](http://msdn.microsoft.com/ja-jp/library/ms752362.aspx)[jp/library/ms752362.aspx](http://msdn.microsoft.com/ja-jp/library/ms752362.aspx)

#### **C1.WPF.Automation.4.dll** および **C1.Silverlight.Automation.dll** の使用

WPF/Silverlight アプリケーションで **C1.WPF.Automation.4.dll/C1.Silverlight.Automation.dll** を使用するには、プロジェ クトに参照を追加するだけです。

# オートメーションピアクラスによる自動 **UI** テスト

例として、ComponentOne Studio for Silverlight サンプルにある OutlookBarSamples にユニットテストを追加してみましょう。 Studio for WPF の場合も同様に実現できます。

メモ:ComponentOne のサンプルは、デフォルトでは **ComponentOne Samples** フォルダにインストールされます。この フォルダは、C:\Documents and Settings\<ユーザー名>\マイドキュメント\ComponentOne Samples\ または C:\Users\ <ユーザー名>\Documents\ComponentOne Samples\ にあります。

最初の手順では、C1.Silverlight.Automation.dll を使用しない場合に、サンプルがどのように表示されるかを示します。

1. 何も変更せずに OutlookBarSamples を起動し、UI Spy などのツールを使用してアプリケーションのオートメーションツ リーを見てみます。

ツリーには、画像やボタンが未整理のまま表示されます。テストの記述には役立ちません。

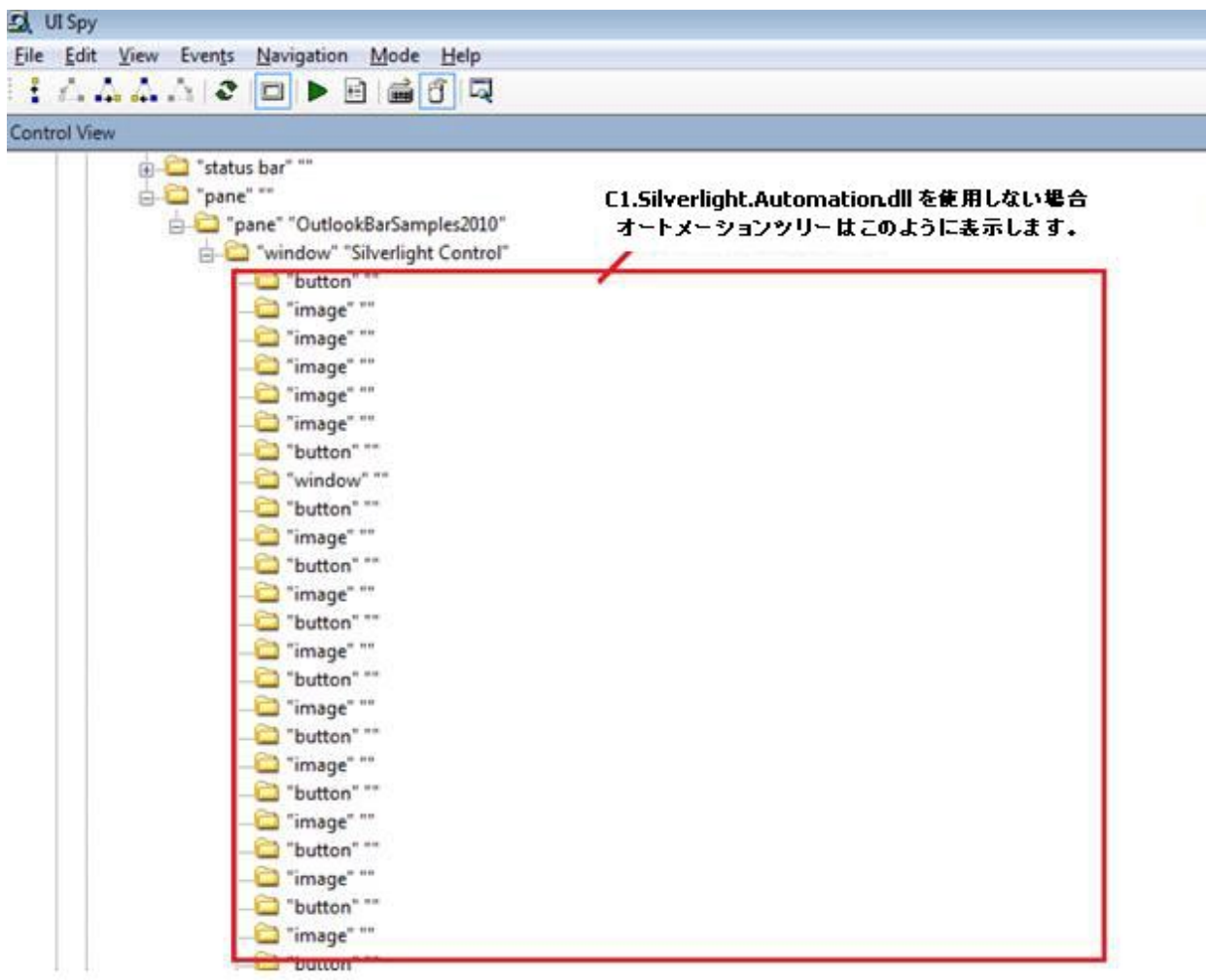

- 2. プロジェクトに C1.Silverlight.Automation.dll への参照を追加します。
	- ⊿ **&** OutlookBarSamples2010
		- > 图 Properties
		- ▲ ■参照設定
			- -C1.Silverlight.5
			- -C1.Silverlight.Automation.5
			- -C1.Silverlight.OutlookBar.5
			- -C mscorlib
			- -a system
			- -C System.Core
			- -<sup>1</sup> System.Net
			- -<sup>1</sup> System. Windows
			- -<sup>1</sup> System. Windows. Browser
			- -C System.Xml
		- $\triangleright$   $\blacksquare$  Resources
		- D **D** UserControls
		- App.xaml
		- > MainPage.xaml
	- 4 3 OutlookBarSamples2010Web
- 3. アプリケーションを起動し、オートメーションツリーを見てみます。これで、ツリーを利用できそうです。

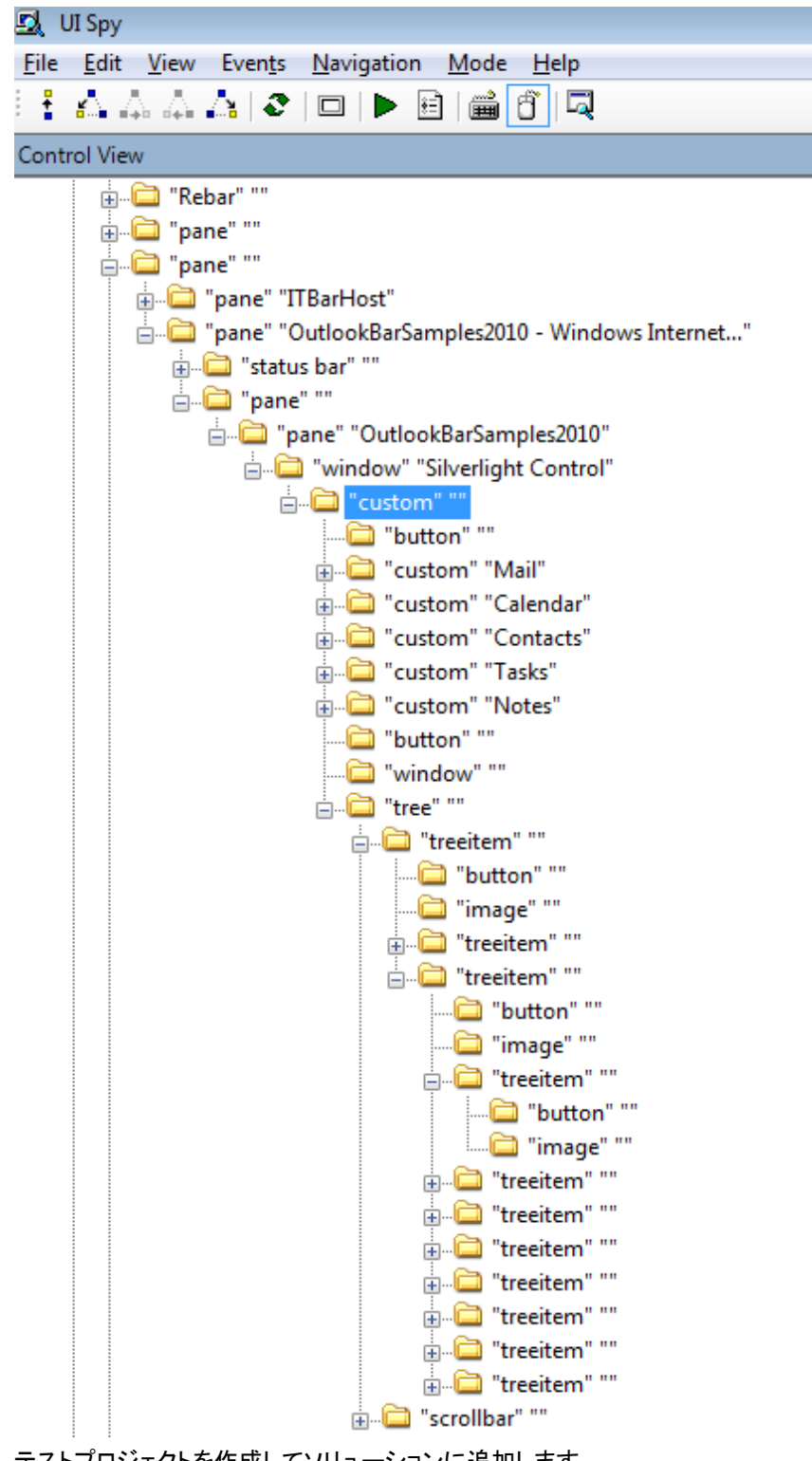

4. テストプロジェクトを作成してソリューションに追加します。

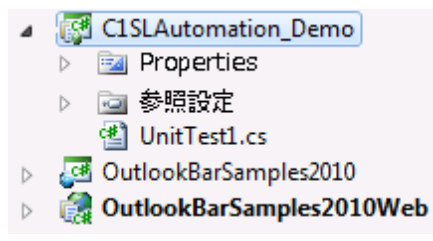

5. ソリューションを設定します。 OutlookBarSamples2010Web をスタートアッププロジェクトとして設定します。

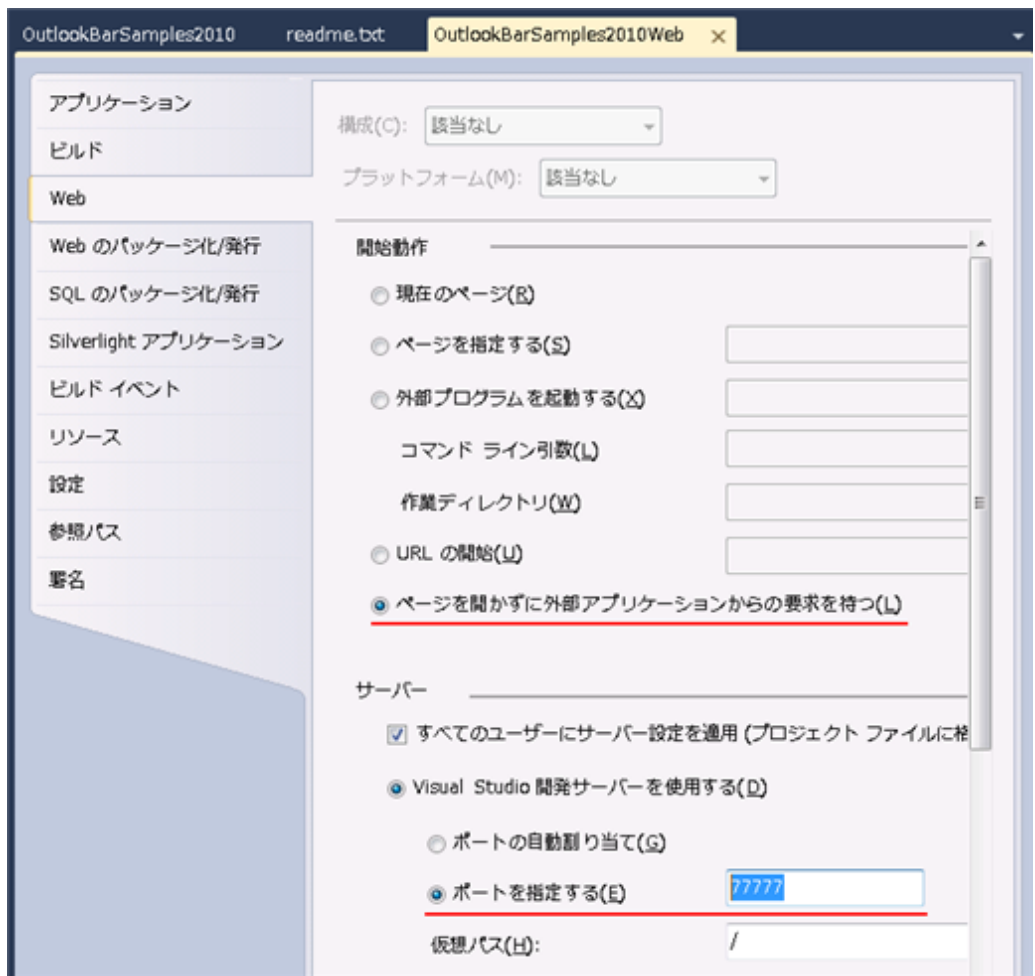

次の例に示すようにプロジェクトのプロパティを指定します。

- 6. CodedUITest をテストプロジェクトに追加します。
- 7. ユニットテストを記述します。オートメーション要素を見つけ、そのパターンを使用します。

 $C#$  and  $C#$  and  $C#$  and  $C#$  and  $C#$  and  $C#$  and  $C#$  and  $C#$  and  $C#$  and  $C#$  and  $C#$  and  $C#$ [TestMethod] public void OutlookBarCollapseExpand()  $\{$  and  $\{$  and  $\{$  and  $\{$  and  $\{$  and  $\{$  and  $\{$  and  $\{$  and  $\{$  and  $\{$  and  $\{$  and  $\{$  and  $\{$  and  $\{$  and  $\{$  and  $\{$  and  $\{$  and  $\{$  and  $\{$  and  $\{$  and  $\{$  and  $\{$  and  $\{$  and  $\{$  and  $\{$  BrowserWindow.CurrentBrowser = "IE"; // ブラウザを実行します BrowserWindow win = BrowserWindow.Launch("about:blank"); System.Diagnostics.Process process = SearchIEProcess("Blank Page"); try when the contract of the contract of the contract of the contract of the contract of the contract of the contract of the contract of the contract of the contract of the contract of the contract of the contract of the c  $\{$  win.NavigateToUrl(new Uri("http://localhost:7777")); // 完了するまでしばらく待ちます System.Threading.Thread.Sleep(5000); AutomationElement mainElement = System.Windows.Automation.AutomationElement.FromHandle(process.MainWindowHandle); AutomationElement outlookBar = mainElement.FindFirst(TreeScope.Descendants, new PropertyCondition(AutomationElement.ClassNameProperty, "C1OutlookBar"));

```
 Assert.IsNotNull(outlookBar, "Cannot find control.");
               object pattern = null;
               outlookBar.TryGetCurrentPattern(ExpandCollapsePattern.Pattern,
out pattern);
               Assert.IsNotNull(pattern, "Cannot find ExpandCollapsePattern.");
               ExpandCollapsePattern expandCollapsePattern =
(ExpandCollapsePattern)pattern;
               bool collapsed =
expandCollapsePattern.Current.ExpandCollapseState ==
ExpandCollapseState.Collapsed;
               Assert.IsFalse(collapsed, "OutlookBar should be expanded on
start");
               expandCollapsePattern.Collapse();
               collapsed = expandCollapsePattern.Current.ExpandCollapseState ==
ExpandCollapseState.Collapsed;
               Assert.IsTrue(collapsed, "OutlookBar should be collapsed now");
               var items = mainElement.FindAll(TreeScope.Descendants, new
PropertyCondition(AutomationElement.ClassNameProperty, "C1OutlookItem"));
               Assert.AreEqual(5, items.Count, "5 OutlookItems expected");
              System.Threading.Thread.Sleep(2000);
 }
finally the set of \mathcal{L} in \mathcal{L} is a set of \mathcal{L} in \mathcal{L} in \mathcal{L} is a set of \mathcal{L}\{ // ブラウザを閉じます
               process.CloseMainWindow();
 }
 }
```
8. テストを実行します。

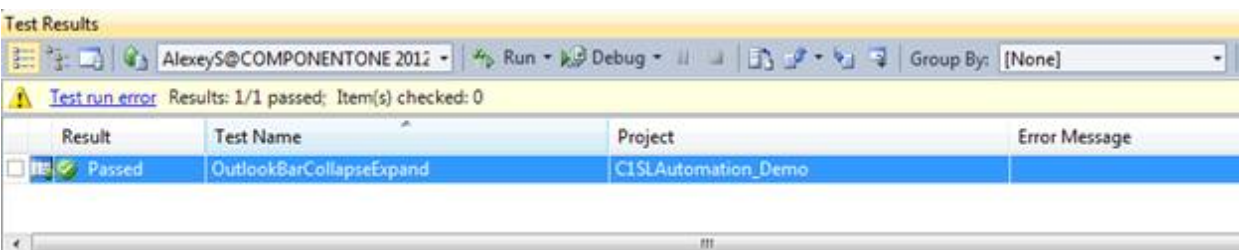

# **Silverlight** に関する参考情報

以下のトピックでは、初めて Silverlight を使用する際に役立つ情報を説明します。また、Silverlight のリソースやテンプレート に関する一般的な情報、 Silverlight ファイルの展開についても説明します。

### **Silverlight** のリソース

このヘルプファイルは、**ComponentOne Studio for Silverlight** について説明します。Silverlight を使用するにあたっての 一般的なヘルプについては、以下のリソースをお勧めします。

- 1. [http://www.silverlight.net](http://www.silverlight.net/)公式の Silverlight サイトには、ダウンロード、サンプル、チュートリアルなどへのリンクが 揃っています。
- 2. <http://silverlight.net/learn/tutorials.aspxJesse>Liberty による Silverlight チュートリアル。次のトピックから成ります。
	- チュートリアル1:Silverlight ユーザーインターフェイスコントロール
		- チュートリアル2:データ連結
		- チュートリアル3:LINQ と WCF を使って DataGrid に SQL データベースを表示する
		- チュートリアル4:ユーザーコントロール
		- チュートリアル5:スタイル、テンプレート、Visual State Manager
		- チュートリアル6:Expression Blend(開発者向け)
		- チュートリアル7:Expression Blend を使用した DataBinding および DataTemplate
		- チュートリアル8:複数ページアプリケーション
		- チュートリアル9:Silverlight DataGrid をフィードする ADO.NET DataEntities および WCF
		- チュートリアル10:ハイパービデオ
- 3. <http://timheuer.com/blog/articles/getting-started-with-silverlight-development.aspx>
	- Tim Heuer による Silverlight チュートリアル。次のトピックから成ります。
		- 1部:はじめに 必須ツールの使用と最初の "Hello World" の取得
		- 2部:UI レイアウトの定義 レイアウトの理解と Blend の利用
		- 3部:データへのアクセス 格納場所からのデータの取得方法
		- 4部:データの連結 取得したデータの利用方法
		- 5部:追加コントロールの統合 コアに属さないコントロールの使用
		- 6部:スタイルとテンプレートを使用した UI の品質向上
		- 7部:ブラウザ外部でのアプリケーションの利用
- 4. <http://weblogs.asp.net/scottgu/pages/silverlight-posts.aspx> Scott Guthrie による Silverlight のヒント、ポイント、チュートリアル、リンクページ。役立つリソースです。このページ は、いくつかのチュートリアルとサンプルにリンクしています。
- 5. <http://weblogs.asp.net/scottgu/archive/2008/02/22/first-look-at-silverlight-2.aspx>
	- Scott Guthrie による8部構成の優れたチュートリアル。次のトピックから成ります。
		- 1部:Silverlight 2 と VS 2008 を使用した "Hello World" の作成
		- 2部:レイアウト管理の使用
		- 3部:ネットワークを使用したデータの取得と DataGrid へのデータの挿入
		- 4部:スタイル要素を使用した外観のカプセル化
		- 5部:ListBox と DataBinding を使用したリストデータの表示
		- 6部:ユーザーコントロールを使用したマスター/詳細シナリオの実装
		- 7部:テンプレートを使用したコントロールの外観のカスタマイズ
		- o 8部:WPF を使用した Digg デスクトップバージョンのアプリケーションの作成
- 6. <http://blogs.msdn.com/corrinab/archive/2008/03/11/silverlight-2-control-skins.aspx> Corrina Barber を管理者とする、Silverlight のコントロールとアプリケーションのスキン機能に関する実用的な意見交 換の場です。

# エンタープライズ環境への展開

Silverlight アプリケーションをエンタープライズ環境に企業展開する計画を立てる場合は、いくつかの重要な注意事項があり ます。これらの注意事項、システム要件、展開方法、展開後の Silverlight の保守とサポートの方法については、Microsoft Silverlight チームが提供する「Silverlight デプロイメント ガイド」を参照してください。

このガイドは、Silverlight の企業展開の計画と実行に役立ちます。次のトピックから成ります。

- 展開の計画
- 展開戦略のテスト
- Silverlight の展開
- 環境内の Silverlight の保守

「Silverlight デプロイメント ガイド」は、「Silverlight [ダウンロード」](https://msdn.microsoft.com/ja-jp/silverlight/bb187452.aspx)ページからダウンロードできます。